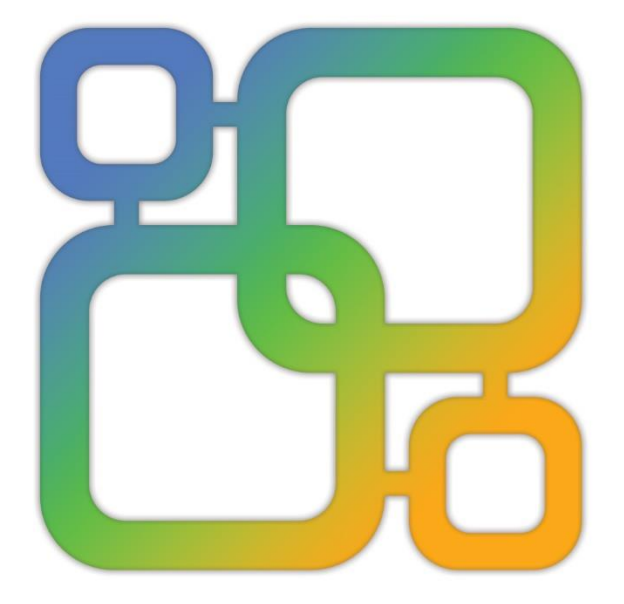

# Navicat **Data Modeler**

版本3使用者指南

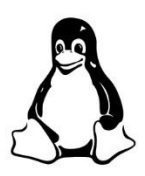

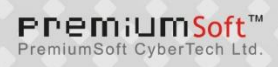

# 目錄

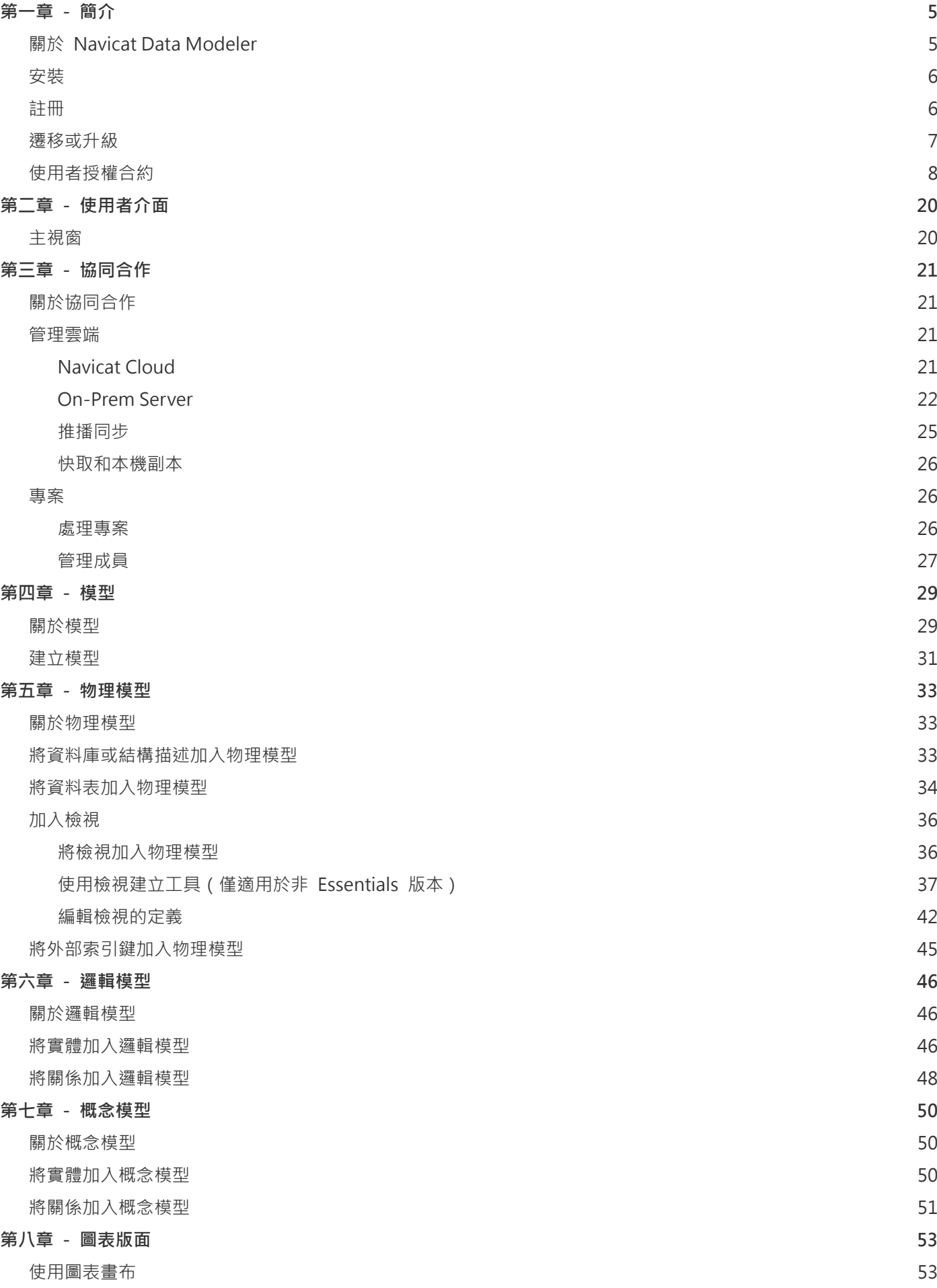

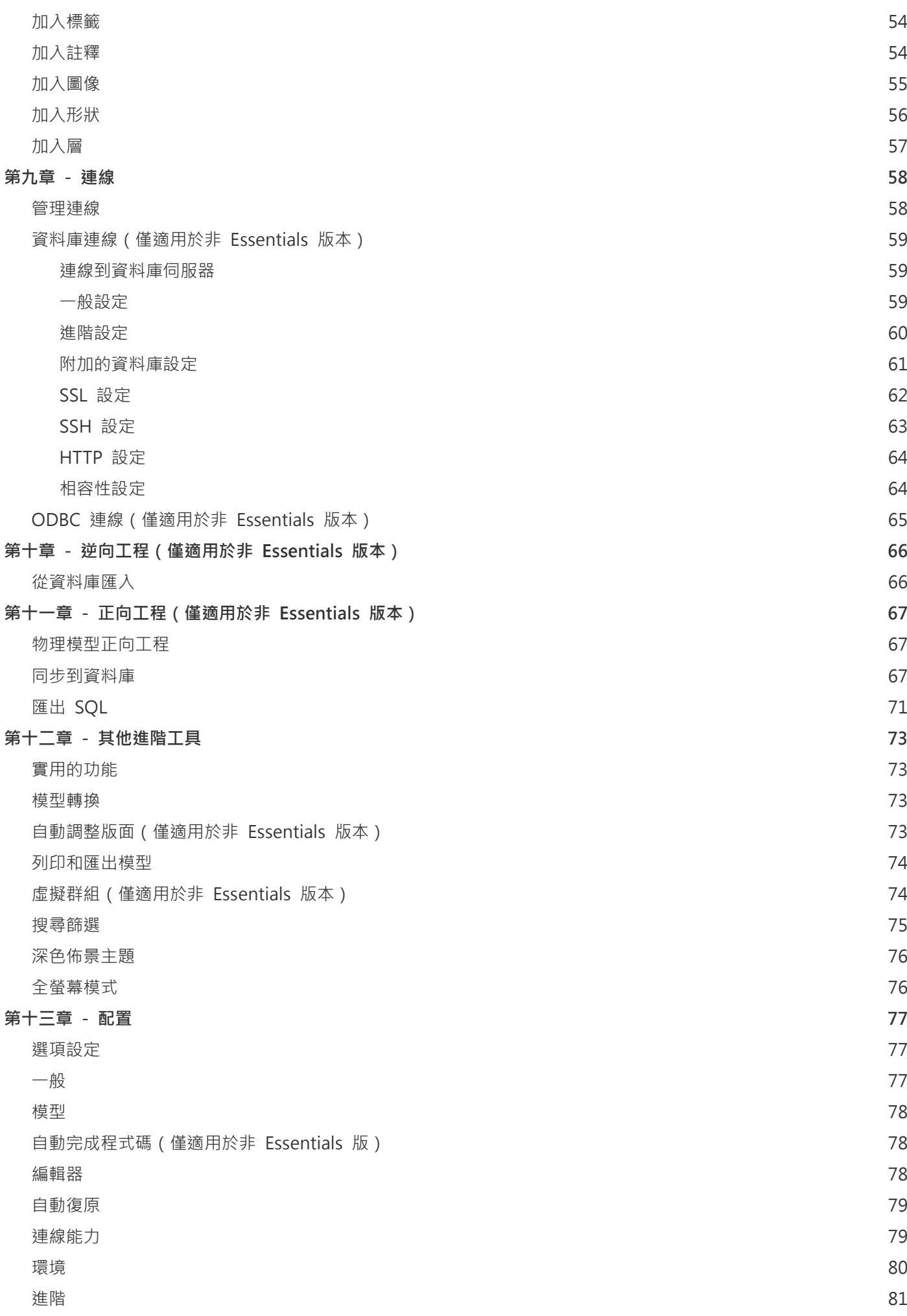

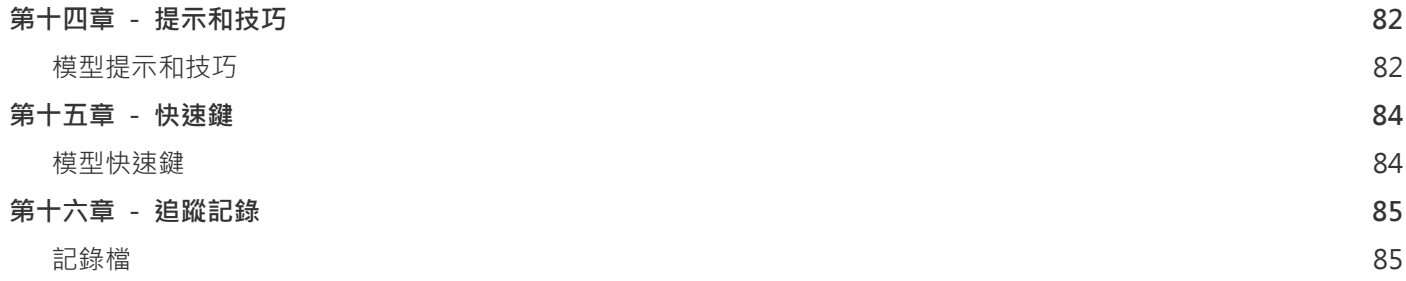

<span id="page-4-0"></span>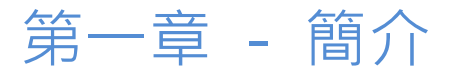

# <span id="page-4-1"></span>關於 Navicat Data Modeler

「**Navicat Data Modeler**」是一套功能強大且易於使用的圖形使用者介面工具,用於建立和操作資料庫模型。它讓使用 者設計資料庫結構、逆向工程、正向工程、產生 SQL 檔案和列印模型到檔案等。

Navicat Data Modeler 提供了三種平台 - Microsoft Windows、macOS 和 Linux。以下是 Navicat Data Modeler 的 一些重要功能:

- 建立和操作概念、邏輯或物理模型。
- 支援多種資料庫系統: MySQL、MariaDB、Oracle、PostgreSQL、SQLite 和 SQL Server。(包括雲端資料庫, 例如:Amazon RDS、Amazon Redshift、Alibaba Cloud、Microsoft Azure)
- 逆向工程資料庫/結構描述或資料表/檢視到模型。
- 正向工程物理模型到 sql 檔案或資料庫/結構描述。
- 直接建立和編輯資料表結構。
- 支援 Navicat Cloud 和 Navicat On-Prem Server。

詳情請瀏覽我們的網站:<https://www.navicat.com/cht>

## **系統需求**

## **Windows**

• Microsoft Windows 7、Windows 8、Windows 8.1、Windows 10、Windows 11、Server 2012、Server 2016、 Server 2019、Server 2022

## **macOS**

• macOS 10.14 Mojave、macOS 10.15 Catalina、macOS 11 Big Sur、macOS 12 Monterey、macOS 13 Ventura

## **Linux**

• Debian 9、Debian 10、Debian 11、Ubuntu 18.04、Ubuntu 20.04、Ubuntu 22.04、Fedora 33、Fedora 34、 Fedora 35、Linux Mint 19、Linux Mint 20、Linux Mint 21、Deepin 20、KylinOS Desktop 10

#### **支援的資料庫**

- MySQL 3.23、4.0、4.1、5.0、5.1、5.5、5.6、5.7、8.0
- MariaDB 5.1、5.2、5.3、5.5、10.0、10.1、10.2、10.3、10.4、10.5、10.6、10.7、10.8、10.9
- SQL Server 2000、2005、2008、2008 R2、2012、2014、2016、2017、2019、2022 和 SQL Azure
- Oracle 8i Release 1、8i Release 2、8i Release 3、9i Release 1、9i Release 2、10g Release 1、10g Release 2、11g Release 1、11g Release 2、12c Release 1、12c Release 2、18c、19c
- PostgreSQL 7.3、7.4、8.0、8.1、8.2、8.3、8.4、9.0、9.1、9.2、9.3、9.4、9.5、9.6、10.0、11.0、12.0、 13.0、14.0、15.0
- SQLite 3

## <span id="page-5-0"></span>安裝

我們強烈建議你關閉所有已開啟的應用程式。這將有助於確保順利安裝。

**注意:**從 Ubuntu 22.04 開始,可能需要安裝額外的套件。請執行此命令:sudo apt install libfuse2

## **安裝下載版**

- 1. 下載 Navicat Data Modeler Linux 版本。
- 2. 開啟終端機。執行以下命令: chmod +x modeler3-ct.AppImage ./modeler3-ct.AppImage

## **安裝光碟版**

- 1. 將 Navicat Data Modeler CD 安裝光碟插入 CD-ROM 驅動器。
- 2. 將 . AppImage 檔案複製到所需的任何位置。
- 3. 開啟終端機。執行以下命令: chmod +x modeler3-ct.AppImage ./modeler3-ct.AppImage

# <span id="page-5-1"></span>註冊

當試用期結束時, Navicat Data Modeler 需要授權金鑰或訂閱以繼續使用它的功能。

【注意】永久授權和訂閱方案不能在同一個 Navicat Data Modeler 使用。在變更註冊方法之前,你必需先取消啟用授 權金鑰或登出你的 Navicat ID。

## **永久授權**

如果你購買了永久授權,你將收到一個授權金鑰,用於啟用 Navicat Data Modeler。

在「**永久授權**」部分,貼上授權金鑰(16 位數)並按一下「**啟用**」按鈕。Navicat Data Modeler 會聯絡我們的授權伺 服器以啟用授權金鑰。如果啟用程序成功,會顯示授權金鑰的詳細資料。

#### **手動啟用**

當你的電腦沒有網際網路連線時,可以使用手動啟用。你將需要另一部有網際網路連線的電腦才能完成此啟用程序。

1. 如果線上啟用失敗,按一下「**手動啟用**」。

2. 在「**在這裡複製請求碼:**」方塊複製請求碼。

- 3. 在有網際網路連線的電腦開啟網頁瀏覽器並前往 https://customer.navicat.com/cht/manual\_activate.php。
- 4. 貼上或輸入請求碼到左邊方塊。
- 5. 按一下「**取得啟用碼**」。
- 6. 複製右邊方塊中產生的啟用碼。
- 7. 返回你正在啟用 Navicat Data Modeler 的電腦。
- 8. 將啟用碼貼到「**在這裡貼上啟用碼:**」方塊。
- 9. 按一下「**啟用**」。

#### **訂閱方案**

如果你訂閱了一個方案,則可以在訂閱期內登入你的 Navicat ID 以使用 Navicat Data Modeler。

**【注意】**Navicat ID 是你用於訂閱方案的電子郵件地址。

在「**訂閱**」部分,提供你的「**Navicat ID**」和「**密碼**」。登入後,會顯示訂閱方案的詳細資料。

Navicat Data Modeler 預設每小時與我們的授權伺服器聯絡一次,目的是自動重新載入方案。如果你已在入口網站中更 新了方案,則可以使用「**重新載入方案**」按鈕強制重新載入新的方案。

**【注意】**每個 Navicat ID 只能連接一個 Navicat Data Modeler。如果你在另一個 Navicat Data Modeler 中登入你的 Navicat ID, 你將會登出目前的 Navicat Data Modeler。

# <span id="page-6-0"></span>遷移或升級

## **遷移 Navicat Data Modeler 到新的電腦**

- 1. 在 Navicat Data Modeler,選擇「**說明**」->「**註冊**」。
- 2. 【永久授權】按一下「**取消啟用**」以線上取消啟用授權金鑰。
- 3. 【訂閱方案】按一下「**退出**」以退出你的 Navicat ID。
- 4. 在現有的電腦解除安裝 Navicat Data Modeler。

5. 在新的電腦重新安裝 Navicat Data Modeler。

#### **升級 Navicat Data Modeler**

如果你想升級已安裝的 Navicat Data Modeler 副本到最新版本,請選擇「**說明**」->「**檢查更新**」來啟動更新程式。它 將會自動檢查你已安裝的版本。如果有新版本,簡單依照更新程式的步驟來升級你的 Navicat Data Modeler。它將會取 代你之前的 Navicat Data Modeler, 而你目前的設定將會維持不變。

或者,你可以用你的註冊電郵地址登[入客戶服務中心,](https://customer.navicat.com/cht/index.php)下載最新版本的安裝程式。

# <span id="page-7-0"></span>使用者授權合約

**【注意】**關於 Navicat Cloud 服務的授權合約,請按一[下這裡。](http://legal.navicat.com/navicatcloud/NavicatCloudLicenseAgreement.rtf)

**【重要說明】**本合約 (以下稱「合約」) 為擁有本授權軟體的個人、公司或組織 (以下稱「您」或「貴用戶」)與卓軟數碼 科技有限公司之合法協議。在安裝及使用本軟體時, 即代表貴用戶接受本軟體, 並對本合約之條款無任何異意。請仔細閱 讀之後, 再完成安裝程序並使用本軟體。在安裝及 / 或使用本軟體時, 即代表貴用戶確認接受本軟體, 並同意接受本合約 條款的約束。若貴用戶不同意或未授權接受這些條款, 則請根據本軟體之退款政策, 切勿安裝及 / 或使用本軟體, 並將本 軟體退回原購買處, 以請求全額退款。本授權合約只適用於卓軟數碼科技有限公司所提供的軟體, 並不包含在本文中所提 及與描述的其他軟體。

- 1. **定義**
	- a. 註明為「非商用版」的軟體版本,使用由(一)個人,而不是企業,公司,合夥企業或團體或其他實體 或組織(二)學生與教學機構教職員,及(三)非營利組織或慈善組織中的工作人員。這個定義的目的, 教學機構是指公共或私人學校,學院,大學及其他專上教育機構。非營利組織是指一個組織,其宗旨是 支援非商業用途的私人利益或公眾關注的事項。
	- b. 註明為「禁止轉售(NFR)版」的軟體版本, 是限於用來審查與評估本軟體所用的。
	- c. 「卓軟公司」是指卓軟數碼科技有限公司及其授權人 (如果有的話)。
	- d. 「軟體」是限於卓軟公司於此處所提供的卓軟公司軟體程式與協力廠商軟體程式, 以及對應文件、相關 媒體、書面資料與線上或電子文件。
	- e. 「未註冊版」,「試用版」或「演示版」是指未經註冊的軟體(簡稱"未註冊軟體"),用戶從安裝未 註冊軟體起可享有 14 天試用期作評估用途。在試用期結束後,貴用戶必須註冊該軟體或從系統作業中 刪除。貴用戶可自由複製未註冊軟體並分發給其他用戶作評估用途。
	- f. 「Navicat Essentials 版」是指一個軟體版本,將用於商業用途。

#### 2. **使用權授予**

在第 2 節中授予之使用權受到本授權合約所提及之條款與條件的約束 :

a. 受限於 2(b)小節,貴用戶可以在單一電腦上安裝及使用本軟體;或者,在一台儲存裝置(例如網路伺服器) 上安裝與存放本軟體,僅用來讓內部網路上的其他電腦安裝本軟體,並為每台要安裝與執行軟體的電腦

提供個別的授權。除了 2(b)小節所特別提及的情況之外,一份軟體授權無法同時在不同電腦上共用、安 裝或使用。

- b. 受限於本合約之條款及條件,除了 2(a)小節所允許的軟體拷貝之外,安裝軟體的主要電腦上的主要使用 者可以製作軟體的另一份拷貝,並安裝於其專用之可攜帶式電腦或家中的電腦上,前提是:
	- A. 可攜式或家用電腦上的軟體拷貝 (i) 不得與主要電腦上的軟體拷貝同時使用 (ii) 是僅限主要使 用者以允許的版本或版來使用 (例如,僅限教學使用)
	- B. 當使用者不再是安裝軟體的主要電腦上的主要使用者時,不得在可攜式或 家用電腦上安裝或使 用軟體拷貝。
- c. 受限於本合約之條款及條件,如果軟體是隨附於其他卓軟公司軟體產品中,以做為組合產品(合稱為 Studio)的一部份, 在此情況下, Studio 的使用權是以單一產品授權的, Studio 中的任何產品, 包括軟 體,都不可以在超過一台電腦上分開安裝或使用。
- d. 貴用戶可以有一份電腦可讀格式的軟體拷貝,但僅做為備份之用。任何貴用戶所複製之上述拷貝,必須 包含原始軟體拷貝上所有著作權聲明與任何其他的財產權說明。貴用戶不得將任何用來做為備份的軟體 拷貝加以販售或轉讓。
- e. 貴用戶同意在合理的通知下,卓軟公司可於任何時間進行軟體使用的審核,以查看貴用戶是否遵循這些 條款。如果在審核中發現貴用戶在軟體的任何使用上未能完全遵循此合約的條款,除了要承擔的違約後 果之外,貴用戶尚需賠償卓軟公司有關上述審核的所有合理費用。
- f. 本授權合約下的使用權是沒有例外的。

## 3. **版權限制**

- a. 除了第 2 小節所提及的情況之外,貴用戶不得製作或散佈本軟體的拷貝,或透過電子方式將軟體傳輸到 另一台電腦或在網路上傳輸。
- b. 貴用戶不得對軟體進行更改、合併、修改、改寫或翻譯,或是使用解編、還原工程、反向組譯等其他分 解方式,將軟體還原為可讀解的形式。
- c. 除非在此有特別聲明, 貴用戶不得出租、租賃或轉授權本軟體。
- d. 除了軟體的試用版、演示版、非商業 Lite 版或禁止轉售版外,貴用戶僅得將依本授權合約所授予之一切 權利,做為販售或轉讓的一部分而永久地加以轉讓,惟貴用戶不得保留任何拷貝,並且必須轉讓所有的 軟體 (包括所有組成部分、媒介物、書面資料、任何升級版、所有平台、本授權合約及序號,若有與軟 體一起提供的產品時則亦包括在內),且受讓人亦必須同意本授權合約之條款。如果軟體的拷貝是以整個 Studio (如上面所定義) 的一部分而授權的,軟體則只能以整個 Studio 的一部分而加以販售或轉讓。貴 用戶亦不得保留任何軟體拷貝。貴用戶不得販售或轉讓任何屬於大量優惠專案的軟體。亦不得販售或轉 讓軟體的任何試用版或禁止轉售版。如果本軟體為教育版,則貴用戶不得將此軟體加以販售或轉讓,除 非該法人或個人具備合符購買本軟體教育版之資格。
- e. 除非在此有特別聲明,貴用戶不得修改軟體或依軟體製作衍生產品。
- f. 非商用版不得用於任何商業用途,或散佈給任何商業團體之用。
- g. 除非在此有特別聲明, 貴用戶不得
	- A. 安裝或使用總共一份以上的軟體試用版、演示版和非商業 Lite 版、
	- B. 使用一個以上的使用者名稱下載軟體試用版、演示版和非商業 Lite 版、
	- C. 更改硬碟內容或電腦系統,以超時使用這類試用版、演示版軟體的單一授權試用時間、
	- D. 在未經卓軟公司事先的書面同意下,向任何第三人透露使用試用版、演示 版所獲得的軟體效能 基準測試結果, 或
	- E. 使用試用版、演示版軟體來從事是否購買軟體商業版或學術版使用權的決策以外的事 ; 儘管如 上所述,仍然嚴格禁止貴用戶將軟體試用版安裝或使用於任何商業訓練之用。
- h. 貴用戶僅能使用軟體禁止轉售版進行軟體的審查與評估。
- i. 貴用戶可能於一種以上之媒介物收受到本軟體,但只能安裝及使用一份媒介物。不論貴用戶收受到幾份 媒介物,貴用戶只能使用一份適用於要安裝軟體之伺服器或電腦的媒介物。
- j. 貴用戶可能收受到一種以上平台之本軟體,但只能安裝及使用於一種平台。
- k. 貴用戶不得使用本軟體開發任何與本軟體主要功能相同的應用程式。
- l. 若有違反本授權合約的情況發生,卓軟公司得終止授權,而貴用戶必須銷毀所有軟體的拷貝 (基於雙方 的所有權利和所有本授權合約其餘條款而造成之此類終止)。
- m. This program may include Oracle Instant Client (OCI). You agree that you shall
	- 1. not use of the Oracle Instant Client to the business operations;
	- 2. not assign, give, or transfer the Oracle Instant Client or an interest in them to another individual or entity;
		- a. make the Programs available in any manner to any third party for use in the third party's business operations; and
		- b. title to the Programs from passing to the end user or any other party;
	- 3. not reverse engineer, disassemble or decompilation the Oracle Instant Client and duplicate the Programs except for a sufficient number of copies of each Program for your licensed use and one copy of each Program media;
	- 4. discontinue use and destroy or return to all copies of the Oracle Instant Client and documentation after termination of the Agreement;
	- 5. not pubish any results of benchmark tests run on the Programs;
- 6. comply fully with all relevant export laws and regulations of the United States and other applicable export and import laws to assure that neither the Oracle Instant Client, nor any direct product thereof, are exported, directly or indirectly, in violation of applicable laws;
- 7. allow PremiumSoft to audit your use of the Oracle Instant Client;

## 4. **升級版**

如果本軟體拷貝是先前軟體版本之升級版,則貴用戶必須具備將先前軟體版本升級至此升級拷貝的有效 完整使用權 以安裝及/或使用此升級拷貝,而此升級拷貝是基於使用權交換而提供給貴用戶。貴用戶同意在安裝和使用本軟體拷 貝的同時,會自動終止先前的授權合約,並解除先前軟體版本的安裝、銷毀及終止使用,或轉移至另一個個人或法人。

#### 5. **所有權**

上述的授權提供貴用戶使用軟體之有限的使用權。卓軟公司及其供應商保留所有權利、所有權和權益,包括本軟體 (當 做獨立著作,以及貴用戶用來做為基礎開發任何應用程式的基礎著作) 及所有拷貝的著作權和智慧財產權。所有未在 本授權合約中具體授予的權利,包括聯邦和國際著作權,均由卓軟公司及其供應商保留。

### 6. **有限瑕疵責任擔保與免責聲明**

- a. 除了軟體的範例應用程式碼、試用版/演示版、非商業 Lite 版和禁止轉售版之外,卓軟公司提供交貨後三 十(30)天內的保證 (需以收據拷貝為證):於正常使用下,裝置軟體的實體媒介物不致發生材料上或製作 上之瑕疵。軟體皆以「現況」提供。卓軟公司及其供應商不承擔所有其他保證或說明, 不論是明示、暗 示或任何形式, 以及包含適售性或特定用途之適用性的保證。
- b. 卓軟公司對於軟體的任何範例應用程式碼、試用版/演示版、非商業 Lite 版和禁止轉售版,皆不承擔任何 明示或暗示的賠償及保證。軟體的任何範例應用程式碼、試用版/演示版、非商業 Lite 版和禁止轉售版, 皆以「現況」提供。
- c. 除了上述有關軟體的有限瑕疵責任擔保 (不包含任何範例應用程式碼、試用版/演示版、非商業 Lite 版和 禁止轉售版) 之外,卓軟公司及其供應商不承擔所有其他保證或說明,不論是明示、暗示或任何形式, 以及包含適售性或特定用途之適用性的保證。同樣地,也不提供未侵害他人權益和所有權或平和享用權 的保證。 卓軟公司不保證軟體完全沒有錯誤或可以順利執行。本軟體並非針對在需要防止故障控制的危 險環境中使用而設計、計畫或授權,包括但不限於核能設施、航空器導航或通訊系統、空中交通管制, 以及維生或武器系統之設計、建構、維修或操作。卓軟公司尤其不對這類用途之適用性做任何明示或暗 示性的保證。
- d. 如果適用的法律需要軟體的相關保證時,所有的這類保證都限於交貨後的三十(30)天內有效。
- e. 所有卓軟公司、其業者、經銷商、代理商或員工所提供之口頭或書面的資訊或建議,都不予以承擔任何 保證或也不得以任何方式增加此處所提及之任何保證範圍。

### 7. **賠償責任限制**

卓軟公司或其供應商對於貴用戶或任何協力廠商因為使用或無法使用本軟體,以及依據任何賠償責任基礎,包括違反 合約、違反保證、侵權 (包括因疏忽而造成)、產品賠償責任或其他責任所造成之任何間接、特殊、意外、懲罰、涵

蓋或必然損失 (包括但不限於因為無法使用裝備或存取資料所造成的損失、業務損失、利潤虧損、營運中止等情況) 均 不負任何賠償責任,即使已告知卓敢公司或其業務代表可能發生這類捐失,以及即使此處所提供之賠償已確定未能達 成時亦然。

#### 8. **協力廠商軟體**

軟體中可能還有需要通知和/或其他條款或條件的協力廠商軟體。接受本授權合約,就代表貴用戶也接受該處所提及 之其他條款或條件。

#### 9. **一般**

卓軟公司業者、代理商或員工皆未獲准對本授權合約進行任何修改,除非此類修改以書面形式,並由卓軟公司代表正 式核准。

本授權合約包含雙方之間與本主題相關的完整協議,並取代所有先前或同時期的口頭或書面協議或協定。貴用戶同意 在訂單、其他書面通知或由貴用戶發出的文件中,所註明之任何與軟體授權相關的修改條款或其他條款於此皆無效。 卓軟公司若有無法行使或延誤行使本授權合約下之任何權利,或是在任何違反本授權合約之情況下而無法或延誤行使 任何權利時,均不得視為棄權或違反義務。

如果本授權合約的任何條款經管轄之法院裁決為與法律牴觸時,該條款將在可允許的最大範圍內實施,而本授權合約 之其餘條款仍具有完全之效力。

#### 10. **協議基礎**

上述有限瑕疵責任擔保與免責聲明、唯一賠償和賠償責任限制,是構成卓軟公司與貴用戶之間合約的基本要素。基於 經濟上的考量,卓軟公司無法不依據這些限制而提供本軟體。這類有限瑕疵責任擔保與免責聲明、唯一賠償和賠償責 任限制是為了配合卓軟公司之授權人的利益。

#### 11. **條件**

在下載及/或安裝本軟體時,即代表貴用戶確認接受本軟體,並向意接受本合約條款的約束。

本授權協議在終止前有效。若有違反本授權合約的情況發生,卓軟公司可以立即終止授權。

「現況」。卓軟公司及其供應商不承擔所有其他保證或說明,不論是明示、暗示或任何形式,以及包含適售性或特定 用途之適用性的保證。同樣地,也不提供未侵害他人權益和所有權或平和享用權的保證。卓軟公司不保證軟體完全沒 有錯誤或可以順利執行。

#### 12. **準據法**

本授權合約受到香港法律所管制,在不與法律牴觸的原則下發生效力。貴用戶在此同意接受香港法庭的管轄,以解決 任何本授權合約所引發的爭議。

若有任何與本授權合約相關的疑慮,請聯絡本公司: licensing@navicat.com.若貴用戶需向卓軟公司索取任何資訊, 請聯絡: support@navicat.com.

本軟體中包含的卓軟公司和其他商標均為卓軟數碼科技有限公司在美國和/或其他地區的商標或註冊商標。協力廠商 商標、商品名稱、產品名稱和商標圖樣可能為其相對所有人之商標或註冊商標。貴用戶不得移除或更改軟體中的任何 商標、商品名稱、產品名稱、商標圖樣、著作權或其他財產權標示、說明、標誌或標籤。本授權合約並未認可貴用戶 使用卓軟公司名稱及其授權人名稱或任何相對的商標。

## **End-User License Agreement**

**Note:** For the License Agreement of Navicat Cloud service, please click [here.](http://legal.navicat.com/navicatcloud/NavicatCloudLicenseAgreement.rtf)

**IMPORTANT:** THIS SOFTWARE END USER LICENSE AGREEMENT ("EULA") IS A LEGAL AGREEMENT BETWEEN YOU (EITHER AN INDIVIDUAL OR, IF PURCHASED OR OTHERWISE ACQUIRED BY OR FOR AN ENTITY, AN ENTITY) AND PREMIUMSOFT CYBERTECH LTD..READ IT CAREFULLY BEFORE COMPLETING THE INSTALLATION PROCESS AND USING THE SOFTWARE. IT PROVIDES A LICENSE TO USE THE SOFTWARE AND CONTAINS WARRANTY INFORMATION AND LIABILITY DISCLAIMERS. BY INSTALLING AND USING THE SOFTWARE, YOU ARE CONFIRMING YOUR ACCEPTANCE OF THE SOFTWARE AND AGREEING TO BECOME BOUND BY THE TERMS OF THIS AGREEMENT. IF YOU DO NOT AGREE TO BE BOUND BY THESE TERMS, THEN DO NOT INSTALL THE SOFTWARE AND RETURN THE SOFTWARE TO YOUR PLACE OF PURCHASE. THIS EULA SHALL APPLY ONLY TO THE SOFTWARE SUPPLIED BY PREMIUMSOFT CYBERTECH LTD. HEREWITH REGARDLESS OF WHETHER OTHER SOFTWARE IS REFERRED TO OR DESCRIBED HEREIN.

## 1. **Definitions**

- a. "Non-commercial Version" means a version of the Software, so identified, for use by i) the individual who is a natural person and not a corporation, company, partnership or association or other entity or organization (ii) the individual who is a student, faculty or staff member at an educational institution, and (iii) staff of a non-profit organization or charity organization only. For purposes of this definition, "educational institution" means a public or private school, college, university and other post secondary educational establishment. A non-profit organization is an organization whose primary objective is to support an issue or matter of private interest or public concern for non-commercial purposes.
- b. "Not For Resale (NFR) Version" means a version, so identified, of the Software to be used to review and evaluate the Software, only.
- c. "PremiumSoft" means PREMIUMSOFT CYBERTECH LTD. and its licensors, if any.
- d. "Software" means only the PremiumSoft software program(s) and third party software programs, in each case, supplied by PremiumSoft herewith, and corresponding documentation, associated media, printed materials, and online or electronic documentation.
- e. "Unregistered version", "Trial version" or "Demo version" means an unregistered copy of the SOFTWARE ("UNREGISTERED SOFTWARE") which may be used by the USER for evaluation purposes for a period of fourteen (14) days following the initial installation of the UNREGISTERED SOFTWARE. At the end of the trial period ("TRIAL PERIOD"), the USER must either register the SOFTWARE or remove it from his system. The UNREGISTERED SOFTWARE may be freely copied and distributed to other users for their evaluation.

f. "Navicat Essentials" means a version of the Software, so identified, to be used for commercial purpose.

## 2. **License Grants**

The licenses granted in this Section 2 are subject to the terms and conditions set forth in this EULA:

- a. Subject to Section 2(b), you may install and use the Software on a single computer; OR install and store the Software on a storage device, such as a network server, used only to install the Software on your other computers over an internal network, provided you have a license for each separate computer on which the Software is installed and run. Except as otherwise provided in Section 2(b), a license for the Software may not be shared, installed or used concurrently on different computers.
- b. In addition to the single copy of the Software permitted in Section 2(a), the primary user of the computer on which the Software is installed may make a second copy of the Software and install it on either a portable computer or a computer located at his or her home for his or her exclusive use, provided that:
	- A. the second copy of the Software on the portable or home computer (i) is not used at the same time as the copy of the Software on the primary computer and (ii) is used by the primary user solely as allowed for such version or edition (such as for educational use only),
	- B. the second copy of the Software is not installed or used after the time such user is no longer the primary user of the primary computer on which the Software is installed.
- c. In the event the Software is distributed along with other PremiumSoft software products as part of a suite of products (collectively, the "Studio"), the license of the Studio is licensed as a single product and none of the products in the Studio, including the Software, may be separated for installation or use on more than one computer.
- d. You may make one copy of the Software in machine-readable form solely for backup purposes. You must reproduce on any such copy all copyright notices and any other proprietary legends on the original copy of the Software. You may not sell or transfer any copy of the Software made for backup purposes.
- e. You agree that PremiumSoft may audit your use of the Software for compliance with these terms at any time, upon reasonable notice. In the event that such audit reveals any use of the Software by you other than in full compliance with the terms of this Agreement, you shall reimburse PremiumSoft for all reasonable expenses related to such audit in addition to any other liabilities you may incur as a result of such non-compliance.
- f. Your license rights under this EULA are non-exclusive.
- 3. **License Restrictions**
- a. Other than as set forth in Section 2, you may not make or distribute copies of the Software, or electronically transfer the Software from one computer to another or over a network.
- b. You may not alter, merge, modify, adapt or translate the Software, or decompile, reverse engineer, disassemble, or otherwise reduce the Software to a human-perceivable form.
- c. Unless otherwise provided herein, you may not rent, lease, or sublicense the Software.
- d. Other than with respect to a Trial / Demo Version, Non-commercial Lite Version or a Not For Resale Version of the Software, you may permanently transfer all of your rights under this EULA only as part of a sale or transfer, provided you retain no copies, you transfer all of the Software (including all component parts, the media and printed materials, any upgrades, this EULA, the serial numbers, and, if applicable, all other software products provided together with the Software), and the recipient agrees to the terms of this EULA. If the Software is an upgrade, any transfer must include all prior versions of the Software from which you are upgrading. If the copy of the Software is licensed as part of the whole Studio (as defined above), the Software shall be transferred only with and as part of the sale or transfer of the whole Studio, and not separately. You may retain no copies of the Software. You may not sell or transfer any Trial / Demo Version, Non-commercial Lite Version or Not For Resale Version of the Software.
- e. Unless otherwise provided herein, you may not modify the Software or create derivative works based upon the Software.
- f. Non-commercial Versions of the Software may not be used for, or distributed to any party for, any commercial purpose.
- g. Unless otherwise provided herein, you shall not
	- A. in the aggregate, install or use more than one copy of the Trial / Demo Version and Non-commercial Lite Version of the Software,
	- B. download the Trial / Demo Version and Non-commercial Lite Version of the Software under more than one username,
	- C. alter the contents of a hard drive or computer system to enable the use of the Trial / Demo Version of the Software for an aggregate period in excess of the trial period for one license to such Trial / Demo Version,
	- D. disclose the results of software performance benchmarks obtained using the Trial / Demo Version or Non-commercial Lite Version to any third party without PremiumSoft prior written consent, or
	- E. use the Trial / Demo Version of the Software for a purpose other than the sole purpose of determining whether to purchase a license to a commercial or education version of the software; provided, however, notwithstanding the foregoing, you are strictly

prohibited from installing or using the Trial / Demo Version or Non-commercial Lite Version of the Software for any commercial training purpose.

- h. You may only use the Not for Resale Version of the Software to review and evaluate the Software.
- i. You may receive the Software in more than one medium but you shall only install or use one medium. Regardless of the number of media you receive, you may use only the medium that is appropriate for the server or computer on which the Software is to be installed.
- j. You may receive the Software in more than one platform but you shall only install or use one platform.
- k. You shall not use the Software to develop any application having the same primary function as the Software.
- l. In the event that you fail to comply with this EULA, PremiumSoft may terminate the license and you must destroy all copies of the Software (with all other rights of both parties and all other provisions of this EULA surviving any such termination).
- m. This program may include Oracle Instant Client (OCI). You agree that you shall
	- 1. not use of the Oracle Instant Client to the business operations;
	- 2. not assign, give, or transfer the Oracle Instant Client or an interest in them to another individual or entity;
		- a. make the Programs available in any manner to any third party for use in the third party's business operations; and
		- b. title to the Programs from passing to the end user or any other party;
	- 3. not reverse engineer, disassemble or decompilation the Oracle Instant Client and duplicate the Programs except for a sufficient number of copies of each Program for your licensed use and one copy of each Program media;
	- 4. discontinue use and destroy or return to all copies of the Oracle Instant Client and documentation after termination of the Agreement;
	- 5. not pubish any results of benchmark tests run on the Programs;
	- 6. comply fully with all relevant export laws and regulations of the United States and other applicable export and import laws to assure that neither the Oracle Instant Client, nor any direct product thereof, are exported, directly or indirectly, in violation of applicable laws;
	- 7. allow PremiumSoft to audit your use of the Oracle Instant Client;

## 4. **Upgrades**

If this copy of the Software is an upgrade from an earlier version of the Software, it is provided to you on a license exchange basis. You agree by your installation and use of such copy of the Software to voluntarily terminate your earlier EULA and that you will not continue to use the earlier version of the Software or transfer it to another person or entity unless such transfer is pursuant to Section 3.

## 5. **Ownership**

The foregoing license gives you limited license to use the Software. PremiumSoft and its suppliers retain all rights, title and interest, including all copyright and intellectual property rights, in and to, the Software (as an independent work and as an underlying work serving as a basis for any application you may develop), and all copies thereof. All rights not specifically granted in this EULA, including Federal and International Copyrights, are reserved by PremiumSoft and its suppliers.

## 6. **LIMITED WARRANTY AND DISCLAIMER**

- a. Except with respect to Trial / Demo Version, Non-commercial Lite Version and Not For Resale Version of the Software, PremiumSoft warrants that, for a period of thirty (30) days from the date of delivery (as evidenced by a copy of your receipt): the physical media on which the Software is furnished will be free from defects in materials and workmanship under normal use. The Software is provided "as is". PremiumSoft makes no warranties, express or implied, arising from course of dealing or usage of trade, or statutory, as to any matter whatsoever.
- b. PremiumSoft provides no remedies or warranties, whether express or implied, for Trial / Demo version, Non-commercial Lite version and the Not for Resale version of the Software. Trial / Demo version, Non-commercial Lite version and the Not for Resale version of the Software are provided "as is".
- c. Except as set Forth in the foregoing limited warranty with respect to software other than Trial/ Demo version, Non-commercial Lite version and Not for Resale version, PremiumSoft and its suppliers disclaim all other warranties and representations, whether express, implied, or otherwise, including the warranties of merchantability or fitness for a particular purpose. Also, there is no warranty of non-infringement and title or quiet enjoyment. PremiumSoft does not warrant that the Software is error-free or will operate without interruption. The Software is not designed, intended or licensed for use in hazardous environments requiring fail-safe controls, including without limitation, the design, construction, maintenance or operation of nuclear facilities, aircraft navigation or communication systems, air traffic control, and life support or weapons systems. PremiumSoft specifically disclaims any express or implied warranty of fitness for such purposes.
- d. If applicable law requires any warranties with respect to the Software, all such warranties are limited in duration to thirty (30) days from the date of delivery.

e. No oral or written information or advice given by PremiumSoft, its dealers, distributors, agents or employees shall create a warranty or in any way increase the scope of ANY warranty PROVIDED HEREIN.

## 7. **LIMITATION OF LIABILITY**

(a) Neither PremiumSoft nor its suppliers shall be liable to you or any third party for any indirect, special, incidental, punitive or consequential damages (including, but not limited to, damages for the inability to use equipment or access data, loss of business, loss of profits, business interruption or the like), arising out of the use of, or inability to use, the Software and based on any theory of liability including breach of contract, breach of warranty,

tort (including negligence), product liability or otherwise, even if PremiumSoft or its representatives have been advised of the possibility of such damages.

## 8. **Third Party Software**

The Software may contain third party software which requires notices and/or additional terms and conditions. By accepting this EULA, you are also accepting the additional terms and conditions of the third party software.

## 9. **General**

No PremiumSoft dealer, agent or employee is authorized to make any amendment to this EULA.

This EULA contains the complete agreement between the parties with respect to the subject matter hereof, and supersedes all prior or contemporaneous agreements or understandings, whether oral or written. You agree that any varying or additional terms contained in any purchase order or other written notification or document issued by you in relation to the Software licensed hereunder shall be of no effect. The failure or delay of PremiumSoft to exercise any of its rights under this EULA or upon any breach of this EULA shall not be deemed a waiver of those rights or of the breach.

If any provision of this EULA shall be held by a court of competent jurisdiction to be contrary to law, that provision will be enforced to the maximum extent permissible, and the remaining provisions of this EULA will remain in full force and effect.

## 10. **Basis of Bargain**

The Limited Warranty and Disclaimer and Limited Liability set forth above are fundamental elements of the basis of the agreement between PremiumSoft and you. PremiumSoft would not be able to provide the Software on an economic basis without such limitations. Such Limited Warranty and Disclaimer and Limited Liability inure to the benefit of PremiumSoft's licensors.

## 11. **Term**

By downloading and/or installing this SOFTWARE, the Licensor agrees to the terms of this EULA.

This license is effective until terminated. Licensor has the right to terminate your License immediately if you fail to comply with any term of this License.

"as is". Licensor makes no warranties, express or implied, arising from course of dealing or usage of trade, or statutory, as to any matter whatsoever. In particular, any and all warranties or merchantability, fitness for a particular purpose or non-infringement of third party rights are expressly excluded.

## 12. **Governing Law**

This License will be governed by the laws in force in Hong Kong. You hereby consent to the non-exclusive jurisdiction and venue sitting in Hong Kong to resolve any disputes arising under this EULA.

Should you have any questions concerning the validity of this License, please contact: licensing@navicat.com. If you desire to contact the Licensor for any other reason, please contact support@navicat.com.

PremiumSoft and other trademarks contained in the Software are trademarks or registered trademarks of PremiumSoft CyberTech Ltd. in the United States and/or other countries. Third party trademarks, trade names, product names and logos may be the trademarks or registered trademarks of their respective owners. You may not remove or alter any trademark, trade names, product names, logo, copyright or other proprietary notices, legends, symbols or labels in the Software. This EULA does not authorize you to use PremiumSoft or its licensors names or any of their respective trademarks.

# <span id="page-19-0"></span>第二章 - 使用者介面

# <span id="page-19-1"></span>主視窗

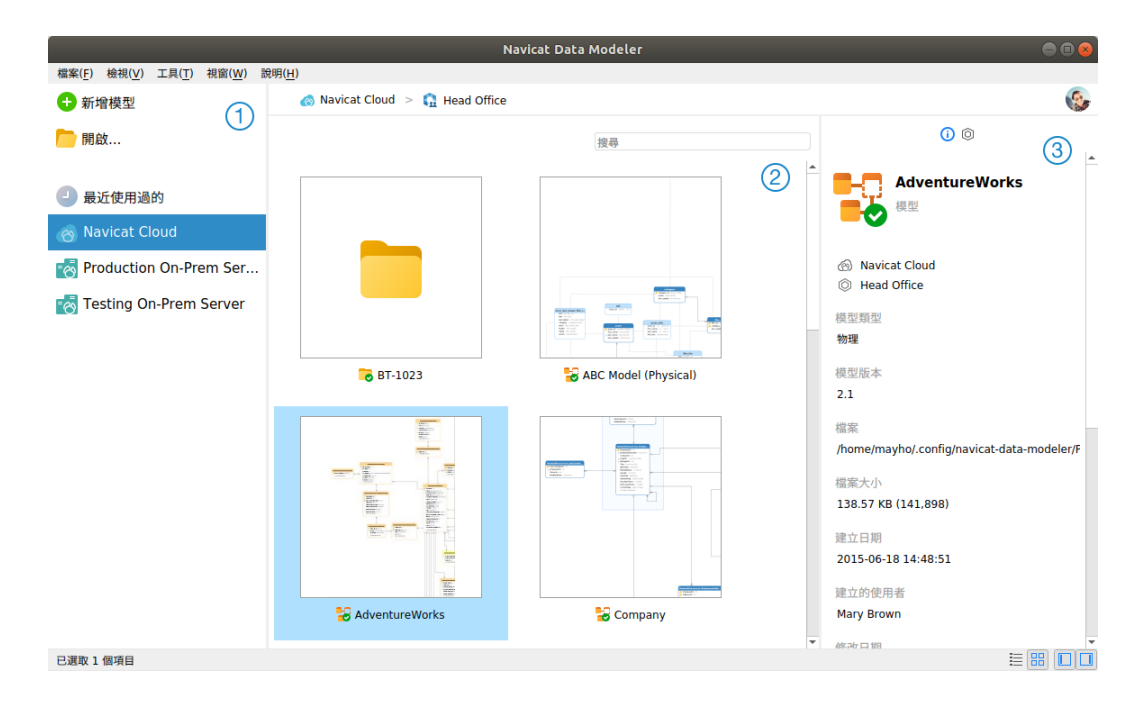

## **導覽窗格**

導覽窗格讓你建立新模型、開啟本機模型檔案、開啟最近開啟過的模型檔案或開啟在 Navicat Cloud 或 On-Prem Server 中的模型檔案。如果導覽窗格已隱藏,從功能表列選擇「**檢視**」->「**顯示導覽窗格**」。

## **內容窗格**

內容窗格包含導覽窗格的已選取部分中的模型。使用 「**詳細資料**」或 「**圖示**」按鈕來轉換檢視。

## **資訊窗格**

「**一般**」索引標籤顯示模型或已選取項目的一般資訊。

「**專案**」索引標籤顯示專案的成員和成員的活動記錄。按一下「**+**」來加入成員到專案。

如果資訊窗格已隱藏,從功能表列選擇「**檢視**」->「**顯示資訊窗格**」。

# <span id="page-20-0"></span>第三章 - 協同合作

# <span id="page-20-1"></span>關於協同合作

Navicat Data Modeler 讓你同步來自 Navicat Data Modeler、其他 Navicat 系列成員、不同機器和不同平臺的連線、 模型和虛擬群組。你可以使用 Navicat Cloud 託管這些檔案。或者,如果你已經在你的環境中安裝了我們的另一個產品, 即 Navicat On-Prem Server,那麼你可以在內部託管所有檔案。

我們的協同合作功能讓你的團隊成員在登入他們的帳號時存取你的專案。這樣,你可以和你的團隊成員在同一個專案上 工作,而無需透露你的使用名稱和密碼。你甚至可以選擇限制你的團隊成員對你的專案的存取類型。

# <span id="page-20-2"></span>管理雲端

## <span id="page-20-3"></span>Navicat Cloud

「**Navicat Cloud**」是卓軟數碼科技有限公司(PremiumSoft)提供的一種雲端服務,用於同步連線、查詢、程式碼片 段、模型、工作區和虛擬群組。

Navicat Cloud 無法連線到和存取你的資料庫。也就是說,它只能儲存你的連線設定、査詢、程式碼片段、模型、工作 區和虛擬群組;你的資料庫密碼和資料(如資料表、檢視等)不會儲存到 Navicat Cloud。

**【注意】**你只能在軟體中登入一個 Navicat Cloud 帳號。卓軟數碼科技有限公司會對所有同步檔案嚴格保密,並且所有 員工都不能查閱或存取儲存在你的 Navicat Cloud 帳號內的檔案內容。

## **建立 Navicat Cloud 帳號**

- 1. 在功能表列中,選擇「**檔案**」->「**管理雲端**」。
- 2. 在管理雲端視窗中,選取「**Navicat Cloud**」。
- 3. 按一下「**建立 Navicat ID**」。
- 4. 輸入所需資訊,然後按一下「**註冊**」。一封驗證電子郵件將傳送至你的電子郵件地址。
- 5. 按一下電子郵件中的連結以驗證新帳號。

**【提示】**你可以使用與 Navicat 客戶服務中心相同的 Navicat ID 登入。

## **登入 Navicat Cloud**

- 1. 在功能表列中,選擇「**檔案**」->「**管理雲端**」。
- 2. 在管理雲端視窗中,選取「**Navicat Cloud**」。
- 3. 輸入你的「**Navicat ID**」和「**密碼**」。
- 4. 按一下「**登入**」。
- 5. 如果你在 [Navicat Cloud Portal](https://cloud.navicat.com/) 中啟用了雙步驟驗證,系統會透過你的流動應用程式將一個驗證碼傳送至你的 手機。請輸入收到的驗證碼來登入。

## **登出 Navicat Cloud**

- 1. 關閉 Navicat Cloud 中的所有模型。
- 2. 在右上角按一下你的頭像。
- 3. 在管理雲端視窗中,選取「**Navicat Cloud**」。
- 4. 按一下「**登出**」。

## **檢視使用量**

- 1. 在右上角按一下你的頭像。
- 2. 在管理雲端視窗中,選取「**Navicat Cloud**」。
- 3. 視窗會顯示你的使用量和目前方案。

## **變更你的圖片**

- 1. 在右上角按一下你的頭像。
- 2. 在管理雲端視窗中,選取「**Navicat Cloud**」。
- 3. 按一下你的頭像。
- 4. 選擇圖像檔案。

## **管理你的帳號**

你可以在 [Navicat Cloud Portal](https://cloud.navicat.com/) 中變更密碼、啟用雙步驟驗證、升級雲端方案等。

- 1. 在右上角按一下你的頭像。
- 2. 在管理雲端視窗中,選取「**Navicat Cloud**」。
- 3. 按一下「**管理帳號**」。
- 4. 網頁瀏覽器將自動開啟 Navicat Cloud Portal。

## <span id="page-21-0"></span>On-Prem Server

「**Navicat On-Prem Server**」是一個內部部署的方案,它提供了在你的位置內部儲存 Navicat 物件(連線設定、查詢、 程式碼片段、模型、工作區和虛擬群組)的一個託管雲端環境選項。

在加入 On Prem Server 之前,必須首先在你的環境中設定 Navicat On-Prem Server。

**【注意】**你可以在軟體中加入多個 On-Prem Server。

#### **加入新的 On-Prem Server**

- 1. 在功能表列中,選擇「**檔案**」->「**管理雲端**」。
- 2. 在管理雲端視窗中,按一下「**+ 新增 On-Prem Server**」->「**新增 On-Prem Server**」。
- 3. 輸入你的 On-Prem Server 登入資訊。

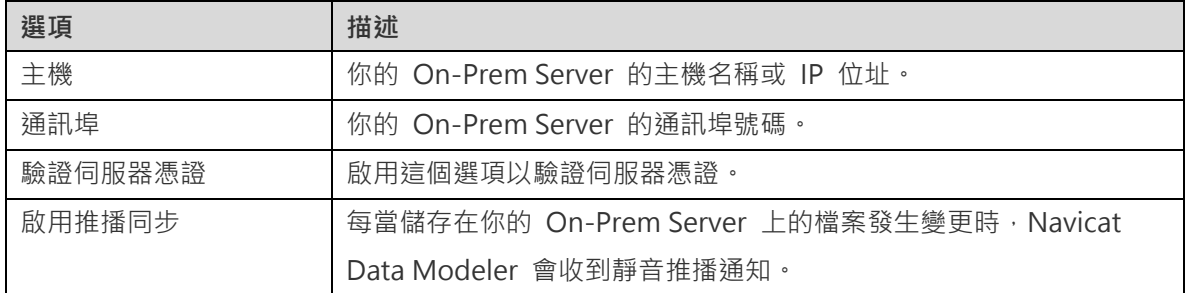

## 4. 按一下「**確定**」。

#### **使用 URI 加入新的 On-Prem Server**

- 1. 在功能表列中,選擇「**檔案**」->「**管理雲端**」。
- 2. 在管理雲端視窗中,按一下「**+ 新增 On-Prem Server**」->「**使用 URI 新增 On-Prem Server**」。
- 3. 貼上你的 On-Prem Server URI。
- 4. 按一下「**確定**」。

**【注意】**你可以從你的 On-Prem Server 入口網站複製 URI。

### **登入 On-Prem Server**

- 1. 在功能表列中,選擇「**檔案**」->「**管理雲端**」。
- 2. 在管理雲端視窗中,選取 On-Prem Server。
- 3. 輸入你的「**使用者名稱**」和「**密碼**」。
- 4. 按一下「**登入**」。
- 5. 如果你啟用了雙步驟驗證,系統會透過你已選取的驗證方法向你傳送一個驗證碼。請輸入收到的驗證碼來登入。

## **登出 On-Prem Server**

1. 關閉 On-Prem Server 中的所有模型。

- 2. 在右上角按一下你的頭像。
- 3. 在管理雲端視窗中,選取 On-Prem Server。
- 4. 按一下「**登出**」。

#### **編輯 On-Prem Server**

- 1. 關閉 On-Prem Server 中的所有模型。
- 2. 在右上角按一下你的頭像。
- 3. 在管理雲端視窗中,選取 On-Prem Server。
- 4. 按一下「**登出**」。
- 5. 以滑鼠右鍵按一下你的伺服器,然後選取「**編輯 On-Prem Server**」。
- 6. 編輯 On-Prem Server 資訊。
- 7. 登入你的伺服器。

## **重新命名 On-Prem Server**

- 1. 關閉 On-Prem Server 中的所有模型。
- 2. 在右上角按一下你的頭像。
- 3. 在管理雲端視窗中,選取 On-Prem Server。
- 4. 按一下「**登出**」。
- 5. 以滑鼠右鍵按一下你的伺服器,然後選取「**重新命名**」。
- 6. 輸入名稱描述你的 On-Prem Server。
- 7. 登入你的伺服器。

#### **移除 On-Prem Server**

- 1. 關閉 On-Prem Server 中的所有模型。
- 2. 在右上角按一下你的頭像。
- 3. 在管理雲端視窗中,選取 On-Prem Server。
- 4. 按一下「**登出**」。
- 5. 以滑鼠右鍵按一下你的伺服器,然後選取「**移除 On-Prem Server**」。

6. 按一下「**刪除**」。

## **檢視使用量**

- 1. 在右上角按一下你的頭像。
- 2. 在管理雲端視窗中,選取 On-Prem Server。
- 3. 視窗會顯示你的使用量。

#### **變更你的圖片**

- 1. 在右上角按一下你的頭像。
- 2. 在管理雲端視窗中,選取 On-Prem Server。
- 3. 按一下你的頭像。
- 4. 選擇圖像檔案。

## **管理你的帳號**

你可以在你的 On-Prem Server 入口網站中變更密碼、啟用雙步驟驗證等。

- 1. 在右上角按一下你的頭像。
- 2. 在管理雲端視窗中,選取 On-Prem Server。
- 3. 按一下「**管理帳號**」。
- 4. 網路瀏覽器將自動開啟你的 On-Prem Server 入口網站。

## <span id="page-24-0"></span>推播同步

推播同步使 Navicat Data Modeler 能夠在 Navicat Cloud 或 On-Prem Server 上儲存的檔案發生變更時接收靜音 推播通知。

## **啟用推播同步**

- 1. 在右上角按一下你的頭像。
- 2. 在管理雲端視窗中,以滑鼠右鍵按一下 Navicat Cloud 或 On-Prem Server。
- 3. 開啟「**啟用推播同步**」。

## **停用推播同步**

1. 在右上角按一下你的頭像。

- 2. 在管理雲端視窗中,以滑鼠右鍵按一下 Navicat Cloud 或 On-Prem Server。
- 3. 關閉「**啟用推播同步**」。

## <span id="page-25-0"></span>快取和本機副本

當你登入了 Navicat Cloud 或 On-Prem Server 時,Navicat Data Modeler 會將雲端物件檔案和一些資訊儲存在本 機電腦中。快取和本機副本用於確保你所作的變更能儲存至雲端中。

## **清除快取和本機副本**

- 1. 在右上角按一下你的頭像。
- 2. 在管理雲端視窗中,選取 Navicat Cloud 或你的 On-Prem Server。
- 3. 按一下「**登出**」。
- 4. 以滑鼠右鍵按一下 Navicat Cloud 或你的 On-Prem Server,然後選取「**清除快取和本機副本**」。
- 5. 按一下「**清除**」。

### **開啟所屬資料夾**

- 1. 在主視窗中,選取 Navicat Cloud 或你的 On-Prem Server。
- 2. 開啟你的專案。
- 3. 以滑鼠右鍵按一下專案中的任何位置,然後選取「**開啟所屬資料夾**」。

## <span id="page-25-1"></span>專案

## <span id="page-25-2"></span>處理專案

專案是結構化和組織 Navicat 物件的一種方法。你可以將相關物件放在一個專案中,然後在必要時與其他帳號分享該專 案以進行協同合作。

#### **建立新的專案**

- 1. 在主視窗中,選取「**Navicat Cloud**」或你的 On-Prem Server。
- 2. 按一下「**+ 新增專案**」。
- 3. 輸入新專案的名稱。
- 4. 按一下「**確定**」。

#### **管理現有專案**

#### **重新命名一個專案**

- 1. 在主視窗中,以滑鼠右鍵按一下專案,然後選取「**重新命名**」。
- 2. 輸入新的專案名稱。

**【注意】**只有專案擁有者和具有可以管理和編輯權限的成員才能重新命名專案。

## **刪除一個專案**

- 1. 在主視窗中,以滑鼠右鍵按一下專案,然後選取「**刪除專案**」。
- 2. 按一下「**刪除**」。

**【注意】**只有專案擁有者才能刪除專案。

**【注意】**刪除專案之前,必須刪除專案中的所有物件。

## **離開一個專案**

- 1. 在主視窗中,以滑鼠右鍵按一下專案,然後選取「**離開專案**」。
- 2. 按一下「**確定**」。

## <span id="page-26-0"></span>管理成員

#### **加入成員**

- 1. 在主視窗中,以滑鼠右鍵按一下專案,然後選取「**管理成員**」。
- 2. 按一下「**加入成員**」。
- 3. 【Navicat Cloud】輸入成員的 Navicat ID 並按 ENTER。
- 4. 【On-Prem Server】勾選要加入的使用者的核取方塊。
- 5. 選取成員權限。
- 6. 按一下「**加入**」。

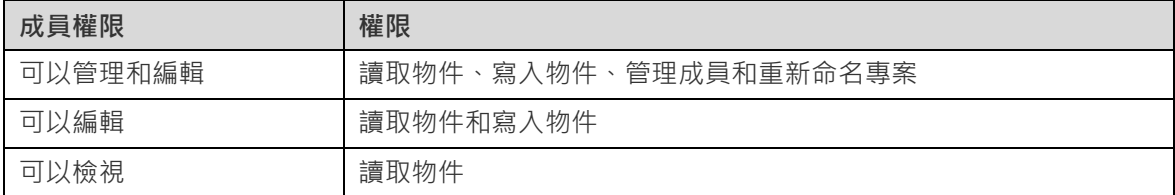

**管理現有成員**

- 1. 在主視窗中,以滑鼠右鍵按一下專案,然後選取「**管理成員**」。
- 2. 使用成員旁邊的下拉式清單變更權限。
- 3. 按一下「**套用**」。

## **從專案中移除成員**

- 1. 在主視窗中,以滑鼠右鍵按一下專案,然後選取「**管理成員**」。
- 2. 按一下成員旁邊的「**X**」圖示。
- 3. 按一下「**套用**」。

# <span id="page-28-0"></span>第四章 - 模型

## <span id="page-28-1"></span>關於模型

模型視窗是由一個工具列、幾個窗格和圖表書布所組成,讓你設計模型。一個模型檔案可以有多個圖表。在模型中,每 一個圖表是由一個索引標籤來表示。若要建立一個新圖表,從功能表列選擇「**圖表**」->「**新增圖表**」。

**【提示】**Navicat Data Modeler 增加了對系統深色模式的支援。(僅適用於 KDE 的 Linux)

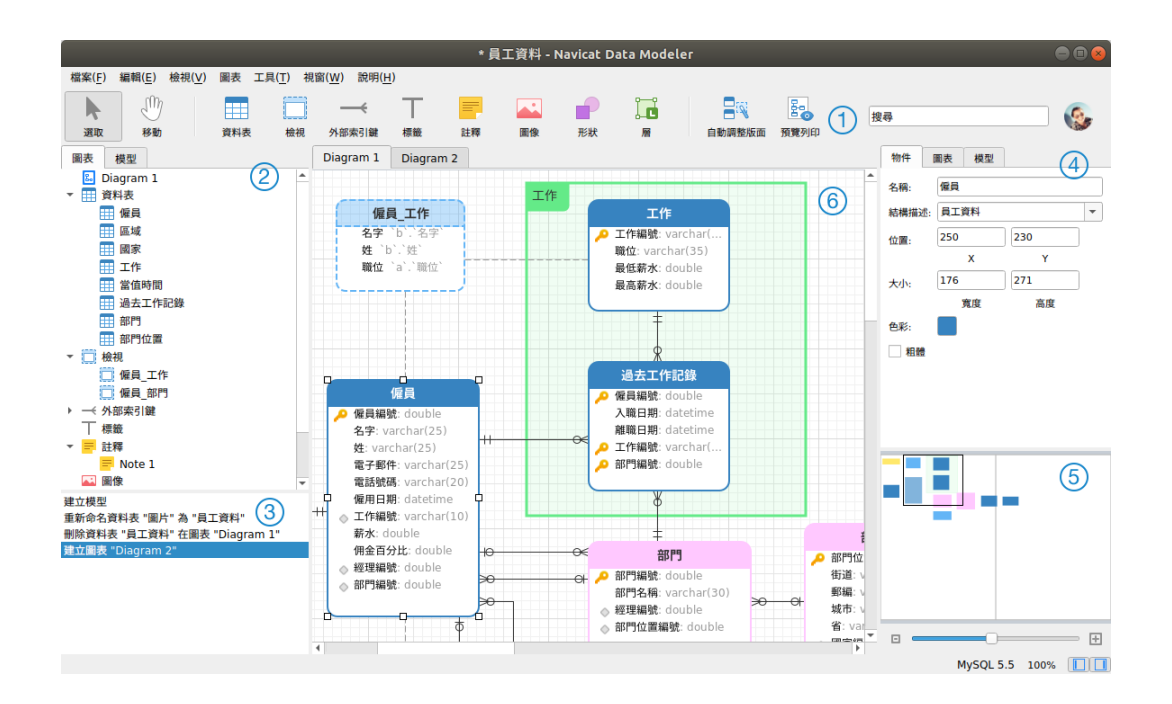

## **工具列**

工具列位於主視窗的頂部。工具列顯示的按鈕是根據模型類型(物理、邏輯和概念)。你可以使用工具列來做一些基本 的工作,例如:加入資料表、實體或檢視,套用自動調整版面等。

## **瀏覽器窗格**

瀏覽器窗格有兩個索引標籤:「**模型**」和「**圖表**」。模型索引標籤顯示模型中的所有結構描述、資料表、檢視或實體, 包括在每個獨立圖表中的。你可以簡單地從模型索引標籤拖放一個物件到使用中的圖表畫布。圖表索引標籤顯示在使用 中的圖表中的所有已加入的物件(資料表、檢視、層、註釋、圖像、關係等)。如果瀏覽器窗格已隱藏,從功能表列選 擇「**檢視**」->「**顯示瀏覽器**」。

## **歷史窗格**

歷史窗格記錄了你已採取的所有行動。只要簡單地按一下一個行動來復原到該狀態。如果歷史窗格已隱藏,從功能表列 選擇「**檢視**」->「**顯示歷史**」。

## **內容窗格**

内容窗格包含「**模型」、「圖表」和「物件」**索引標籤,讓你設定你的模型的預設內容。你可以快捷地編輯模型、使用 中的圖表和已選取物件的內容設定。如果內容窗格已隱藏,從功能表列選擇「**檢視**」->「**顯示內容**」。

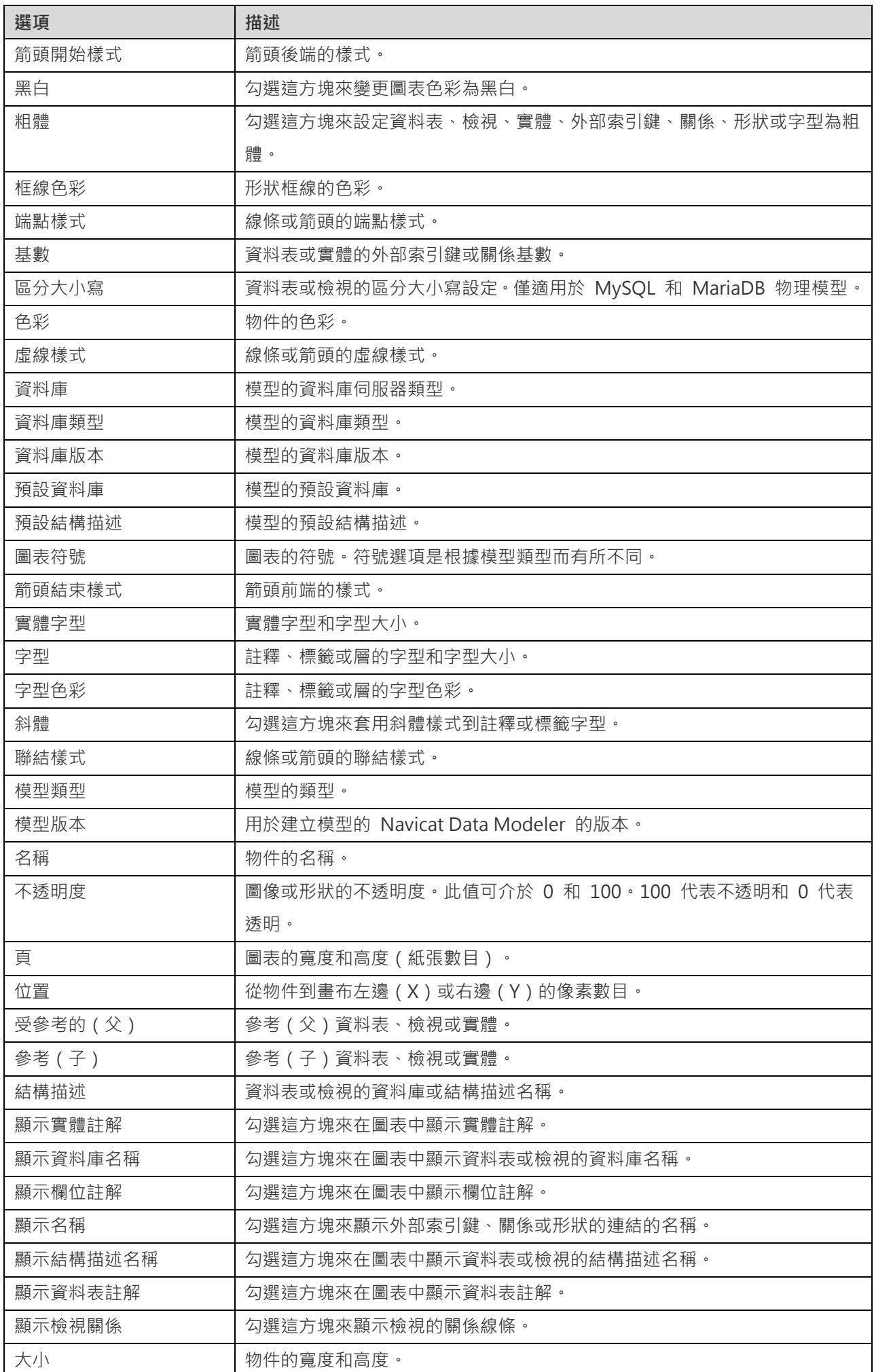

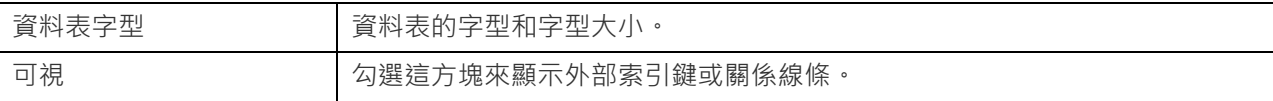

## **概覽窗格**

概覽窗格顯示在書布上整個的使用中的圖表。若要放大或縮小在圖表中已選取的區域,調整滑桿。使用鍵盤快速鍵亦可 得到同樣的效果:

放大:[CTRL++] 或 [CTRL+滑鼠滾輪向上]

縮小:[CTRL+-] 或 [CTRL+滑鼠滾輪向下]

如果概覽窗格已隱藏,從功能表列選擇「**檢視**」->「**顯示概覽**」。

**圖表畫布**

你可以在圖表畫布中設計你的圖表。所有加入的物件可移動(使用滑鼠拖動它們或使用鍵盤)、調整大小、與網格對齊 等。

## <span id="page-30-0"></span>建立模型

#### **本機模檔案**

建立模型的基本步驟:

- 1. 在主視窗中,按一下 「**新增模型**」。
- 2. 選擇模型類型。
- 3. 設計你的模型。
- 4. 選擇「**檔案**」->「**儲存**」。
- 5. 輸入檔案名稱和選擇儲存路徑。
- 6. 按一下「**儲存**」。

## **雲端模型檔案**

如果你已登入 Navicat Cloud 或 On-Prem Server,你可以將模型儲存在專案中。

### 建立模型的基本步驟:

- 1. 在主視窗中,按一下 「**新增模型**」。
- 2. 選擇模型類型。
- 3. 設計你的模型。
- 4. 選擇「**檔案**」->「**儲存到雲端**」。
- 5. 輸入模型名稱和選擇專案。
- 6. 按一下「**儲存**」。

# <span id="page-32-0"></span>第五章 - 物理模型

## <span id="page-32-1"></span>關於物理模型

Navicat Data Modeler 讓你建立物理模型,包括資料庫或結構描述的資料表、欄位、檢視、外部索引鍵條件約束和其他 物理內容。

在「**新增模型**」視窗中,選擇「**模型類型**」為「**物理**」,以及選取目標「**資料庫**」和「**版本**」。

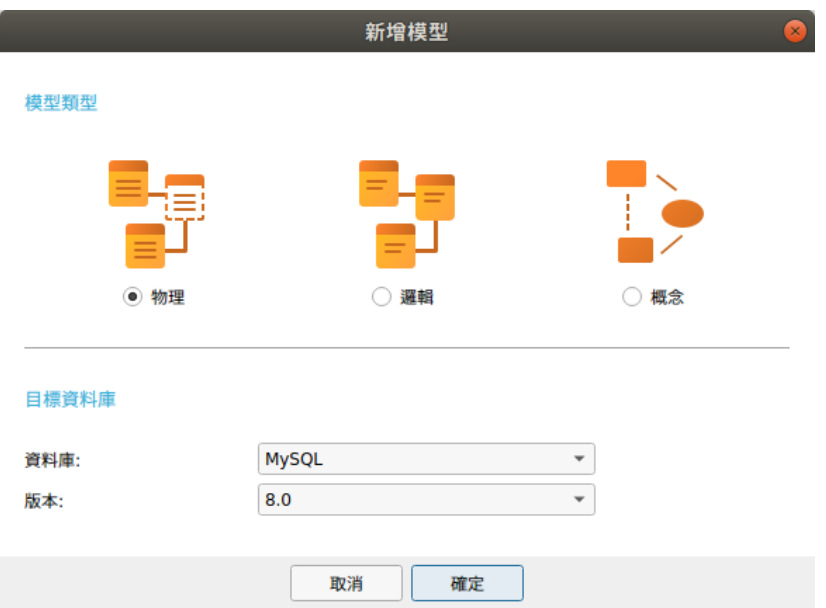

你也可以使用下列的功能來建立一個物理模型:

- [從資料庫匯入](#page-65-1) 從現有的資料庫/結構描述或 ODBC 資料來源逆向工程。
- [模型轉換](#page-72-2) 從一個邏輯或概念模型轉換。

建立物理模型後,你可以將[它比較和同步到](#page-66-2)一個現有的資料庫或結構描述,或者將[它匯出到](#page-66-3)一個 SOL 檔案。

# <span id="page-32-2"></span>將資料庫或結構描述加入物理模型

建立新模型時,名為 Default 的資料庫或結構描述會自動建立,它是預設的資料庫或結構描述。所有新加入的物件 ( 資 料表和檢視)都屬於預設資料庫或結構描述。

你可以在瀏覽器的模型索引標籤中檢視以樹狀結構表示的所有資料庫或結構描述及其物件。

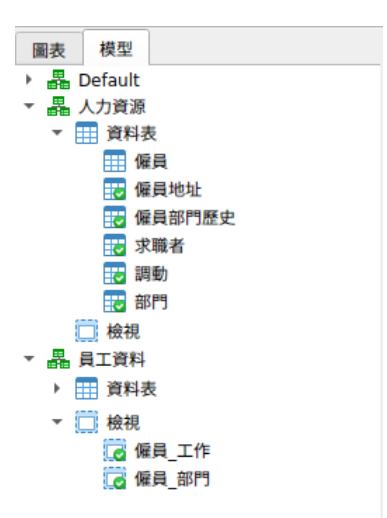

在瀏覽器的模型索引標籤中資料庫或結構描述的快顯功能表選項包括:

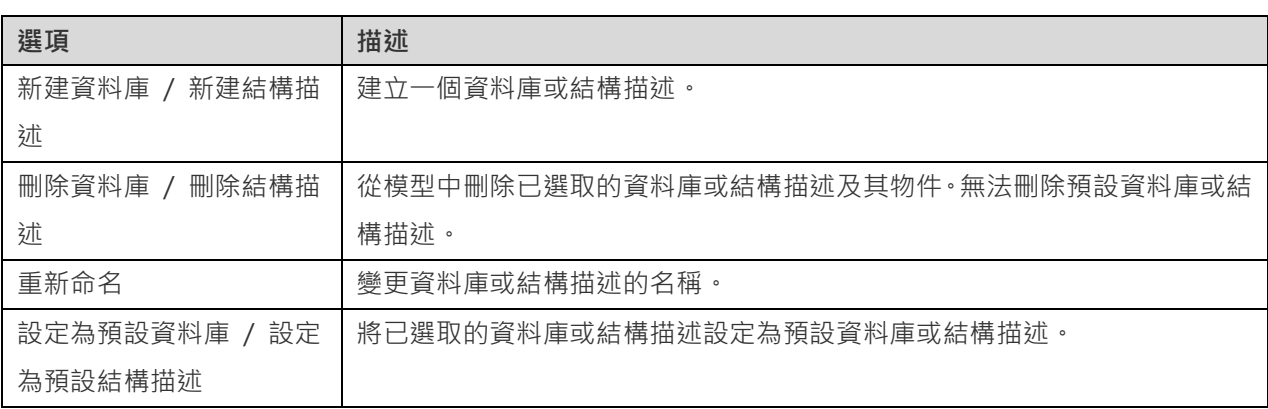

# <span id="page-33-0"></span>將資料表加入物理模型

若要加入一個新的資料表,按一下工具列的 「**資料表**」按鈕,並按一下畫布的任何位置。你可以從瀏覽器的模型索引 標籤加入一個現有的資料表,簡單地從模型索引標籤拖放資料表到畫布。

如果圖表符號設定為預設, ♪ 圖示代表欄位為一個主索引鍵。而 ◇ 圖示則代表欄位為一個索引。

**【注意】**如果你以滑鼠右鍵按一下欄位,你可以選擇加入、插入、刪除、重新命名欄位及設定欄位為主索引鍵。

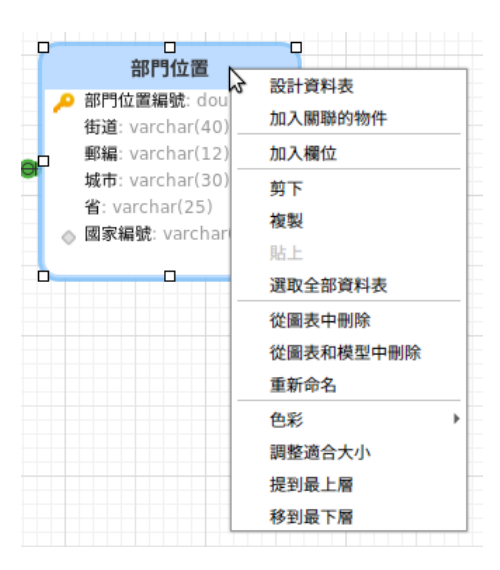

在畫布中資料表物件的快顯功能表選項包括:

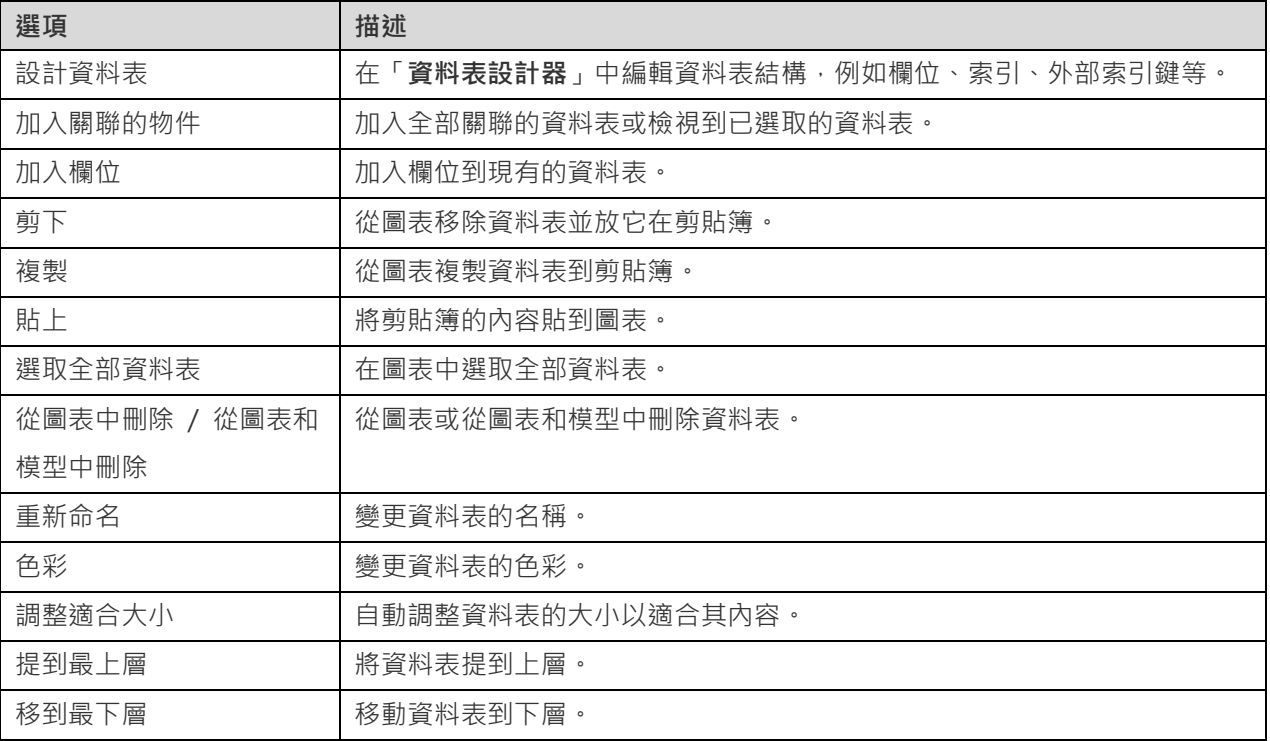

## **資料表設計器**

「**資料表設計器**」是一個用於設計資料表的 Navicat Data Modeler 基本工具。它讓你建立、編輯和刪除資料表的欄位、 索引、外部索引鍵等。

**【注意】**設計器的索引標籤和選項會根據你所選擇的圖表資料庫類型和版本而有所不同。

在「**欄位**」索引標籤中,你可以搜尋一個欄位名稱,只需按 CTRL+F。

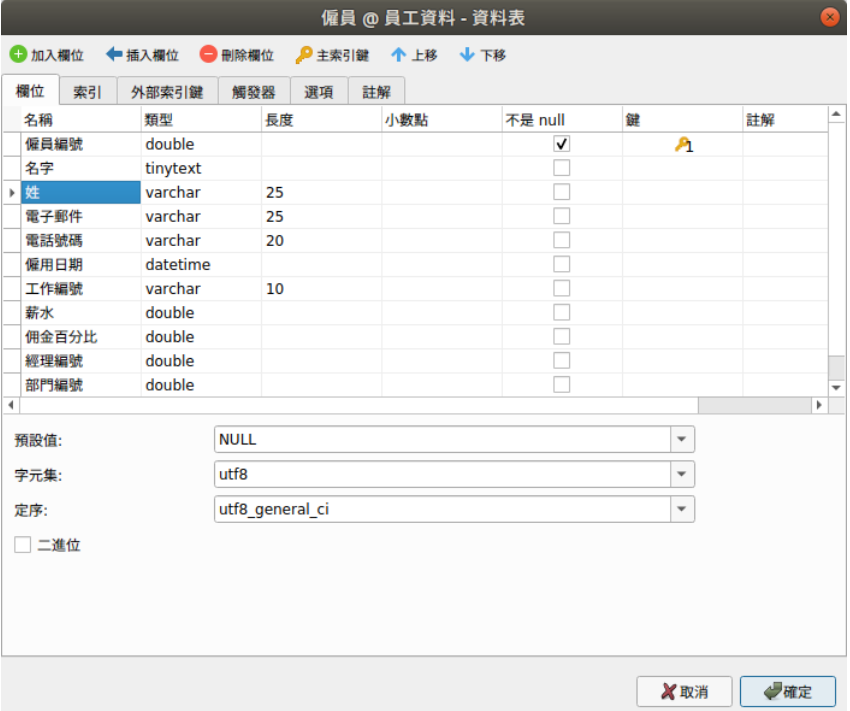

# <span id="page-35-0"></span>加入檢視

## <span id="page-35-1"></span>將檢視加入物理模型

者要加入一個新的檢視,按一下工具列的 **, 惊視**,按鈕,按进,並按一下畫布的任何位置。你可以從瀏覽器的模型索引標籤 加入一個現有的檢視,簡單地從模型索引標籤拖放檢視到書布。

【注意】如果你以滑鼠右鍵按一下檢視連接器,你可以選擇加入或刪除頂點,以及變更它的色彩,或者前往來源檢視和 目標資料表。

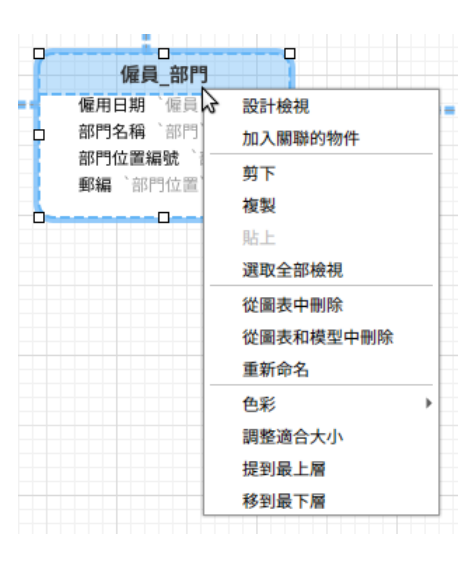

在畫布中檢視物件的快顯功能表選項包括:

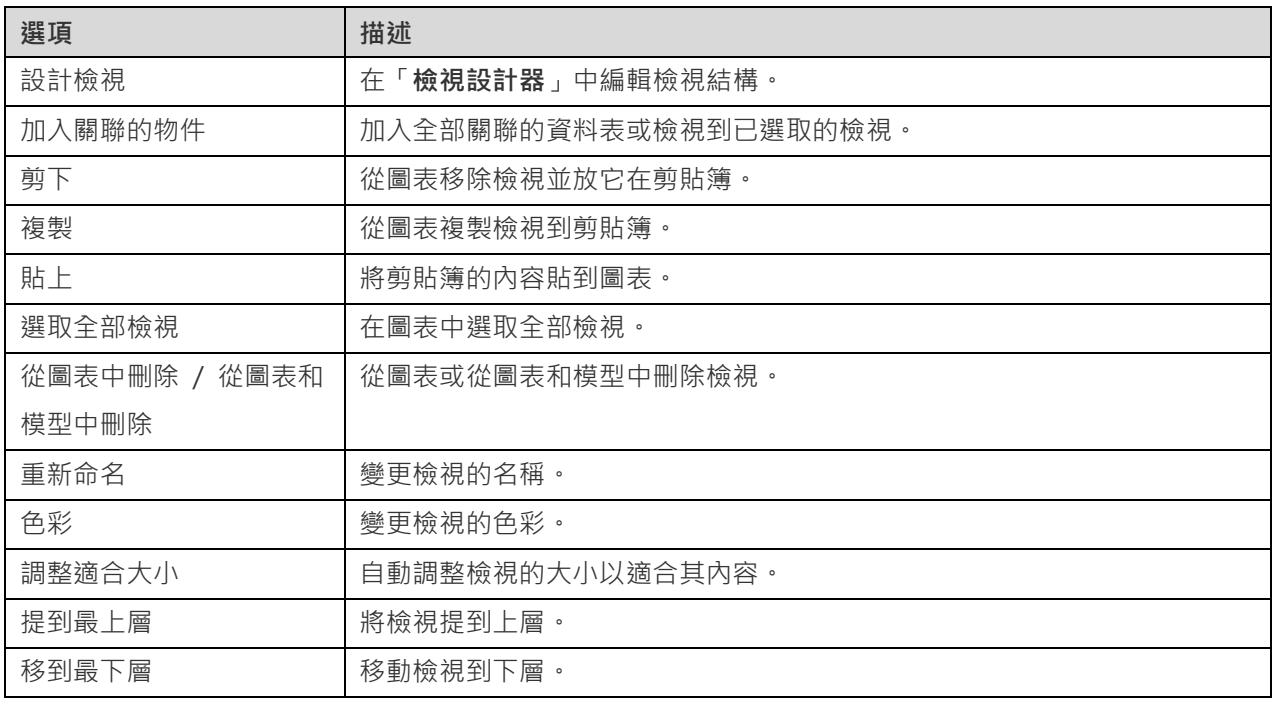

## **檢視設計器**

「**檢視設計器**」是一個用於設計檢視的 Navicat Data Modeler 基本工具。在檢視設計器中,你可以使[用檢視建立工具](http://192.168.1.247/online_manual/cht/navicat_data_modeler/linux_manual/#/phys_model_view_builder) 視覺化地建立檢視或直接編輯檢視[的定義。](http://192.168.1.247/online_manual/cht/navicat_data_modeler/linux_manual/#/phys_model_view_defin)
**【注意】**設計器的索引標籤和選項會根據你所選擇的圖表資料庫類型和版本而有所不同。

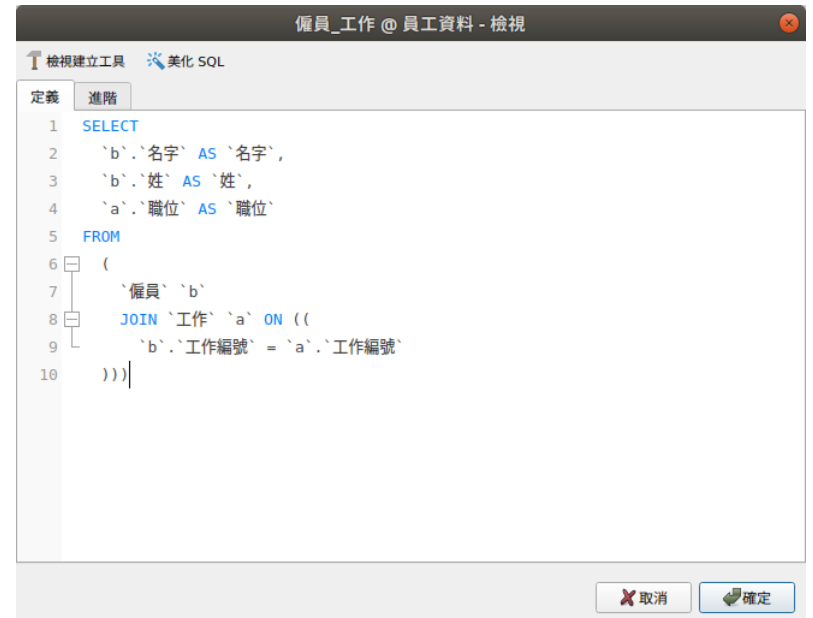

## 使用檢視建立工具(僅適用於非 Essentials 版本)

Navicat Data Modeler 為視覺化地建立檢視提供了一個有用的工具,稱為「**檢視建立工具**」。它讓你不需要 SQL 知識 就能建立和編輯檢視。即使你熟悉 SOL, 方便流暢的圖形介面也可以讓你更輕鬆地建立關係並視覺化檢視。

在檢視設計器中,按一下 「**檢視建立工具**」按鈕來開啟視覺化的檢視建立工具。

所有資料庫物件都顯示在左邊的「**物件**」窗格中。在中間的窗格中,它分為兩部分:上面的「**圖表**」窗格,和下面的「**準 則**」窗格。當建置檢視時,你可以在右邊的「**SQL**」窗格中檢視自動產生的 SQL。

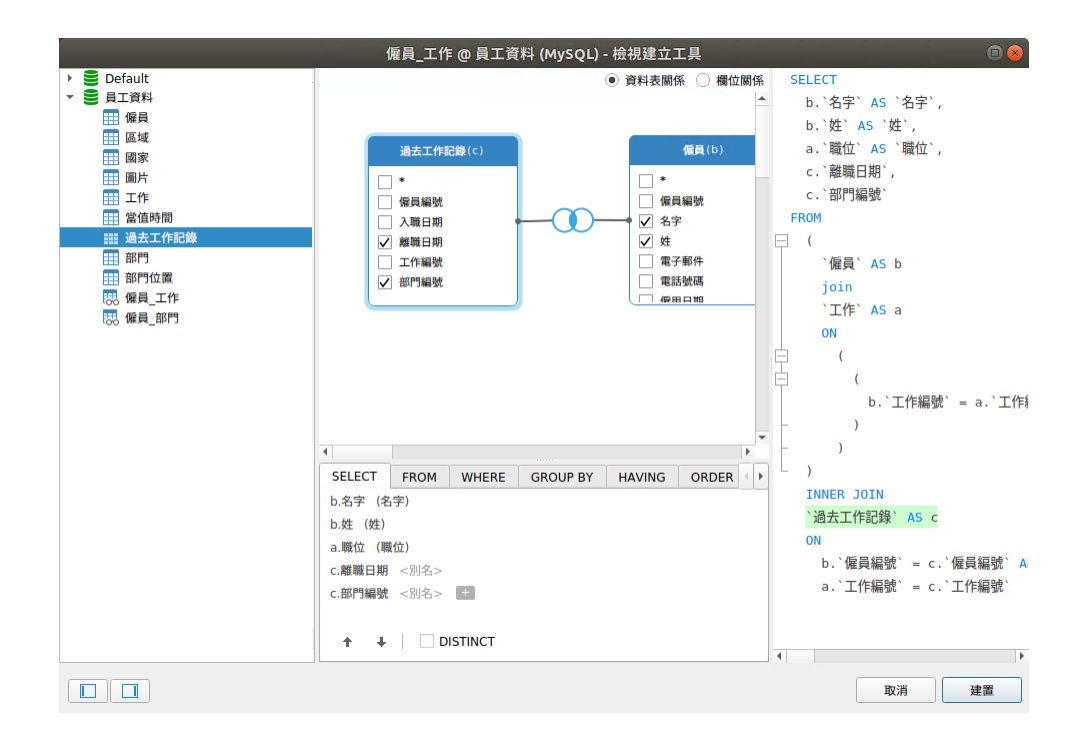

#### **將物件加入至檢視**

第一步是決定需要加入至檢視中的資料表和檢視。

若要將資料表和檢視加入至檢視,請使用以下其中一個方法:

- 將它們從物件窗格拖曳至圖表窗格中。
- 在物件窗格中按兩下它們。

你可以按兩下圖表窗格中的物件標題並輸入要用作物件別名的名稱來為資料表、檢視和子查詢設定別名。 將物件加入至圖表後,你可以使用「**FROM**」索引標籤來根據需要調整檢視。

- 若要變更物件,請按一下該物件並選取一個識別碼。
- 若要加入資料表別名,請按一下「**<別名>**」。

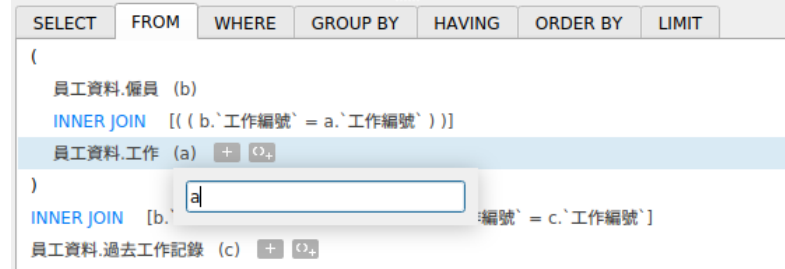

你可以以滑鼠右鍵按一下圖表窗格中的物件,然後選取「**移除**」來從檢視中移除已選取的物件,或者只需按 DELETE 鍵。 當移除物件時,檢視建立工具會自動移除涉及該物件的聯結。

#### **選擇輸出欄位**

若要在檢視中包含欄位,請使用以下其中一個方法:

- 在圖表窗格中勾選要加入至檢視的欄位名稱左邊的核取方塊。
- 若要包括物件的所有欄位,請在圖表窗格中勾選「**\***」的核取方塊。
- 若要加入所有物件的所有欄位,請按一下「SELECT」索引標籤中的<sup>11,然後選取「全部欄位(\*)」。</sup>

已選取的欄位會顯示在「**SELECT**」索引標籤。你可以在那裡指定其他輸出欄位選項。

- 勾選「**DISTINCT**」核取方塊來強制檢視傳回相異結果。
- 若要加入欄位別名,請按一下「**<別名>**」並輸入名稱。
- 按一下識別碼並選取「**彙總**」函式。
- 使用向上箭頭和向下箭頭按鈕來變更欄位的排序。

#### **設定欄位關聯**

檢視建立工具將根據外部索引鍵關係自動將資料表聯結。如果要手動建立資料庫物件的關聯,只需從物件中選擇一個欄 位並將其拖曳到另一個物件中的欄位即可。兩個物件之間會出現一條連接線,以視覺化方式表示關係和聯結類型。

檢視建立工具有兩種檢視顯示連接線:資料表關係和欄位關係。「**欄位關係**」檢視可讓你識別兩個資料表中對應的欄位, 而「**資料表關係**」檢視可顯示兩個資料表之間的聯結關係。

根據預設,所有聯結最初都建立為 INNER JOIN。若要變更關聯,請按一下或按兩下圖表窗格中的連接線,或按一下 「**FROM**」索引標籤中的 JOIN 關鍵字,然後選取一個聯結類型。如果沒有你想要的聯結類型,則可以在「**自訂**」文字 方塊中輸入自訂的聯結類型。

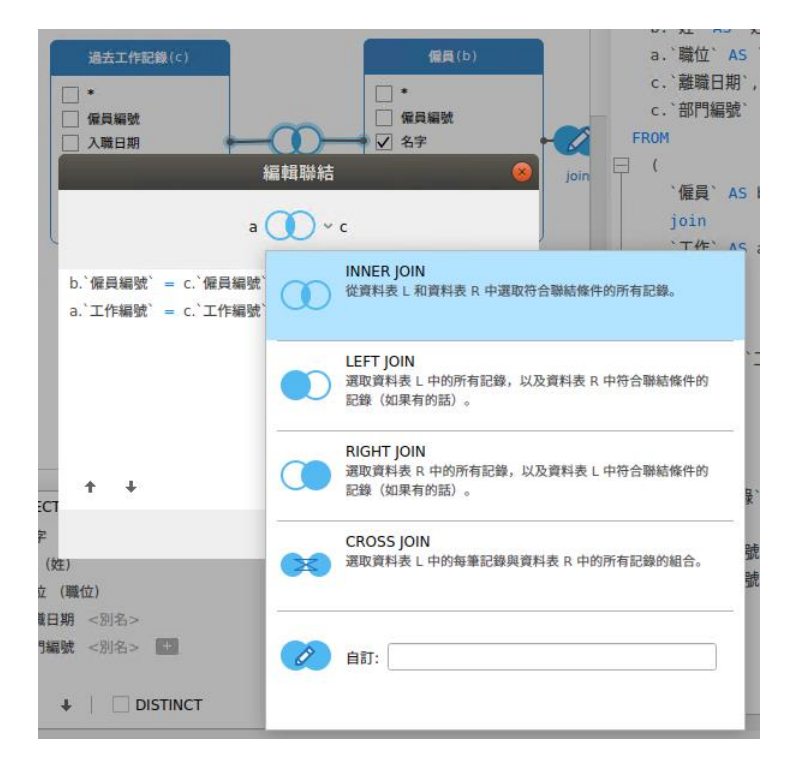

若要移除聯結,請以滑鼠右鍵按一下連接線,然後選取「**移除**」。

若要修改聯結條件,請以滑鼠右鍵按一下連接線,然後選取「**編輯聯結**」,或在「**FROM**」索引標籤中按一下條件。

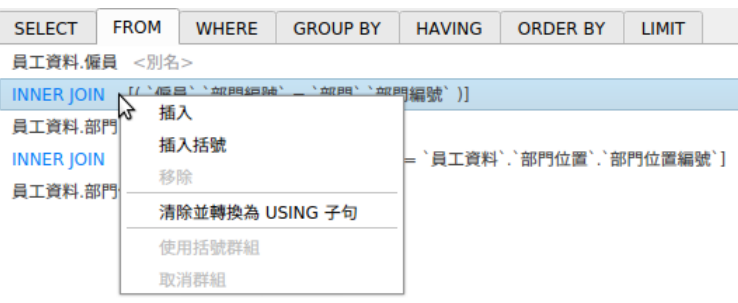

FROM 索引標籤中的快顯功能表選項:

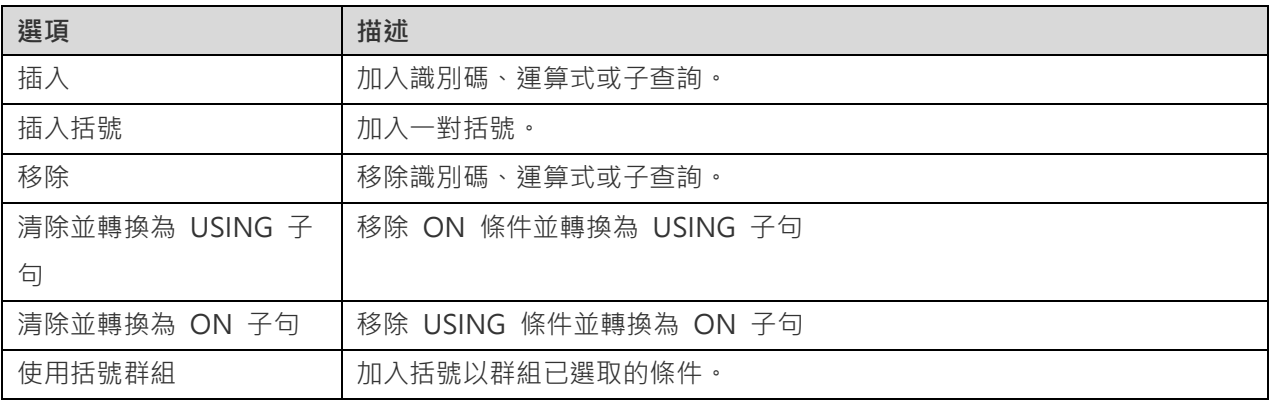

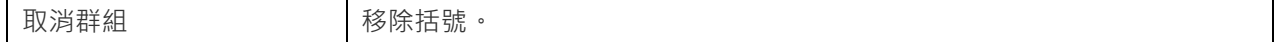

#### **設定篩選準則**

當擷取資料時,你可能需要設定一個篩選運算式。若要篩選檢視傳回的資料,請以滑鼠右鍵按一下圖表窗格中的欄位, 然後選取「**WHERE**」以及一個運算子。

條件將加到「WHERE」索引標籤。你可以按一下「<值>」編輯值。如果你需要在括號內加入條件,請按一下 <sup>04</sup>。你亦 可以變更邏輯運算子(and 或 or),只需按一下它。若有需要,可使用向上箭頭與向下箭頭按鈕變更條件的排序。

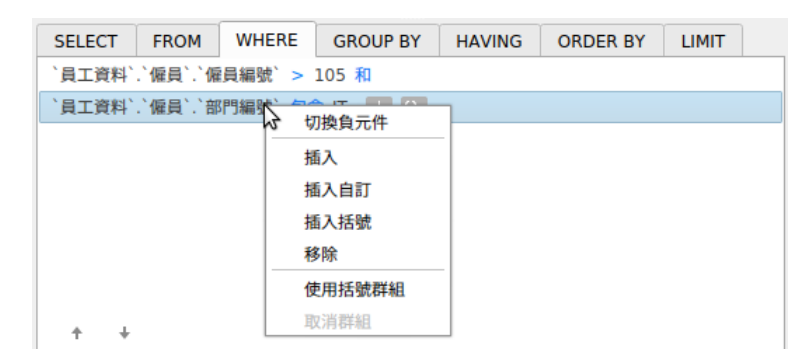

WHERE 索引標籤中的快顯功能表選項:

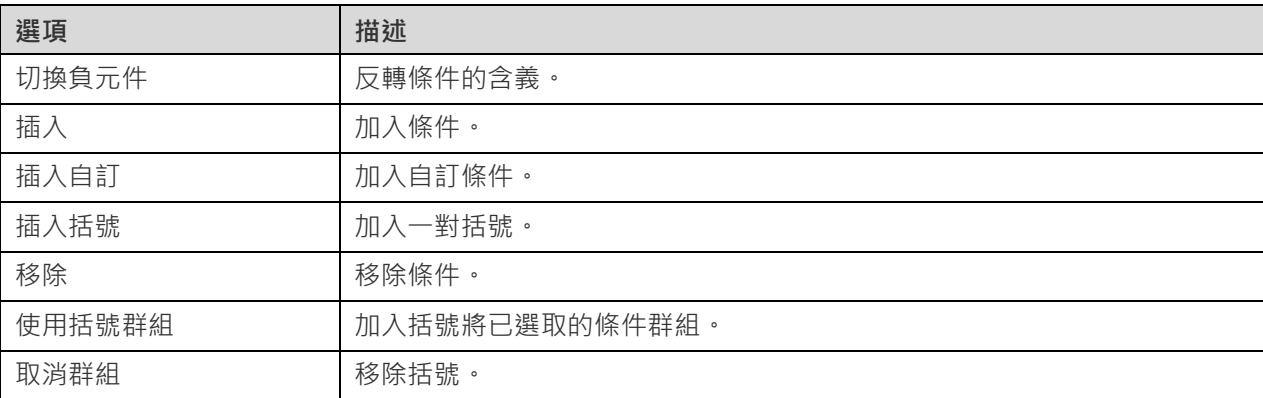

#### **群組結果資料**

你可以以滑鼠右鍵按一下圖表窗格中的欄位,然後選取「**GROUP BY**」->「**加入欄位**」來設定記錄群組的條件。

條件將加到「**GROUP BY**」索引標籤。若有需要,可使用向上箭頭與向下箭頭按鈕變更欄位的排序。

在「**HAVING**」索引標籤,你可以篩選摘要資料或已群組的資料。請選取要包含在條件中的識別碼、運算子、彙總或輸 入運算式。若有需要,可使用向上箭頭與向下箭頭按鈕變更條件的排序。

HAVING 索引標籤中的快顯功能表選項:

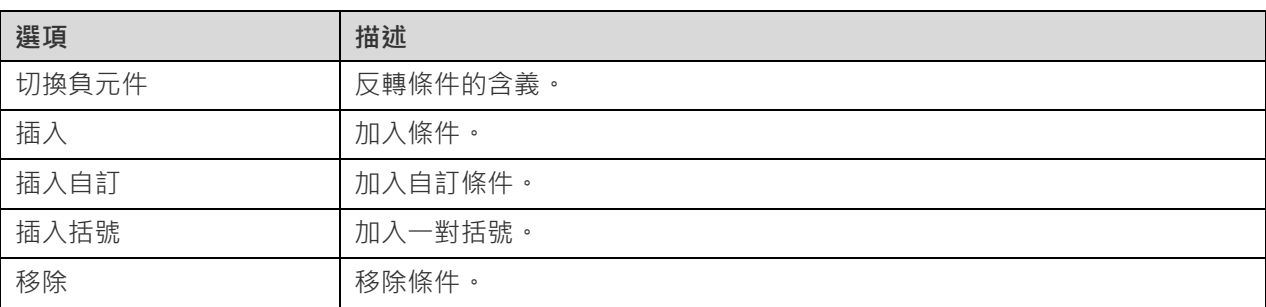

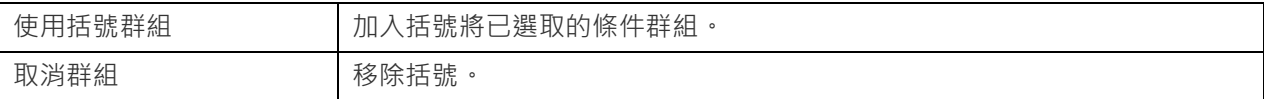

#### **排序結果資料**

你可以以滑鼠右鍵按一下圖表窗格中的欄位,然後選取「**ORDER BY**」->「**ASC**」或「**DESC**」來設定記錄的排序方式。 條件將加到 ORDER BY 索引標籤。

#### **限制結果資料**

在「LIMIT」索引標籤 · 你可以將檢視結果限制在指定範圍內。

**位移**

指定要略過的記錄數目。這是選擇性的。

#### **限制**

指定要顯示的記錄數目。

**【注意】**僅適用於 MySQL、PostgreSQL、SQLite 和 MariaDB。

#### **加入運算式或子查詢**

你可以加入運算式或子查詢以進一步限制檢視結果。在「**FROM**」索引標籤 ,按一下 並選取「**運算式/子查詢**」索 引標籤 。

輸入運算式或子查詢後,請按 ENTER 鍵確認編輯。它將加到圖表窗格中,表示陳述式中包含了運算式或子查詢並標識 其欄。

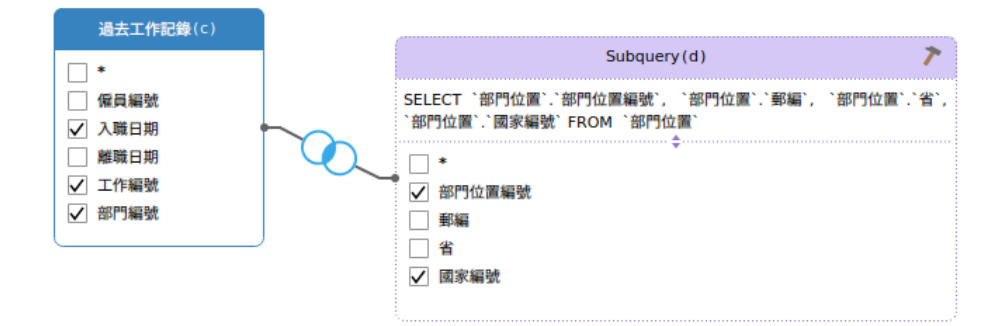

按一下 按鈕將切換到子查詢層。你可以在其中以與主要查詢相同的方式以視覺化方式建立子查詢。

你可以隨時返回主要查詢,只需按一下「**(主要查詢)**」。

#### **檢視產生的 SQL**

「**SQL**」窗格以格式化顯示檢視建立工具產生的唯讀 SQL。你可以復制在 SQL 窗格中的 SQL,以便在其他工具中使用。 在子查詢層中,可以啟用「**僅顯示目前的層**」來顯示子查詢的 SQL。

Navicat Data Modeler 有放大或縮小圖表的功能。以滑鼠右鍵按一下圖表窗格中的任何位置,然後選取「**縮放**」->「**放 大**」、「**縮小**」或「**100%**」。使用鍵盤快速鍵亦可得到同樣的效果。

放大:[CTRL+=]

縮小: [CTRL+-]

重設:[CTRL+0]

### 編輯檢視的定義

在「**定義**」索引標籤,你可以建立和編輯檢視的 SELECT 陳述式 SQL。Navicat Data Modeler 為編輯檢視定義提供廣 泛的進階功能,例如:編輯程式碼功能、智能自動完成程式碼、設定 sql 格式及更多。

**【提示】**當你在檢視建立工具建立檢視,SELECT 陳述式將會自動產生。

**美化 SQL(僅適用於非 Essentials 版本)**

若要格式化凌亂的 SQL 程式碼到一個結構良好的指令碼,你可以按一下 「**美化 SQL**」按鈕。

**自動完成程式碼(僅適用於非 Essentials 版本)**

在編輯器中輸入 SOL 陳述式時, Navicat Data Modeler 的自動完成程式碼功能會彈出一個建議清單。它以陳述式完成 和資料庫物件的可用內容(例如:資料庫、資料表、欄位、檢視等)加上其相應的圖示來協助你完成陳述式。

若要使用自動完成程式碼,只需簡單地按「.」來顯示在目前範圍內的資料庫物件的可用內容。

當建議清單出現時,按 TAB 插入第一個項目。你還可以使用向上鍵或向下鍵選取所需的項目,然後按 TAB 或 ENTER。

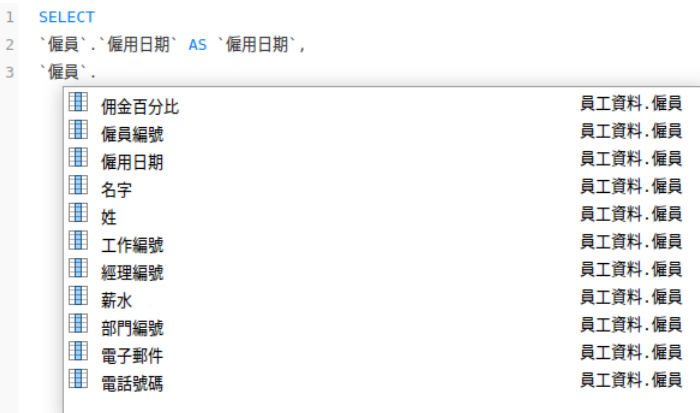

此外,你可以輸入一個字元或在你的鍵盤上按 ESC 來使用自動完成程式碼,以取得 SQL 關鍵字或資料庫物件。 你可以[在選項中](#page-77-0)啟用或停用自動完成程式碼功能。

#### **剪貼簿堆疊**

當你在編輯器中照常複製或剪下某些程式碼時,複製的內容也將加到剪貼簿堆疊中。剪貼簿堆疊最多可儲存 10 個項目, 並使用後進先出的邏輯。若要從剪貼簿堆疊貼上項目,可以按 CTRL+SHIFT+V。按 CTRL+SHIFT+V 多次可以循環瀏 覽剪貼簿堆疊。

#### **程式碼摺疊**

程式碼摺疊功能讓你收摺程式碼,程式碼塊只會顯示程式碼的第一行在編輯器中。

可以摺疊的程式碼塊標示此圖示 在程式碼塊的第一行的左邊。有一條垂直線由圖示延伸到可摺疊程式碼的底部。相 反,一個已折疊的程式碼塊標示此圖示  $\boxdot$  在程式碼塊的左邊。你可以按一下  $\boxdot$  來摺疊程式碼塊或按一下  $\boxdot$  來展開 程式碼塊。

> 1 SELECT 2 'b'.'名字' AS '名字', 3 'b' . `姓` AS `姓` , 5 FROM  $6 \Box$  (  $8 \oplus$  JOIN `工作` `a` ON (( ...  $10$  )))

#### **括號突顯**

Navicat Data Modeler 支援在編輯器突顯符合的括號, 即 O。

**【注意】**滑鼠游摽必須在括號上顯示突顯。

1 SELECT `b`.`名字` AS `名字`,  $\overline{2}$ `b`.`姓` AS `姓`,  $\overline{\mathbf{3}}$ `a`.`職位` AS `職位`  $\overline{4}$ 5 FROM  $6 \Box$  ( JOIN `工作` `a` ON <mark>(</mark>(  $8 \Box$  $10$  ))

**尋找和取代**

**尋找**

尋找列能在編輯器中快速搜尋文字。只需簡單地從功能表列選擇「**編輯**」->「**尋找**」或按 CTRL+F,然後輸入搜尋字串。

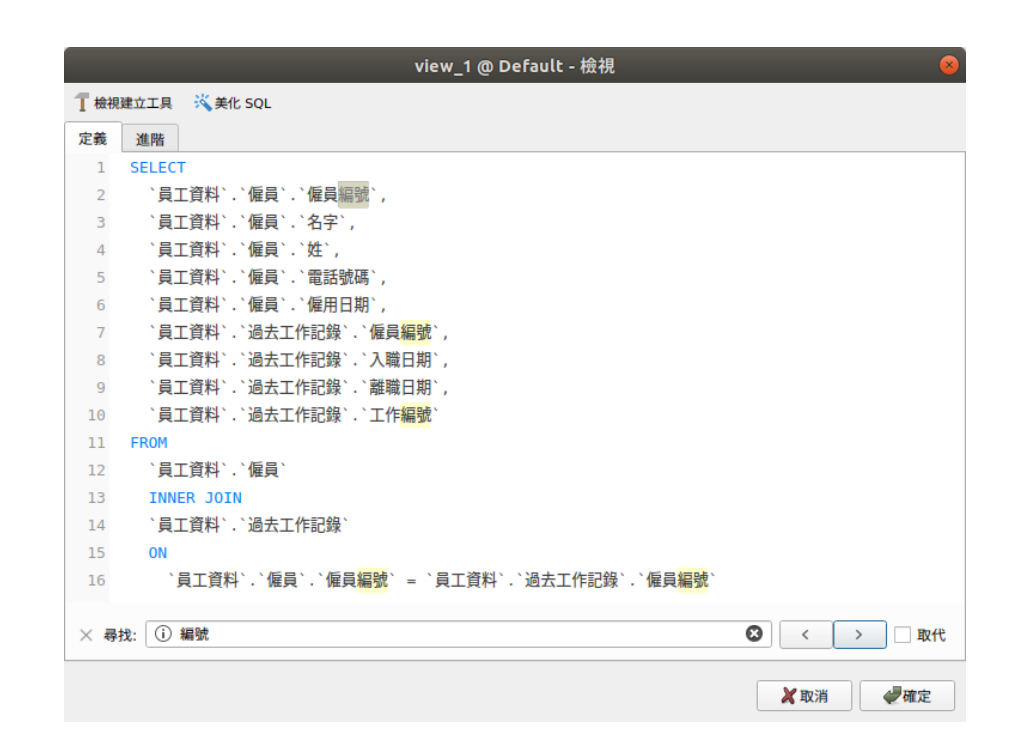

搜尋會在游摽的目前位置開始直到檔案的結尾。

若要尋找下一個相符項目,只需簡單地按一下「**>**」。

**取代**

若要開啟取代列,簡單地勾選「**取代**」方塊。然後,輸入你想搜尋和取代的文字。

按一下「**取代**」按鈕來取代第一個相符項目。

按一下「**全部取代**」按鈕來自動取代全部相符項目。

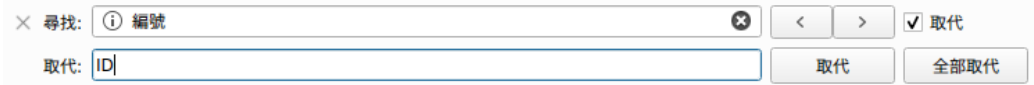

尋找和取代還有一些額外的選項, 按一下<sup>Q</sup>:

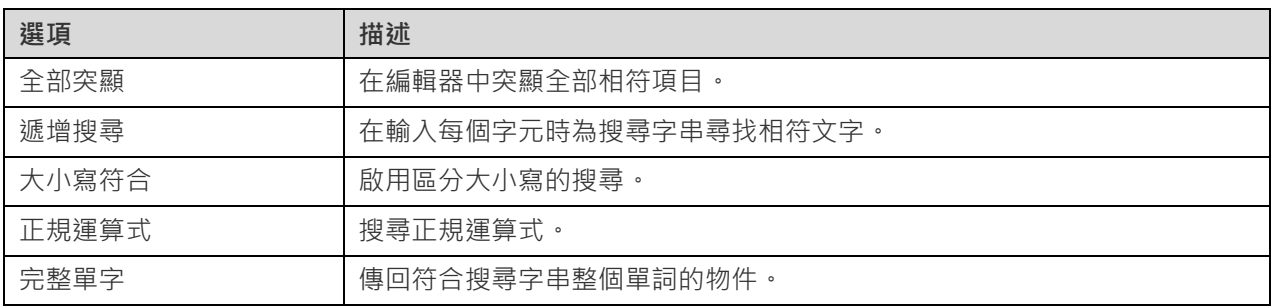

#### **放大或縮小**

Navicat Data Modeler 能放大或縮小編輯器中的 SQL。

放大:[CTRL++] 或 [CTRL+滑鼠滾輪向上]

縮小:[CTRL+-] 或 [CTRL+滑鼠滾輪向下]

重設:[CTRL+0]

## 將外部索引鍵加入物理模型

若要加入一個外部索引鍵,按一下工具列的<sup>一(</sup>「外部索引鍵」按鈕,並由子資料表拖拉一個欄位到父資料表的欄位。若 要顯示或隱藏連結的名稱標籤,簡單地在內容窗格中勾選或取消勾選「**顯示名稱**」選項。

當你移動滑鼠到一個外部索引鍵連接器時,父和子資料表的框線會分別變為綠色和藍色。此外,父和子資料表的參考屬 性均會突顯。

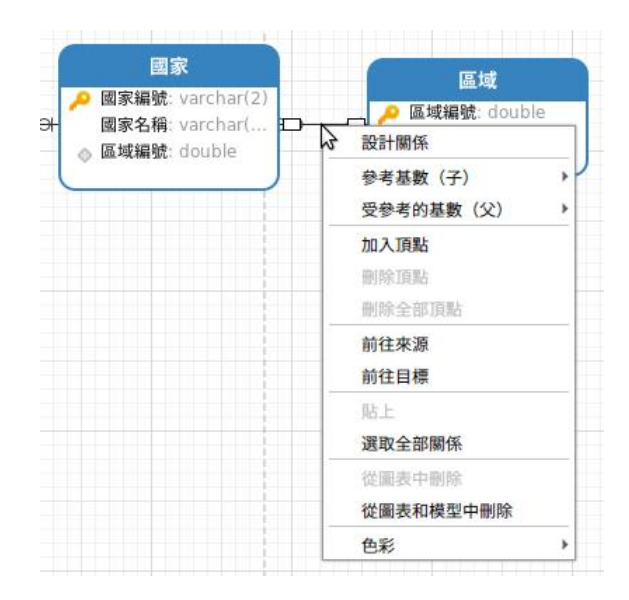

在畫布中外部索引鍵物件的快顯功能表選項包括:

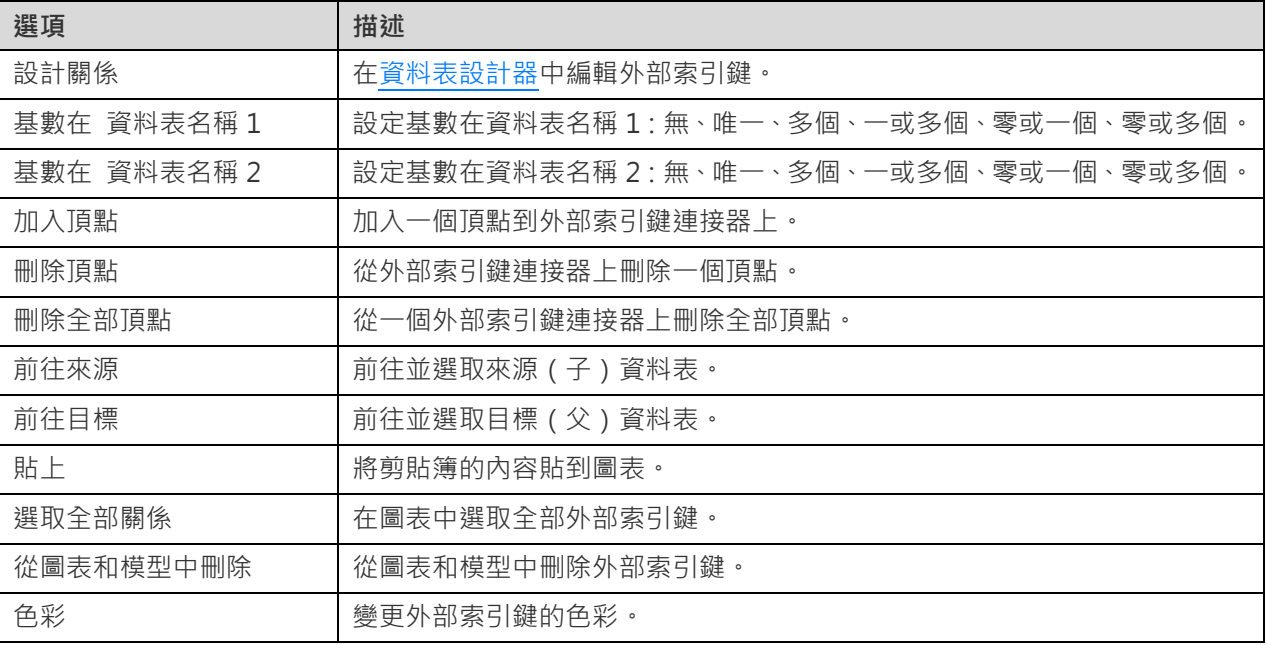

# 第六章 - 邏輯模型

## 關於邏輯模型

Navicat Data Modeler 讓你建立邏輯模型,包括實體、屬性和關係。

在「**新增模型**」視窗中,選擇「**模型類型**」為「**邏輯**」。

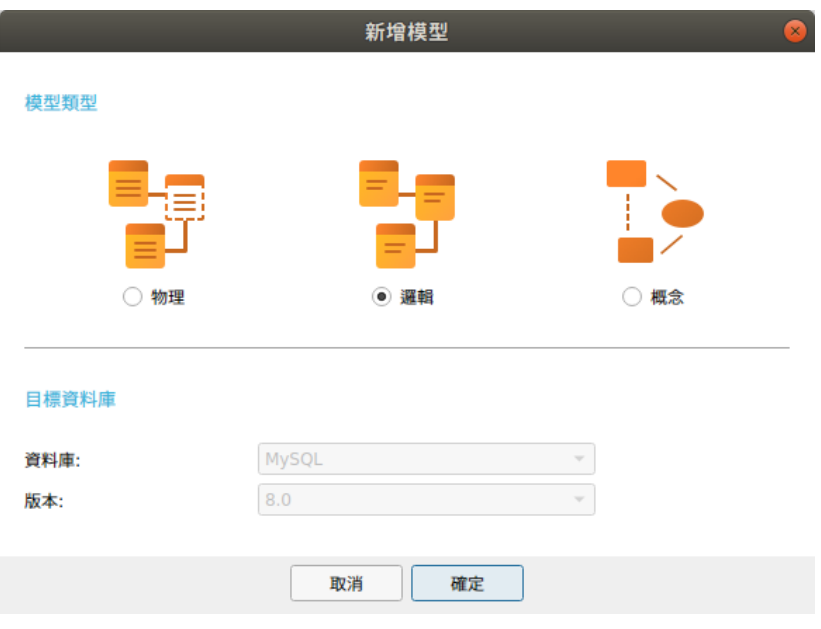

你也可以使用下列的功能來建立一個邏輯模型:

- [從資料庫匯入](#page-65-0) 從現有的資料庫/結構描述或 ODBC 資料來源逆向工程。
- [模型轉換](#page-72-0) 從一個物理或概念模型轉換。

## <span id="page-45-0"></span>將實體加入邏輯模型

若要加入一個新的實體,按一下工具列的 「**實體**」按鈕,並按一下畫布的任何位置。你可以從瀏覽器的模型索引標籤 加入一個現有的實體,簡單地從模型索引標籤拖放實體到書布。

如果圖表符號設定為預設, 2 圖示代表屬性為一個主索引鍵。而 ©圖示則代表屬性為一個索引。

【注意】如果你以滑鼠右鍵按一下屬性,你可以選擇加入、插入、刪除、重新命名屬性及設定屬性為主索引鍵。

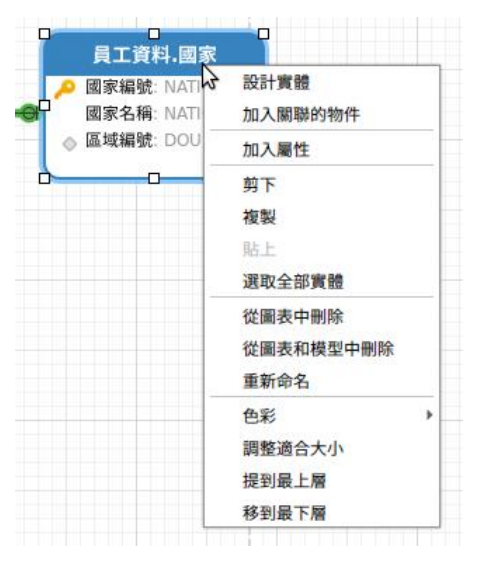

在畫布中實體物件的快顯功能表選項包括:

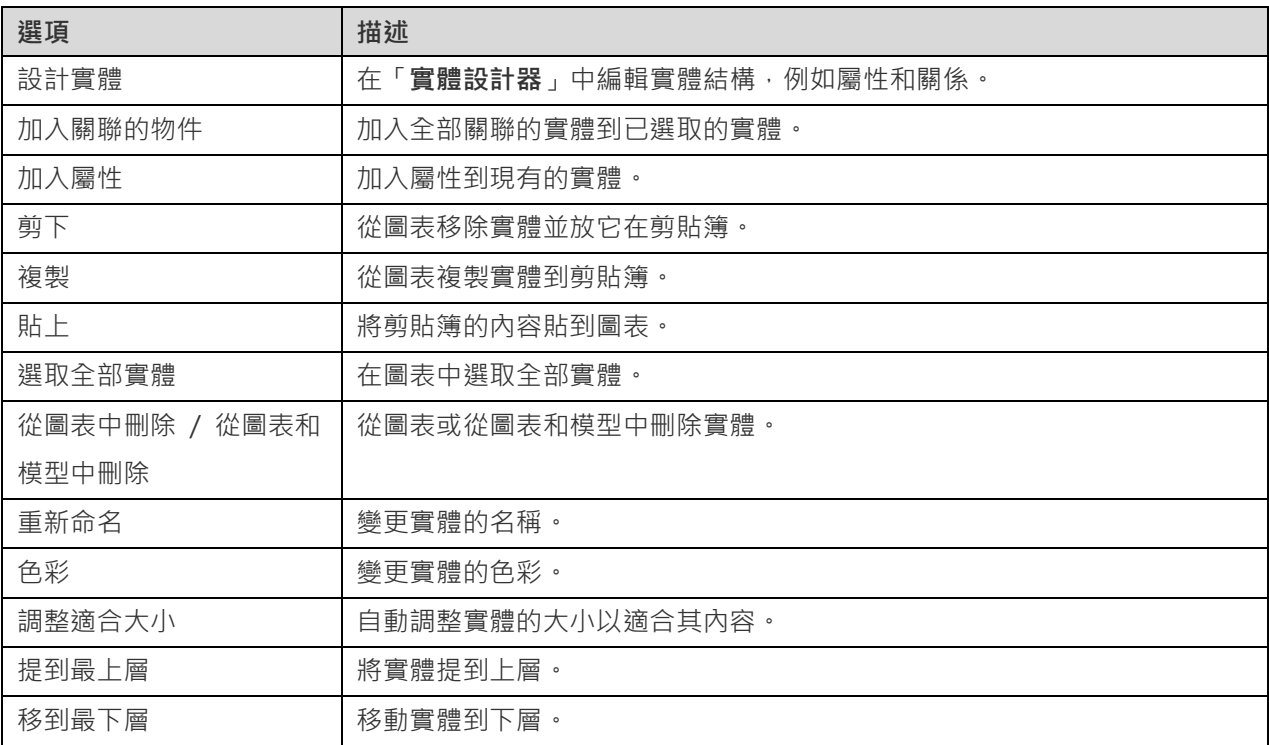

#### **實體設計器**

「**實體設計器**」是一個用於設計實體的 Navicat Data Modeler 基本工具。它讓你建立、編輯和刪除實體的屬性、關係 等。

在「**屬性**」索引標籤中,你可以搜尋一個屬性名稱,只需按 CTRL+F。

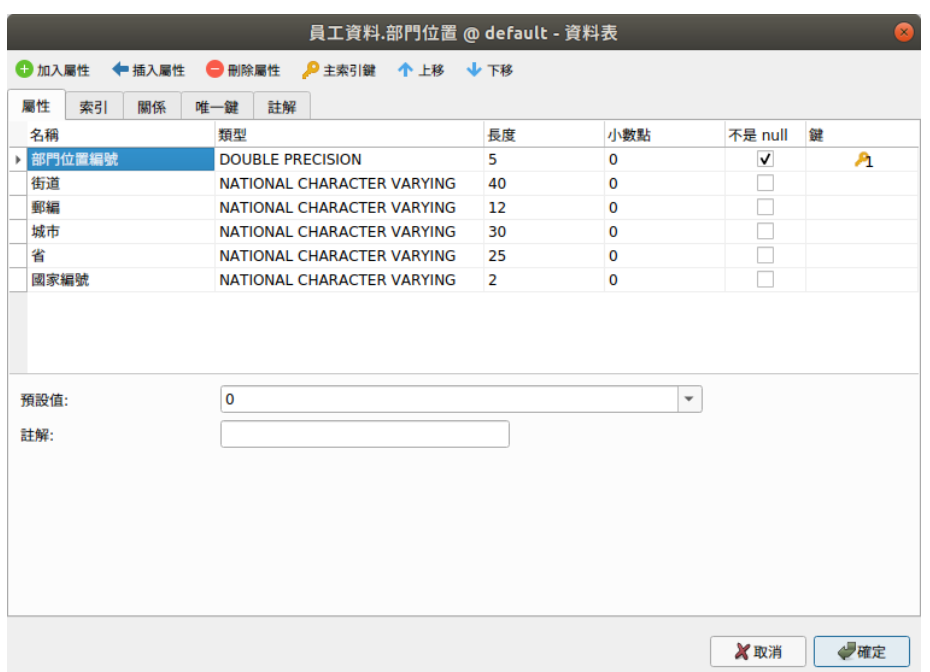

# 將關係加入邏輯模型

若要加入一個關係,按一下工具列的 「**關係**」按鈕,並由子實體拖拉一個屬性到父實體的屬性。若要顯示或隱藏連結 的名稱標籤,簡單地在內容窗格中勾選或取消勾選「**顯示名稱**」選項。

當你移動滑鼠到一個關係連接器時,父和子實體的框線會分別變為綠色和藍色。此外,父和子實體的參考屬性均會突顯。

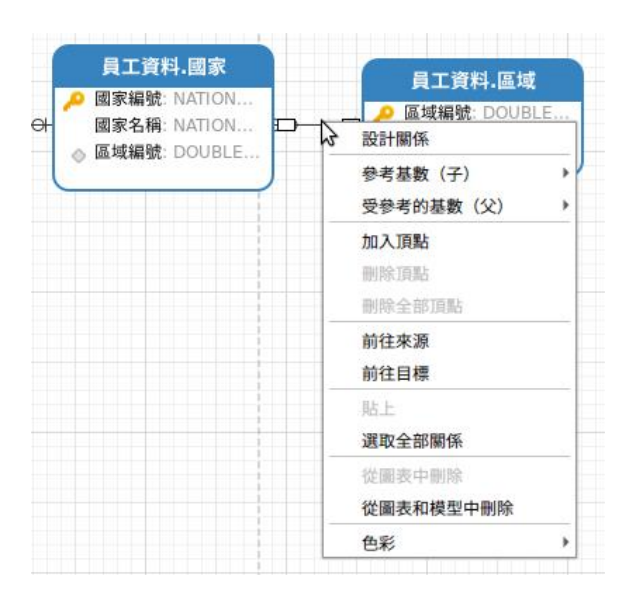

在畫布中關係物件的快顯功能表選項包括:

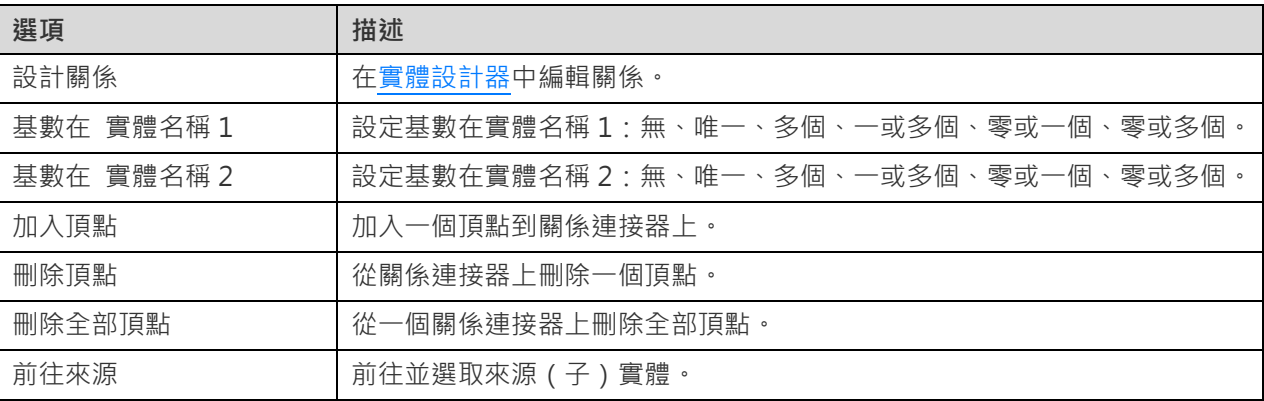

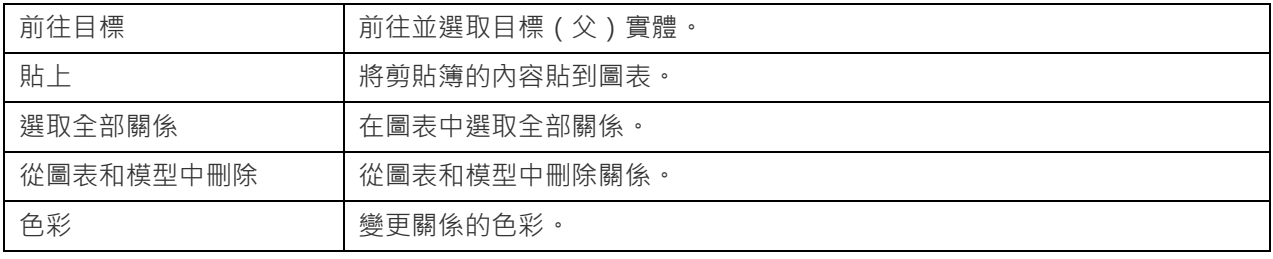

# 第七章 - 概念模型

## 關於概念模型

Navicat Data Modeler 讓你建立概念模型,包括實體和關係。

在「**新增模型**」視窗中,選擇「**模型類型**」為「**概念**」。

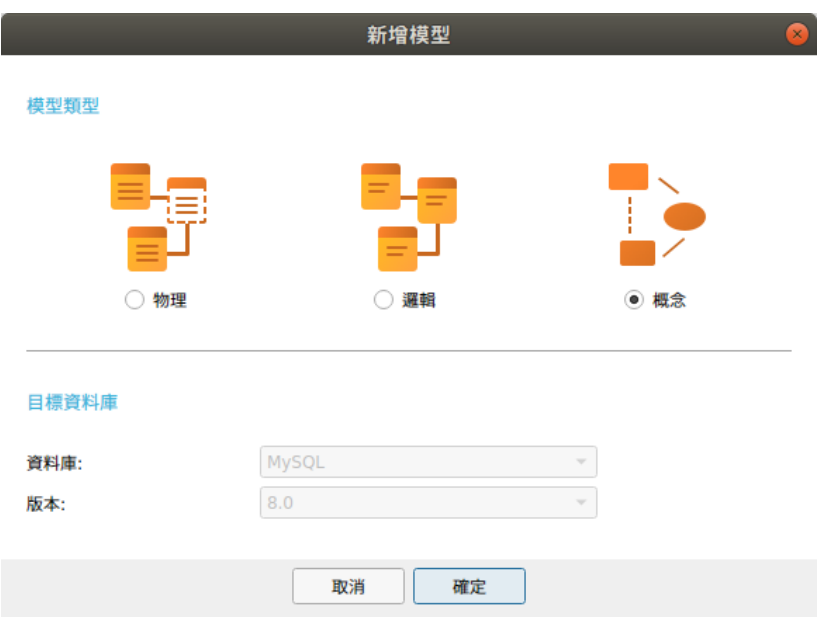

你也可以使用下列的功能來建立一個概念模型:

- [從資料庫匯入](#page-65-0) 從現有的資料庫/結構描述或 ODBC 資料來源逆向工程。
- [模型轉換](#page-72-0) 從一個物理或邏輯模型轉換。

## 將實體加入概念模型

若要加入一個新的實體,按一下工具列的 「**實體**」按鈕,並按一下畫布的任何位置。你可以從瀏覽器的模型索引標籤 加入一個現有的實體,簡單地從模型索引標籤拖放實體到書布。

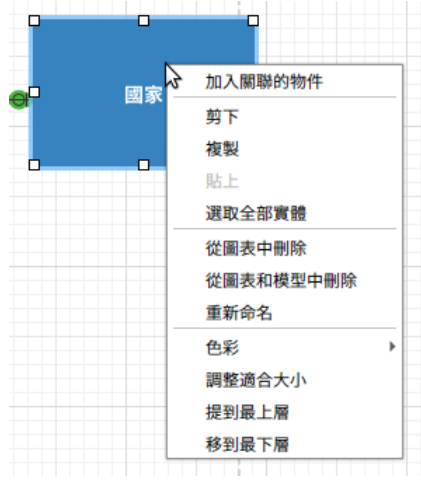

在畫布中實體物件的快顯功能表選項包括:

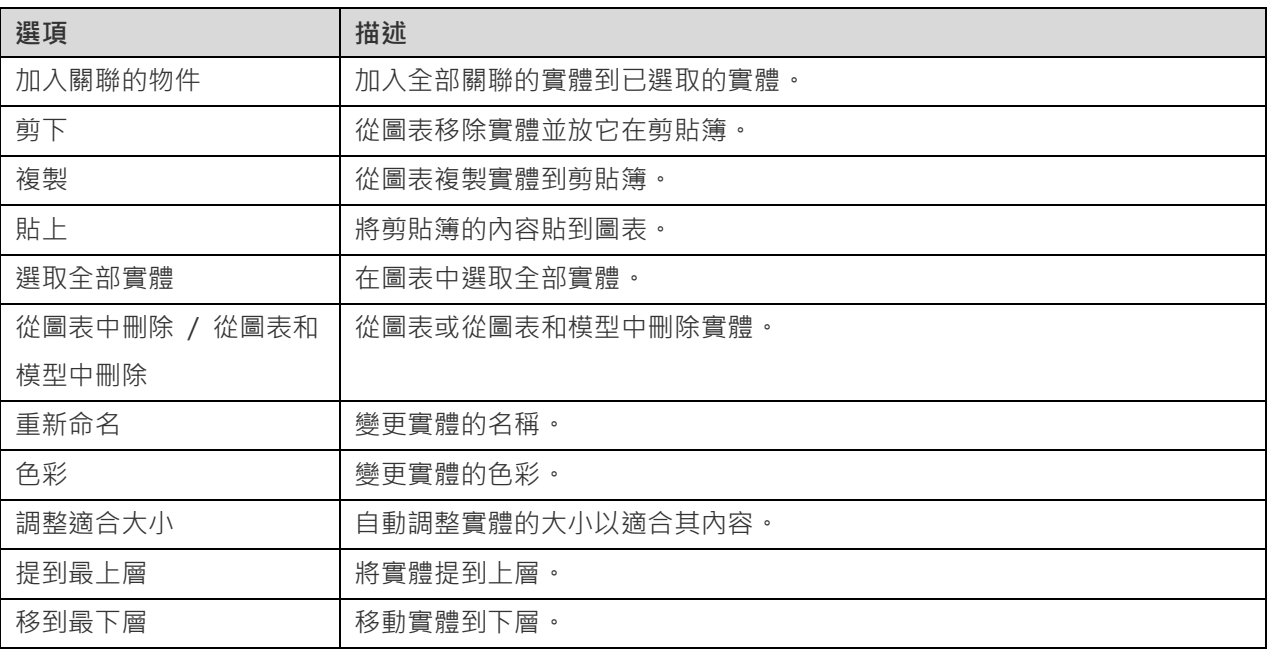

## 將關係加入概念模型

若要加入一個關係,按一下工具列的 →「關係」按鈕,並拖放子實體到父實體,若要顯示或隱藏連結的名稱標籤,簡單 地在內容窗格中勾選或取消勾選「**顯示名稱**」選項。

當你移動滑鼠到一個關係連接器時,父和子實體的框線會分別變為綠色和藍色。

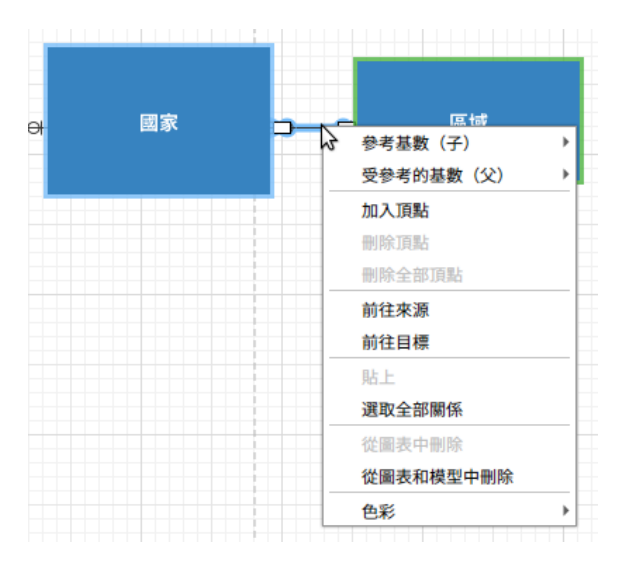

在畫布中關係物件的快顯功能表選項包括:

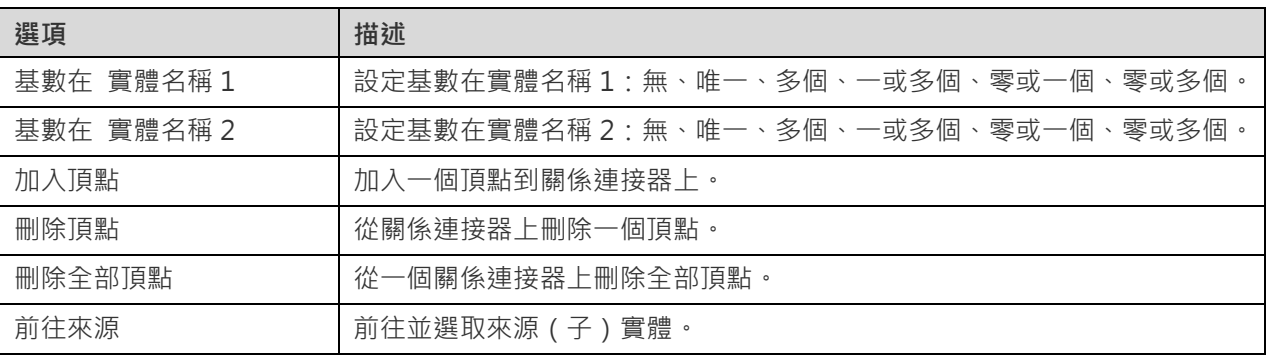

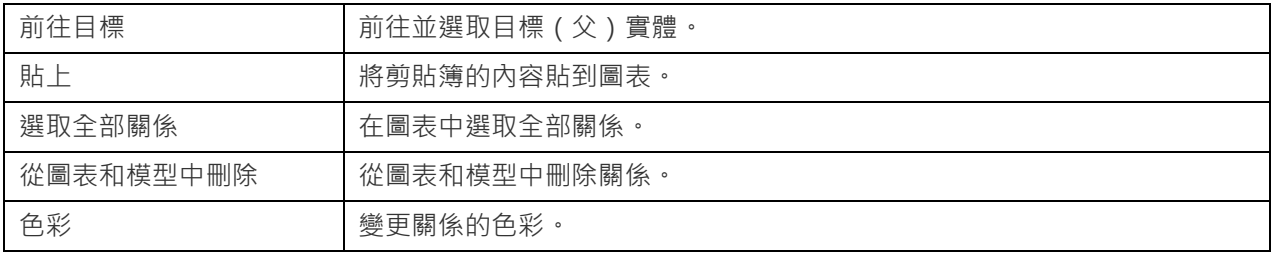

# 第八章 - 圖表版面

## 使用圖表畫布

#### **顯示網格**

若要在圖表畫布啟用網格,請從功能表列選擇「**檢視**」->「**顯示網格**」。

#### **對齊網格**

若要在畫布對齊物件到網格,請從功能表列選擇「**檢視**」->「**對齊網格**」。

#### **保持正交版面**

若要在移動物件時保持線條由水平線段和垂直線段組成,請從功能表列選擇「**檢視**」->「**保持正交版面**」。

#### **變更圖表符號**

若要變更圖表的符號,請從功能表列選擇「**圖表**」->「**圖表符號**」。

**【注意】**下列選項會根據你所選擇的圖表類型而有所不同。

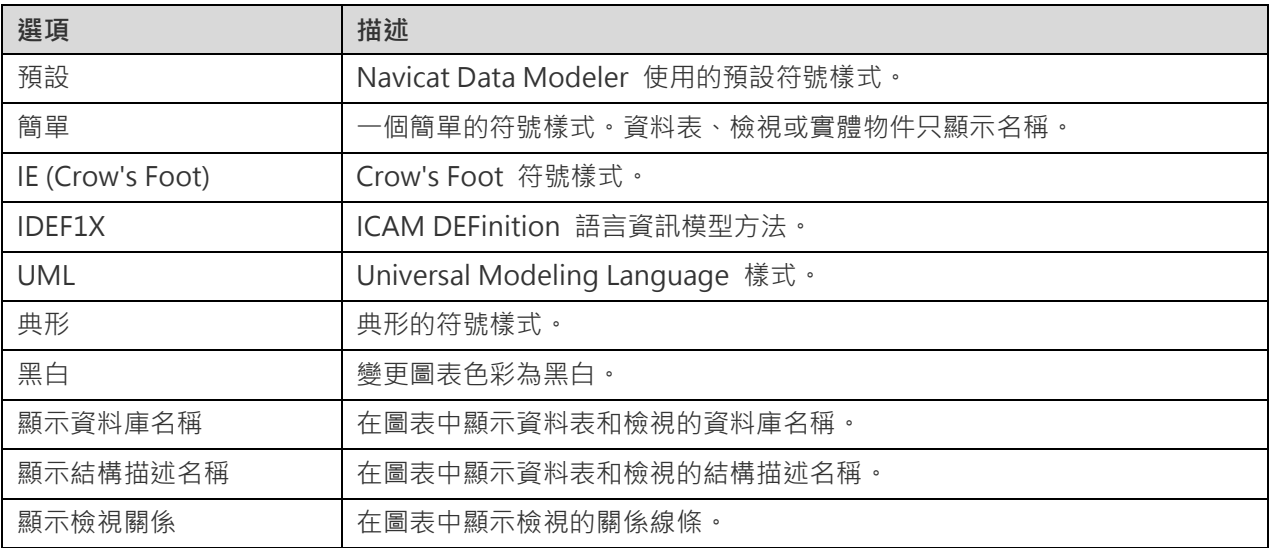

#### **變更圖表維度**

若要變更圖表中使用的紙張數目,請從功能表列選擇「**圖表**」->「**圖表維度**」並設定「**寬度**」和「**高度**」。

#### **對齊物件**

若要在畫布對齊物件,選取多個物件 (資料表、實體、檢視、註釋、標籤、圖像或形狀 ), 以滑鼠右鍵按一下它們,然 後選取「**對齊方式**」->「**靠左對齊**」、「**置中**」、「**靠右對齊**」、「**上端對齊**」、「**置中對齊**」或「**下端對齊**」。

#### **變更物件分佈**

若要在畫布分佈物件,選取多個物件 ( 資料表、實體、檢視、註釋、標籤、圖像或形狀 ), 以滑鼠右鍵按一下它們, 然 後選取「**分佈**」->「**橫向**」或「**縱向**」。

#### **變更版面設定**

若要變更紙張大小、方向和邊界,請選擇「**檔案**」->「**版面設定**」。

## 加入標籤

標籤通常用於幫助記錄圖表設計過程。例如,解釋一組資料表物件。若要建立一個新的標籤,按一下工具列的 「**標籤**」 按鈕,並按一下畫布的任何位置。

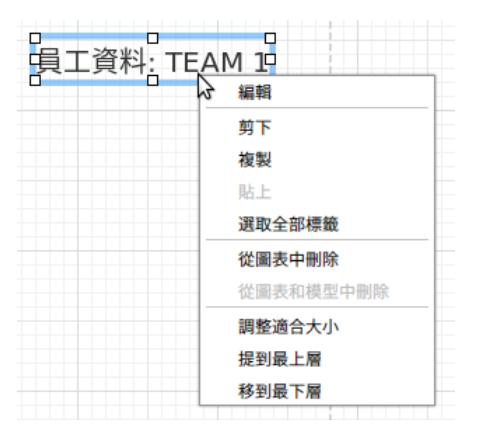

在畫布中標籤物件的快顯功能表選項包括:

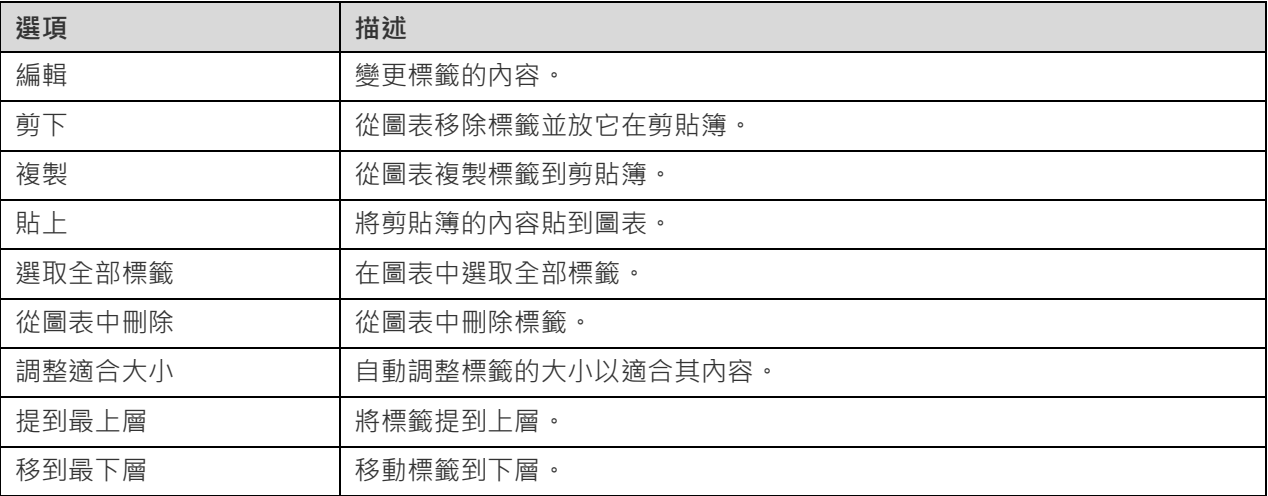

## 加入註釋

註釋通常用於幫助記錄圖表設計過程。例如,解釋一組資料表物件。若要建立一個新的註釋,按一下工具列的 「**註釋**」 按鈕,並按一下畫布的任何位置。

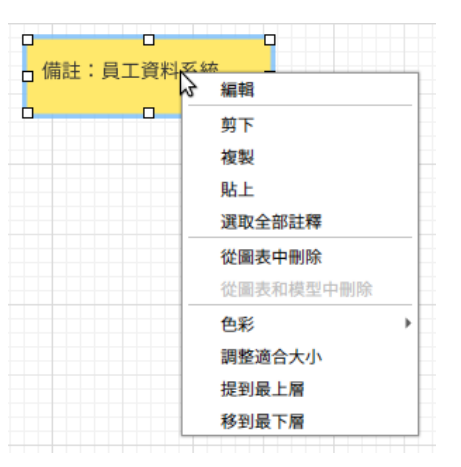

在畫布中註釋物件的快顯功能表選項包括:

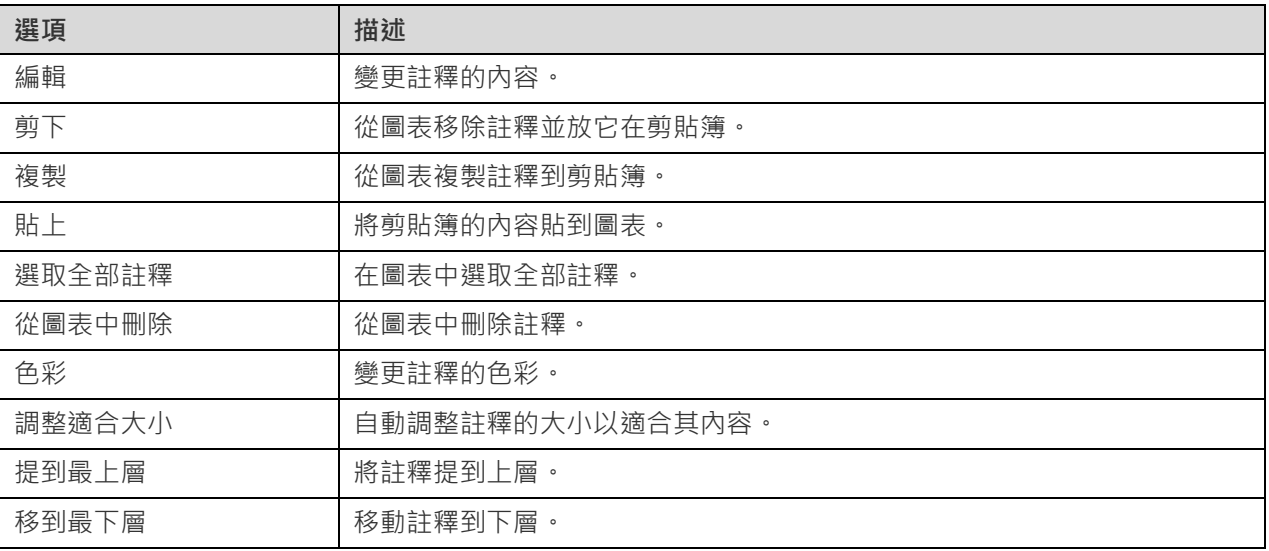

## 加入圖像

你可以將圖像(BMP、JPG、JPEG 或 PNG 檔案)插入模型中以設計或標識模型。若要加入一個新的圖像,按一下工具 列的 「**圖像**」按鈕,並按一下畫布的任何位置。然後,在開啟對話方塊中選取圖像。

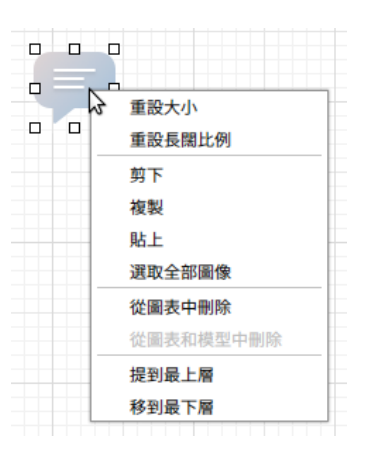

在畫布中圖像物件的快顯功能表選項包括:

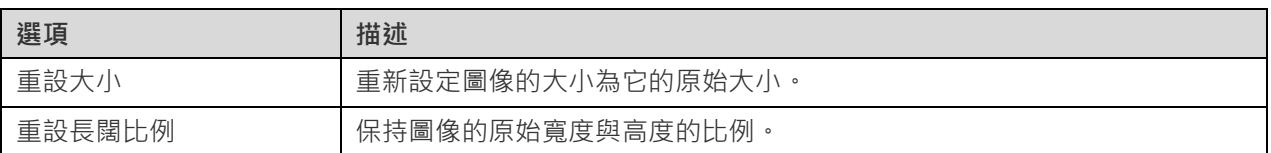

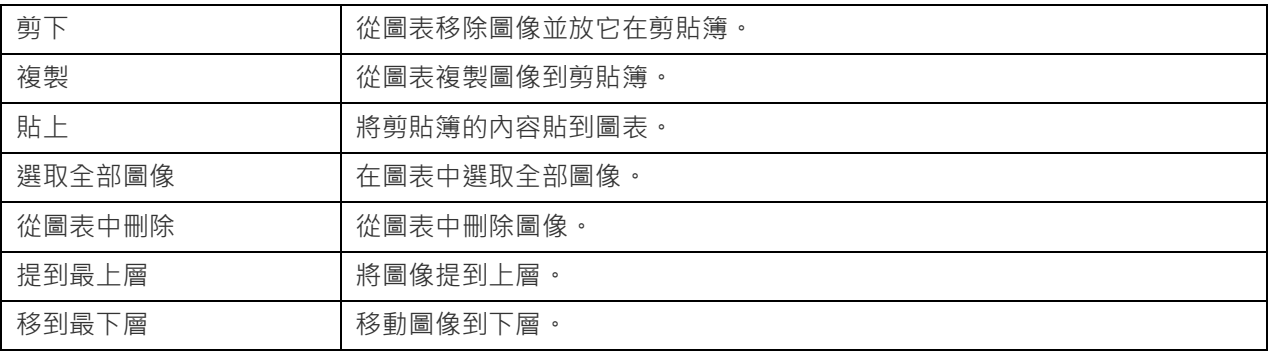

## 加入形狀

Navicat Data Modeler 包含一些用於建立資料庫庫模型圖表的預先定義形狀:線條、箭頭、長方形、橢圓、使用者、資 料庫、雲形、觸發器、伺服器、桌面、筆記型電腦、流動裝置、男士、女士。若要建立一個新形狀,按一下工具列的 「**形狀**」按鈕並選擇一種形狀。然後,按一下畫布的任何位置。若要顯示或隱藏連結的名稱標籤,簡單地在內容窗格中 勾選或取消勾選「**顯示名稱**」選項。

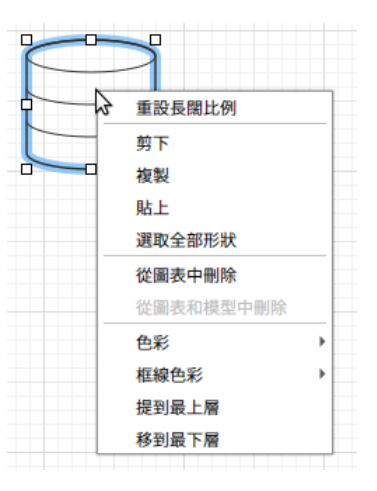

在畫布中形狀物件的快顯功能表選項包括:

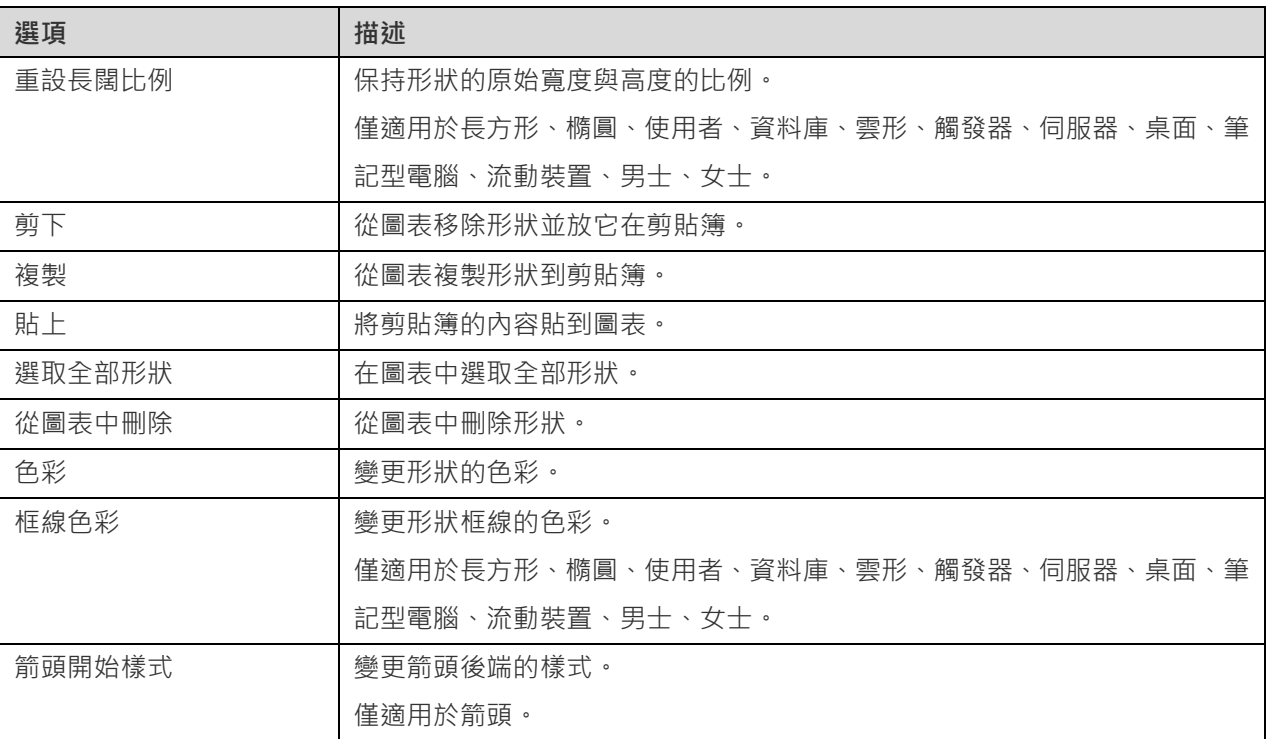

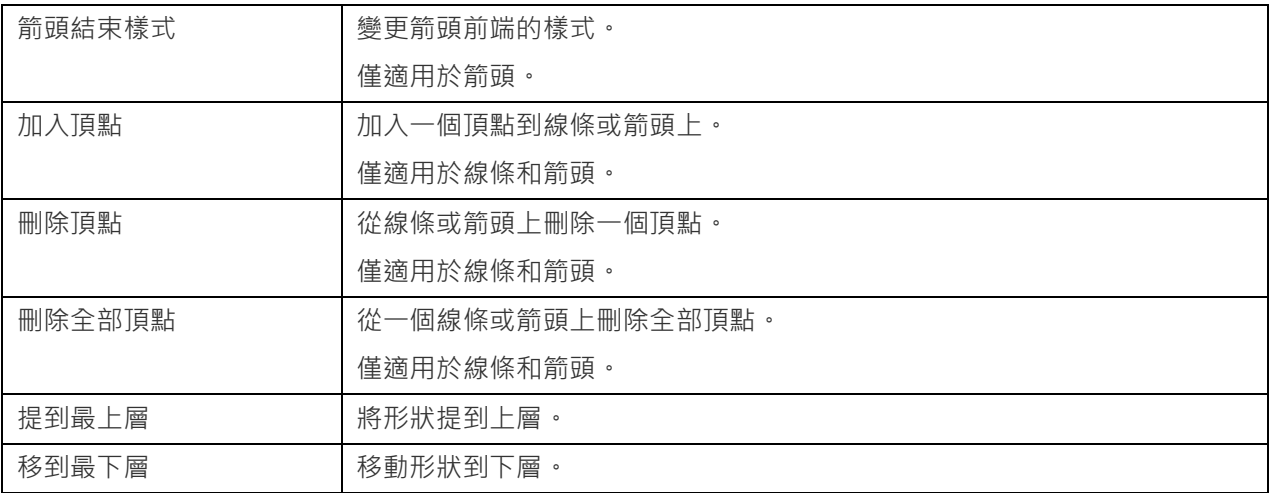

# 加入層

層是用於幫助組織在畫布上的物件 (例如:資料表、註釋、圖像等)。你可以加入全部關聯的物件到同一層。例如,你 可以選擇加入全部有關於銷售的資料表到一層。若要建立一個新的層,按一下工具列的 「**層**」按鈕,並按一下畫布的 任何位置。

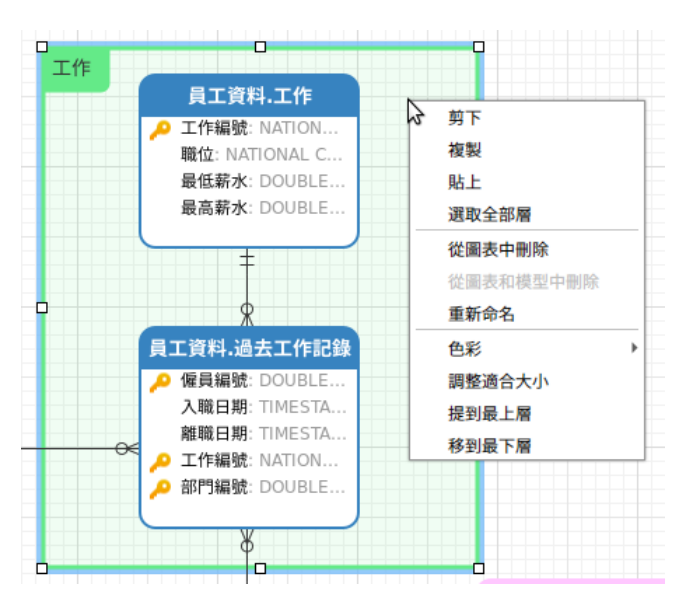

在畫布中層物件的快顯功能表選項包括:

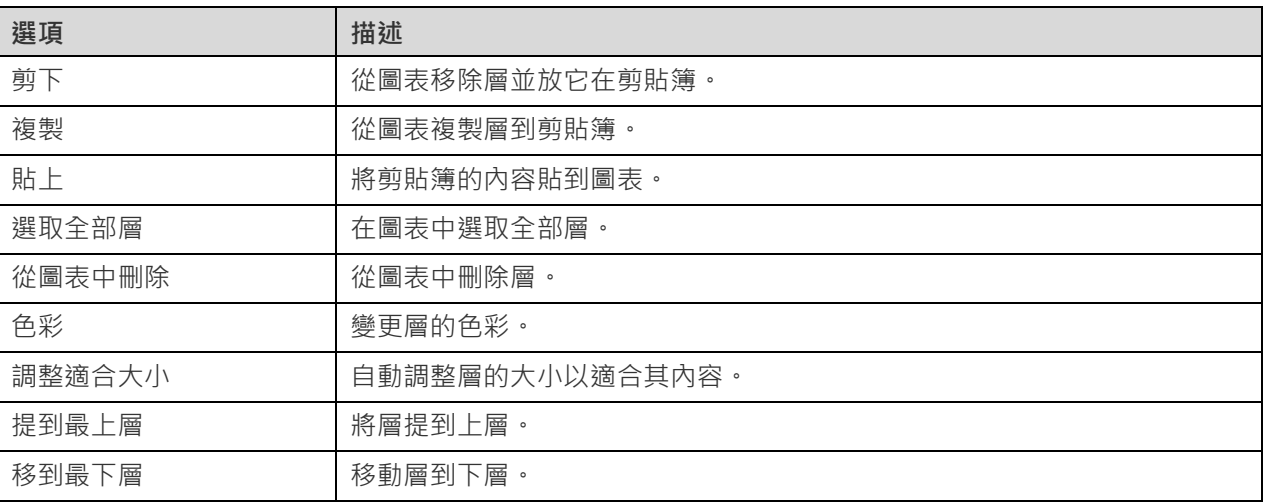

# 第九章 - 連線

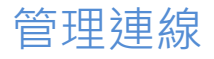

你可以管理儲存在本機的連線,或同步到 Navicat Cloud 或你的 On-Prem Server 上的連線。在功能表列中,選擇「**工 具**」->「**管理連線**」。

#### **建立新連線**

- 1. 在管理連線視窗中,選取我的連線或一個專案。
- 2. 按一下「**新增**」並選取「**新增連線**」,然後選取伺服器類型。
- 3. 在新增連線視窗中,輸入伺服器登入資訊。

#### **管理現有連線**

#### **編輯連線**

- 1. 在管理雲端連線視窗中,以滑鼠右鍵按一下一個連線,然後選取「**編輯連線**」。
- 2. 變更連線設定。
- 3. 按一下「**確定**」。

#### **刪除連線**

- 1. 在管理雲端連線視窗中,以滑鼠右鍵按一下一個連線,然後選取「**刪除連線**」。
- 2. 在確認對話方塊中,按一下「**刪除**」。

#### **匯入連線設定**

匯入 Navicat(例如:[Navicat Premium](https://www.navicat.com/cht/products/navicat-premium))連線設定

- 1. 在管理連線視窗中,以滑鼠右鍵按一下我的連線,然後選取「**從 Navicat 匯入連線**」。
- 2. 選取連線並按一下「**確定**」。

【注意】只限於已安裝了 Navicat (例如: Navicat Premium)的機器上。如果連線已存在,新建立的連線將被命名為 「連線名稱 Copy #」。

## <span id="page-58-2"></span>資料庫連線(僅適用於非 Essentials 版本)

## <span id="page-58-1"></span>連線到資料庫伺服器

你可以建立一個連線來連線到你的伺服器:MySQL、MariaDB、PostgreSQL、Oracle、SQLite、SQL Server。

**【注意】**Navicat Data Modeler 能讓你連線到不同平台上的遠端伺服器,即 Windows、macOS、Linux 和 UNIX。

**【注意】**連線內容的索引標籤會根據你所選擇的資料庫類型而有所不同。

- [一般設定](#page-58-0)
- [進階設定](#page-59-0)
- [附加的資料庫設定](#page-60-0)
- SSL [設定](#page-61-0)
- [SSH](#page-62-0) 設定
- [HTTP](#page-63-0) 設定
- [相容性設定](#page-63-1)

### <span id="page-58-0"></span>一般設定

若要成功地建立一個新的連線到本機或遠端伺服器 - 不管通過 SSL、SSH 或 HTTP, 都要在一般索引標籤中設定連線 內容。如果你的網際網路服務供應商(ISP)不提供直接存取其伺服器,安全通道協定(SSH)或 HTTP 是另一種解決 辦法。

**【注意】**下列的選項會根據連線的伺服器類型而有所不同。

### **加入到**

當你登入 [Navicat Cloud](#page-20-0) 或 [On-Prem Server](#page-21-0) 後,你可以選擇儲存連線在專案中。

#### **驗證**

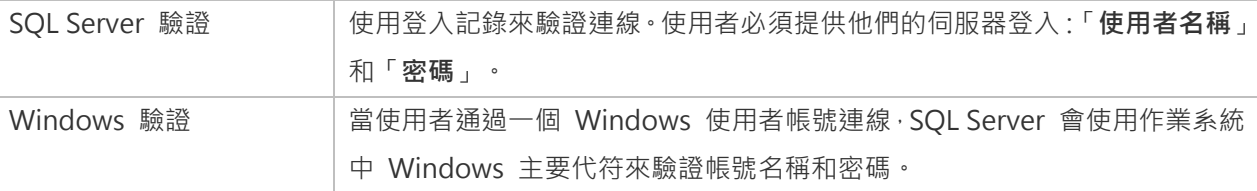

#### **連線名稱**

輸入一個恰當的名稱描述你的連線。

#### **連線類型**

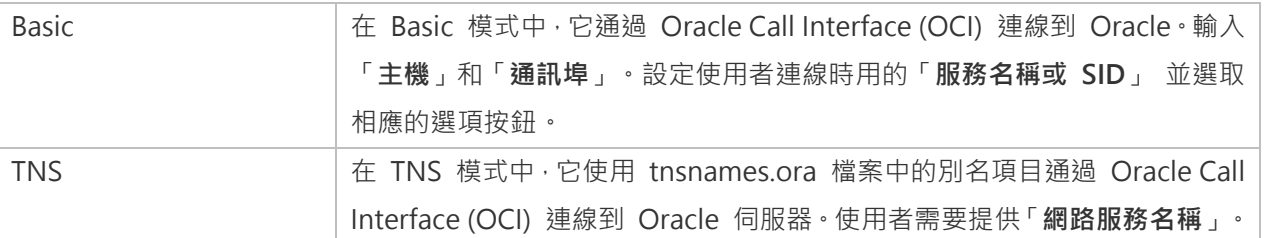

OCI 是一個應用程式介面,讓程式開發人員使用第三代語言原有程序或函式呼叫來存取 Oracle 資料庫及控制全部 SQL 陳述式執行的階段。OCI 是一個標準資料庫存取的函式庫和動態連結庫形式檢索函式。請參閱:[OCI](#page-78-0) 選項

#### **資料庫檔案**

指定初始資料庫檔案。如果啟用了 HTTP 通道,你需要輸入資料庫在你網路伺服器的絕對檔案路徑。

#### **主機**

資料庫所在的主機名或伺服器的 IP 位址。

#### **初始資料庫**

設定使用者連線到伺服器時的初始資料庫。

#### **密碼**

連線到資料庫伺服器的密碼。

#### **通訊埠**

連線到資料庫伺服器的 TCP/IP 通訊埠。

#### **類型**

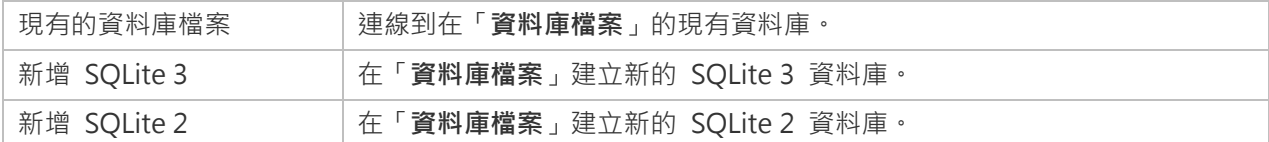

#### **使用者名稱**

連線到資料庫伺服器的使用者名稱。

### <span id="page-59-0"></span>進階設定

**【注意】**下列的選項會根據連線的伺服器類型而有所不同。

#### **用戶端字元集**

選擇 Navicat Data Modeler 使用的階段作業用戶端字元集。

#### **用戶端驅動程式版本**

選擇用於連接伺服器的用戶端驅動程式。如果默認驅動程式不起作用,你可以將此設定變更為舊版。

#### **相容性**

啟用相容性索引標籤以設定 MySQL 連線的相容性模式。

#### **編碼**

選擇一個代碼頁來轉換資料以顯示於 Navicat Data Modeler 介面。

#### **已加密**

當連線到已加密的 SQLite 資料庫,啟用這個選項並提供「密碼」。

#### **作業系統驗證**

使用作業系統使用者登入認證來驗證資料庫使用者。

#### **角色**

指示資料庫使用者用 Default、SYSOPER 或 SYSDBA 系統權限連線。

#### **使用壓縮**

使用壓縮通訊協定。使用它當用戶端和伺服器支援 zlib 壓縮,以及用戶端需要壓縮。

#### **使用加密**

為 SQL Server 連線使用加密。

#### **使用具名管道、通訊端**

使用本機連線的通訊端檔案。

## <span id="page-60-0"></span>附加的資料庫設定

#### **SQLite**

在「**附加的資料庫**」索引標籤中,你可以在連線附加一個 SQLite 資料庫檔案。按一下「**附加資料庫**」按鈕並輸入資訊:

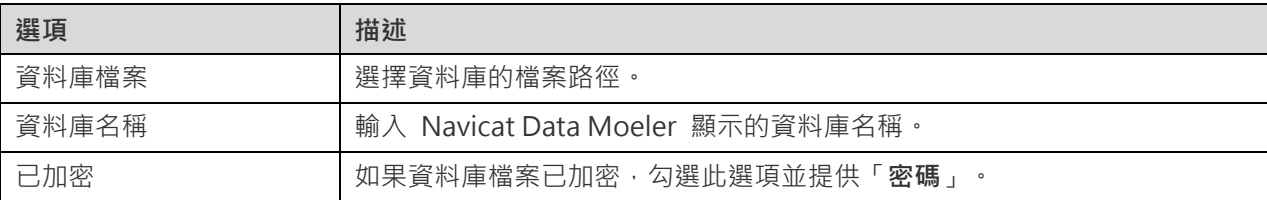

若要卸除一個資料庫,請從清單中選取並按一下「**卸除資料庫**」按鈕。

## <span id="page-61-0"></span>SSL 設定

Secure Sockets Layer(SSL) 是一個通過網際網路傳輸私人文件的協定。為了安全連線, 首先你需要做的是安裝 OpenSSL 函式庫和下載資料庫來源。

**【注意】**僅適用於 MySQL、PostgreSQL 和 MariaDB。PostgreSQL 8.4 或以上版本支援。

#### **MySQL 和 MariaDB 連線**

若要提供驗證資料,啟用「**使用驗證**」並填寫所需的資訊:

#### **用戶端金鑰**

用於建立一個安全連線的 PEM 格式的 SSL 金鑰檔案。

#### **用戶端憑證**

用於建立一個安全連線的 PEM 格式的 SSL 憑證。

#### **CA 憑證**

包含一個信任的 SSL 憑證頒發機構清單的 PEM 格式檔案的路徑。

#### **驗證 CA 憑證名稱**

檢查伺服器傳送給用戶端的憑證中,伺服器的一般名稱值。

#### **指定的 Cipher**

用於 SSL 加密的允許的 Cipher 清單。

#### **PostgreSQL 連線**

#### 選擇「**SSL 模式**」:

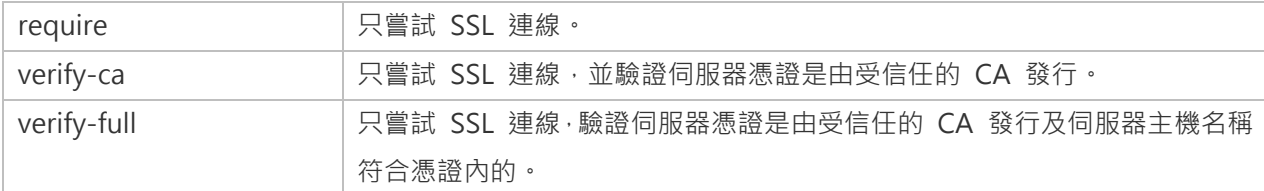

若要提供驗證資料,啟用「**使用驗證**」並填寫所需的資訊:

#### **用戶端金鑰**

用戶端私密金鑰的路徑。

#### **用戶端憑證**

用戶端憑證的路徑。

#### **CA 憑證**

信任的憑證頒發機構路徑。

#### **憑證撤消清單**

憑證撤消清單(CRL)的檔案路徑。

## <span id="page-62-0"></span>SSH 設定

「**Secure SHell (SSH)**」是一個通過網路登入其他電腦的程式,在遠端伺服器執行命令,和從一台機器移動檔案到另一 台。在不安全的網路中,它提供兩台主機之間強大認證和安全加密的的通訊,被稱為「**SSH Port Forwarding (Tunneling)**」。通常情況下,它是使用為一個 Telnet 的加密版本。

在一個 Telnet 階段作業,所有的通訊,包括使用者名稱和密碼,會用純文字傳輸,讓任何人都能監聽你的階段作業及 竊取密碼或其他資訊。這種階段作業也容易受到階段作業劫持,一旦你驗證,惡意使用者就能接管這種階段作業。SSH 的 目的是防止這種漏洞,並允許你在不影響安全性的情況下存取遠端伺服器的 shell。

**【注意】**僅適用於 MySQL、Oracle、PostgreSQL、SQL Server 和 MariaDB。

請確保在 Linux 伺服器的參數 - 「AllowTcpForwarding」設定值為「yes」, 否則, 會停用 SSH port forwarding。要 尋找路徑:/etc/ssh/sshd\_config。在預設情況下, SSH port forwarding 應該已啟用。請仔細檢查該值的設定。

即使伺服器支援 SSH 通道·然而·如果 port forwarding 被停用·Navicat Data Modeler 就無法通過 SSH 通訊埠 22 連線。

#### **主機**

SSH 伺服器的主機。

**【注意】**在一般索引標籤的主機名是由你的資料庫託管公司提供,應設定和 SSH 伺服器相對。

#### **通訊埠**

SSH 伺服器的通訊埠, 預設情況下它是 22。

#### **使用者名稱**

SSH 伺服器機器的使用者。(它不是一個資料庫伺服器使用者。)

#### **驗證方法**

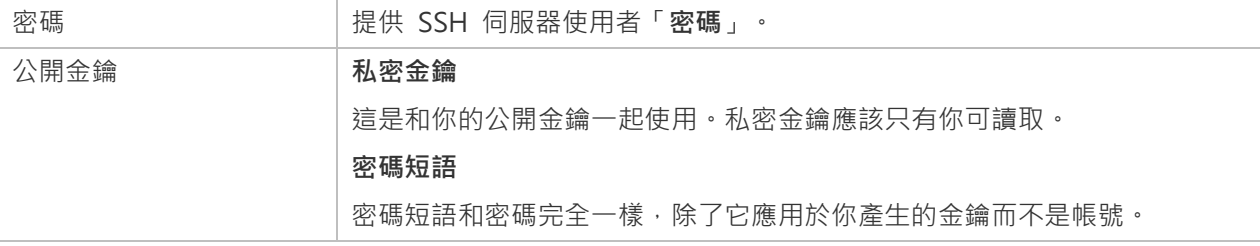

【注意】HTTP 通道和 SSH 通道不能同時運作。當你選用了 HTTP 通道, SSH 通道就會停用, 反之亦然。

## <span id="page-63-0"></span>HTTP 設定

HTTP 通道是一種連線到伺服器的方法,使用與網路伺服器相同的通訊協定(http://)和相同的通訊埠(通訊埠 80)。 這是當你的網際網路服務供應商不允許直接連線,但允許建立 HTTP 連線時使用。

**【注意】**僅適用於 MySQL、PostgreSQL、SQLite 和 MariaDB。

#### **上傳通道指令碼**

若要使用此連線方法,首先需要做的就是上傳通道指令碼到你的伺服器位於的網路伺服器。

**【注意】**按一下「**匯出通道指令碼**」按鈕來提取指令碼檔案,「**ntunnel\_mysql.php**」(適用於 MySQL 和 MariaDB)、 「**ntunnel\_pgsql.php**」或「**ntunnel\_sqlite.php**」。

#### **設定 HTTP 通道**

下列指示將引導你完成設定 HTTP 連線程序。

- 1. 選取 HTTP 索引標籤並啟用「**使用 HTTP 通道**」。
- 2. 輸入通道指令碼的網址,例如:http://www.navicat.com/ntunnel\_mysql.php。
- 3. 如果你的伺服器安裝了 Web 應用防火牆,你可以勾選「**用 base64 編碼傳出查詢**」選項。
- 4. 如果通道指令碼是在一個密碼保護的伺服器或你要通過代理伺服器來存取網際網路,你可以在「**驗證**」或「**代理 伺服器**」索引標籤提供所需的詳細驗證資料。

**【注意】**HTTP 通道和 SSH 通道不能同時運作。當你選用了 HTTP 通道,SSH 通道就會停用,反之亦然。

### <span id="page-63-1"></span>相容性設定

如果你的伺服器是 MySOL 的變體或安裝了代理中介軟體,則可以啟用相容性模式並為連線設定相應的設定。

**【注意】**僅適用於 MySQL。

**強制 lower\_case\_table\_names 為**

設定 lower case table name 系統變數的值。

**強制 sql\_mode 為**

設定 sql\_mode 系統變數的值。

#### **強制 NDB 叢集為**

包含或排除對 NDBCLUSTER 儲存引擎的支援。

#### **強制資料庫列出方法為**

使用 SHOW DATABASES 陳述式擷取列出資料庫的資訊,或從 INFORMATION SCHEMA 資料庫中選取資訊。

#### **強制檢視列出方法為**

使用 SHOW FULL TABLES 陳述式擷取列出資料表的資訊, 或從 INFORMATION\_SCHEMA 資料庫中選取資訊。

# <span id="page-64-0"></span>ODBC 連線(僅適用於非 Essentials 版本)

你可以建立一個 ODBC 連線來連接你的 ODBC 資料來源。下列的指示引導你通過建立一個新 ODBC 連線的程序。

#### **設定一個 ODBC 資料來源連線**

- 1. 若要設定資料來源的連線,你要安裝相關的驅動程式。
- 2. 然後,將 DSN (資料來源名稱)加到 odbc.ini 配置檔案中,例如 /etc/odbc.ini。

**【注意】**你可以向驅動程式提供者諮詢如何設定資料來源名稱。

#### **在 Navicat Data Modeler 連線到 ODBC 資料來源**

#### **連線名稱**

一個最恰當地描述你的連線名稱。

#### **資料來源**

資料來源名稱。

#### **使用者名稱**

連線到資料來源的使用者名稱。

#### **密碼**

連線到資料來源的密碼。

# 第十章 - 逆向工程(僅適用於非 Essentials 版本)

## <span id="page-65-0"></span>從資料庫匯入

「**從資料庫匯入**」功能讓你載入現有的資料庫結構來建立新的圖表。它支援匯入 MySQL、MariaDB、PostgreSQL、Oracle、 SQLite 資料表或檢視。如果模型是邏輯或概念類型,在匯入程序後所有檢視將會轉換為實體。若要開始使用從資料庫匯 入精靈,從功能表列選擇「**工具**」->「**從資料庫匯入**」。

如果這是你第一次開啟精靈,你需要在已選取伺服器連線前建立連線。按一下「**管理連線**」按鈕來加入、編輯或刪除連 線。

- [MySQL/MariaDB/PostgreSQL/Oracle/SQLite/SQL Server](#page-58-1)
- [ODBC](#page-64-0)

在選取連線後,你可以選擇要匯入的資料庫、結構描述、資料表或檢視。如果模型是邏輯或概念類型,在匯入程序後所 有檢視將會轉換為實體。按一下「**開始**」來開始匯入程序。

# 第十一章 - 正向工程(僅適用於非 Essentials 版

# 本)

## 物理模型正向工程

Navicat Data Modeler 提供兩種正向工程工具,讓你從一個物理模型產生物理的資料庫或一個指令碼檔案。

- [同步到資料庫](#page-66-0) 比較和同步到一個實際的資料庫。
- [匯出](#page-66-1) SQL 用自訂的設定產生一個 SQL 檔案。

## <span id="page-66-0"></span>同步到資料庫

<span id="page-66-1"></span>「**同步到資料庫**,功能讓你比較模型和現有資料庫或結構描述,顯示它們之間結構的差異,並提供同步模型的結構到目 標連線。若要開始使用同步到資料庫精靈,從功能表列選擇「**工具**」->「**同步到資料庫**」。

**【注意】**此功能僅適用於物理模型。

#### **選擇連線**

首先,為來源模型和目標連線定義連線、資料庫和/或結構描述。

你可以按一下「**管理連線**」按鈕來檢視和編輯在 Navicat Data Modeler 的連線。請參[閱資料庫連線以](#page-58-2)取得詳細資料。

#### **選擇比較選項**

然後,按一下「**選項**」按鈕來選取同步程序的比較選項。

**【注意】**下列選項是根據你所選擇的圖表資料庫類型而有所不同。

#### **區分大小寫**

對應識別碼時忽略或考慮大小寫,或使用伺服器預設設定。

#### **比較自動遞增值**

如果你想比較資料表的自動遞增值,勾選這個選項。

#### **比較字元集**

如果你想比較資料表的字元集,勾選這個選項。

#### **比較檢查**

如果你想比較檢查,勾選這個選項。

#### **比較定序**

如果你想比較資料表的定序,勾選這個選項。

#### **比較定義者**

如果你想比較檢視的定義者,勾選這個選項。

#### **比較排除**

如果你想比較排除,勾選這個選項。

#### **比較外部索引鍵**

如果你想比較資料表外部索引鍵,可勾選這個選項。

#### **比較識別最後值**

如果你想比較資料表的識別最後值,可勾選這個選項。

#### **比較索引**

如果你想比較索引,勾選這個選項。

#### **比較擁有者**

如果你想比較物件的擁有者,勾選這個選項

#### **比較分割區**

如果你想比較資料表分割區,可勾選這個選項。

#### **比較主索引鍵**

如果你想比較資料表主索引鍵,勾選這個選項。

#### **比較規則**

如果你想比較規則,勾選這個選項。

#### **比較儲存**

如果你想比較資料表儲存,勾選這個選項。

#### **比較資料表選項**

如果你想比較其他資料表選項,勾選這個選項。

#### **比較資料表**

如果你想比較資料表,勾選這個選項。

#### **比較觸發器**

如果你想比較觸發器,勾選這個選項。

#### **比較唯一鍵**

如果你想比較唯一鍵,勾選這個選項。

#### **比較檢視**

如果你想比較檢視,勾選這個選項。

#### **用串聯刪除**

如果你想使用 CASCADE 選項刪除從屬的資料庫物件,可勾選這個選項。

#### **開始比較**

按一下「**比較**」按鈕來比較來源模型和目標資料庫。

#### **檢視比較結果**

比較結構後,樹狀檢視顯示來源和目標資料庫或結構描述之間的不同之處。在預設情況下,樹狀檢視內的所有物件均已 勾選。你可以取消勾選你不想套用於目標的物件。你可以展開資料表物件以檢視詳細的結構。

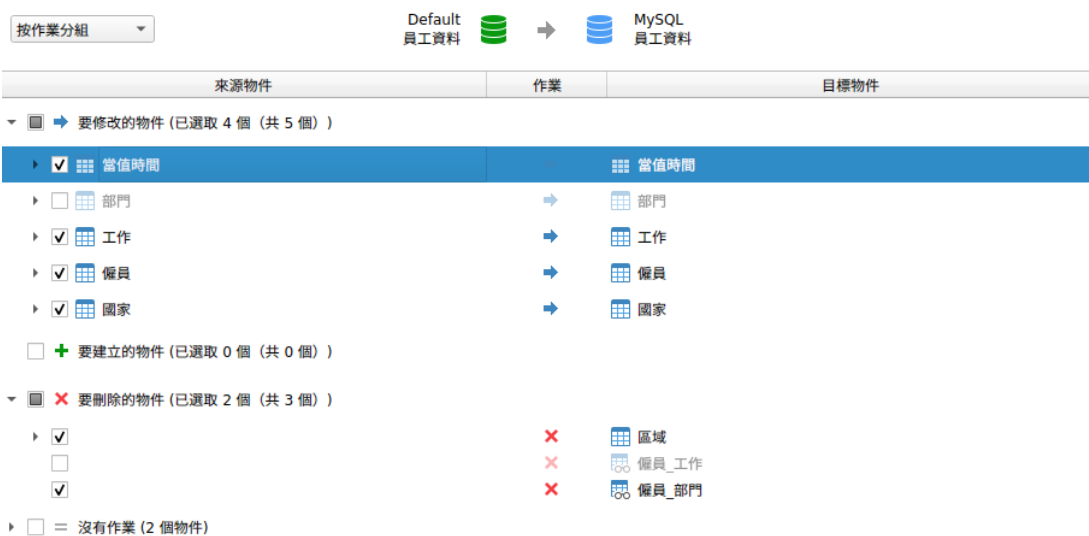

你可以選擇「**按物件類型分組**」或「**按作業分組**」來以物件類型或作業為樹狀檢視內的物件進行分組。

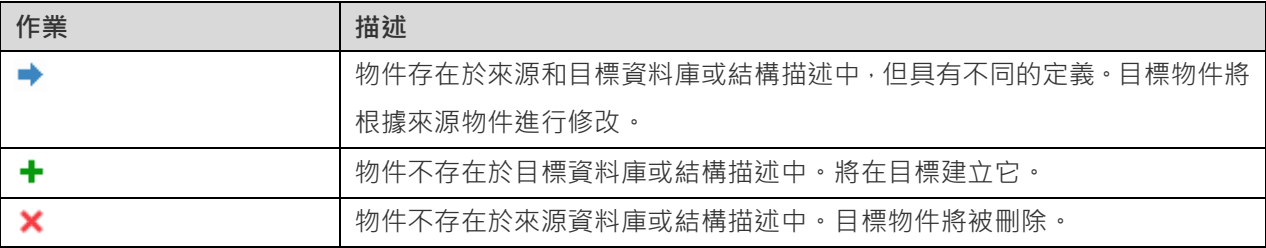

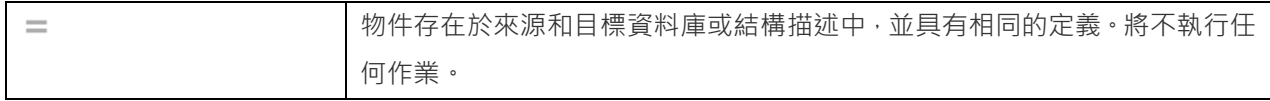

當你在樹狀檢視中選擇一個物件時,「**DDL 比較**」索引標籤會顯示來源和目標物件的 DDL 陳述式,而「**部署指令碼**」 索引標籤則顯示將在目標資料庫執行的物件的詳細 SQL 陳述式。

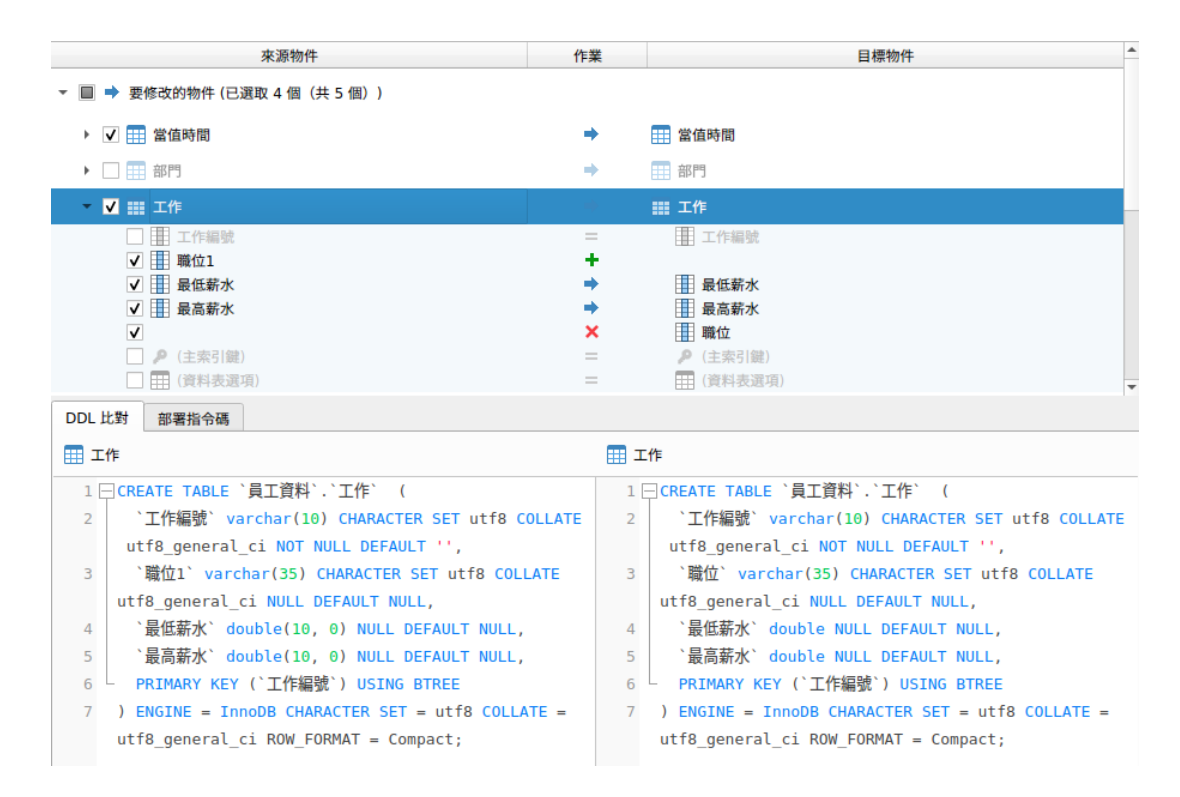

按一下「**下一步**」按鈕來顯示所有已選取的物件的指令碼。

#### **編輯和執行已選取的指令碼**

你可以在「**部署指令碼**」索引標籤中檢視將在目標資料庫中執行的所有指令碼。

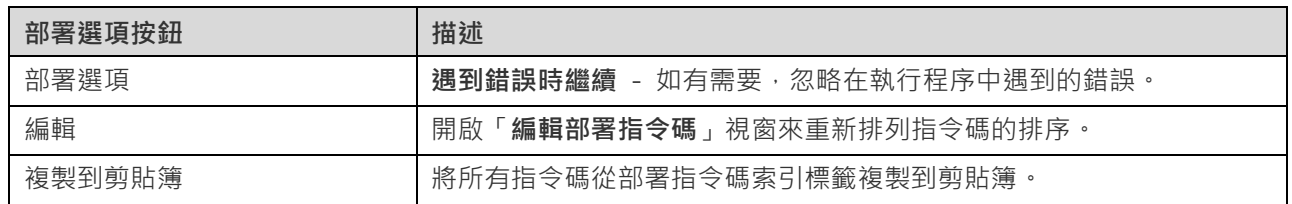

在「**編輯部署指令碼**」視窗中,使用箭頭按鈕移動指令碼。

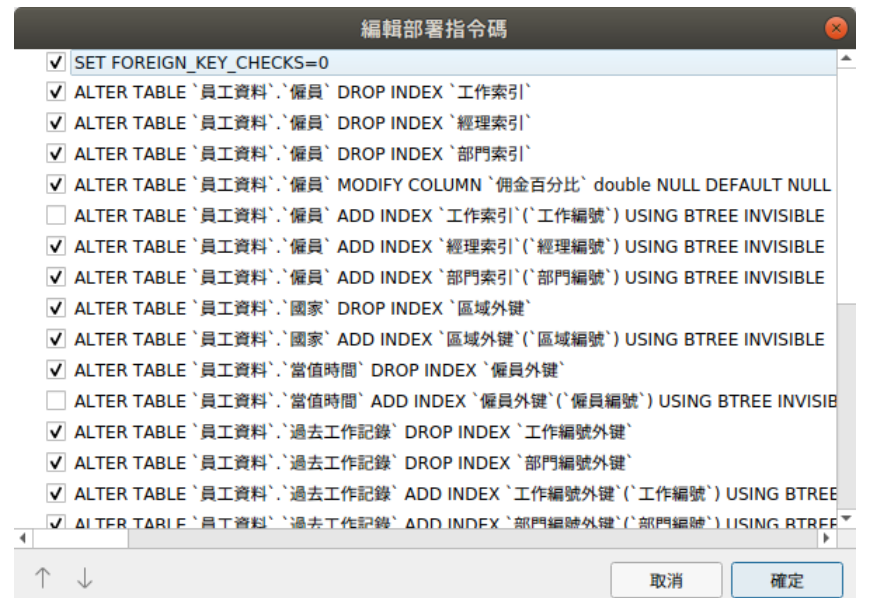

然後,按一下「**開始**」按鈕來執行指令碼。視窗會顯示執行進度、執行時間和成功或失敗訊息。

# 匯出 SQL

在你完成模型後,你可以儲存模型資料表結構和關係為一個指令碼檔案。「**匯出 SQL**」功能為指令碼產生一個 SQL 檔 案。若要開始使用匯出 SQL 功能,從功能表列選擇「**工具**」->「**匯出 SQL**」。

**【注意】**此功能僅適用於物理模型。

#### **一般內容**

#### **檔案**

設定輸出的檔案名稱和位置。

#### **物件**

選擇你想匯出的模型物件。

#### **進階內容**

**【注意】**下列選項會根據你所選擇的圖表資料庫類型而有所不同。

#### **包含自動遞增值**

勾選了這個選項,將會在 SQL 檔案中包含資料表自動遞增值。

#### **包含字元集**

勾選了這個選項,將會在 SQL 檔案中包含資料表及欄位的字元集。

#### **包含檢查**

勾選了這個選項,將會在 SQL 檔案中包含檢查。

#### **包含定序**

勾選了這個選項,將會在 SQL 檔案中包含資料表的定序。

#### **包含刪除 SQL**

勾選了這個選項,將會在 SQL 檔案中包含刪除物件的 SQL 陳述式。

#### **包含用串聯刪除**

勾選了這個選項,將會在 SQL 檔案中包含使用 CASCADE 選項刪除物件的 SQL 陳述式。

#### **包含排除**

勾選了這個選項,將會在 SQL 檔案中包含排除。

#### **包含外部索引鍵**

勾選了這個選項,將會在 SQL 檔案中包含外部索引鍵。

#### **包含索引**

勾選了這個選項,將會在 SQL 檔案中包含索引。

#### **包含主索引鍵**

勾選了這個選項,將會在 SQL 檔案中包含主索引鍵。

#### **包含規則**

勾選了這個選項,將會在 SQL 檔案中包含規則。

#### **包含結構描述**

勾選了這個選項,將會在 SOL 檔案中包含結構描述名稱。否則, SOL 陳述式只包含物件名稱。

#### **包含觸發器**

勾選了這個選項,將會在 SQL 檔案中包含觸發器。

#### **包含唯一鍵**

勾選了這個選項,將會在 SQL 檔案中包含唯一鍵。

#### **伺服器版本**

選擇 SQL 檔案的伺服器版本。
# 第十二章 - 其他進階工具

# 實用的功能

Navicat Data Modeler 提供數種在建立模型時能改善使用者體驗的工具。

- [模型轉換](#page-72-0)
- [自動調整版面](#page-72-1)
- [列印和匯出模型](#page-72-2)
- [虛擬群組](#page-73-0)
- [搜尋篩選](#page-73-0)
- [深色佈景主題](#page-75-0)
- [全螢幕模式](#page-75-1)

### <span id="page-72-0"></span>模型轉換

<span id="page-72-1"></span>Navicat Data Modeler 讓你轉換你的模型, 從一種資料庫類型轉換為另一種資料庫類型, 以及從一種模型類型轉換為另 一種模型類型。例如:轉換 MariaDB 10.0 物理模型為 PostgreSQL 9.0 物理模型,轉換 Oracle 10g 物理模型為一個 邏輯模型,轉換一個概念模型為 MySQL 5.0 物理模型。

在轉換過程中,所有資料類型會自動轉換。如果從一個資料庫類型轉換為另一種,轉換過程不會變更檢視的 SQL 語法。 如果你轉換一個物理模型為邏輯或概念模型,所有檢視會轉換為實體。而目標資料庫版本是 MySOL 4.0 或以下,所有 檢視會移除。

若要轉換一個已開啟的模型檔案,選擇「**檔案**」->「**轉換模型為**」。然後,選擇「**模型類型**」。如有需要,可選取目標 的「**資料庫**」和「**版本**」。

## 自動調整版面(僅適用於非 Essentials 版本)

<span id="page-72-2"></span>若要自動排列在畫布上的物件,按一下 「**自動調整版面**」按鈕。若要變更自動調整版面,從功能表選擇「**圖表**」-> 「**自動調整版面選項**」並設定以下選項:

#### **自動調整圖表維度**

自動選擇合適的圖表維度。

#### **調整適合的資料表大小**

自動調整資料表的大小以適合其內容。

自動調整版面輸出的品質。

#### **物件距離**

在圖表中物件之間的距離。

## 列印和匯出模型

#### <span id="page-73-0"></span>**預覽模型**

若要預覽列印前的頁面,簡單地按一下<sup>图3</sup>「預覽列印」按鈕。你可以將模型列印到印表機或匯出至各種檔案格式。

#### **列印到印表機**

選擇「**檔案**」->「**列印**」來直接傳送你的圖表到印表機。你可以在彈出的視窗設定印表機選項。

#### **匯出至檔案**

選擇「**檔案**」->「**匯出至**」並選擇檔案格式,為你的圖表建立 PDF、PNG、SVG 或 JPG 檔案。

## 虛擬群組(僅適用於非 Essentials 版本)

「**虛擬群組**」旨在提供一個按類別邏輯將物件群組的平台,以便使所有物件得到有效保存。它可以應用於所有連線和在 Navicat Cloud 或 On-Prem Server 上的模型。

#### **連線**

#### **建立一個新的群組**

- 1. 在功能表列中,選擇「**工具**」->「**管理雲端連線**」。
- 2. 在管理雲端連線視窗中,以滑鼠右鍵按一下我的連線或一個專案,然後選取「**新增群組**」。
- 3. 輸入新群組的名稱。

#### **將一個連線移動到一個群組**

- 1. 在管理雲端連線視窗中,以滑鼠右鍵按一下一個連線,然後選取「**管理群組**」->「**移動到**」。
- 2. 選取一個現有的群組。

#### **將一個連線移動到頂層**

1. 在管理雲端連線視窗中,以滑鼠右鍵按一下一個連線,然後選取「**管理群組**」->「**從群組中排除**」。

**【提示】**你也可以使用拖放方法來移動物件。

#### **建立一個新的群組**

- 1. 在主視窗中, 選取 Navicat Cloud 或你的 On-Prem Server。
- 2. 開啟一個專案。
- 3. 以滑鼠右鍵按一下專案中的任何位置,然後選取「**新增群組**」。
- 4. 輸入新群組的名稱。

#### **將一個模型檔案移動到一個群組**

- 1. 在主視窗中,以滑鼠右鍵按一下一個模型,然後選取「**管理群組**」->「**移動到**」。
- 2. 選取一個現有的群組。

#### **將一個模型檔案移動到頂層**

1. 在主視窗中,以滑鼠右鍵按一下一個模型,然後選取「**管理群組**」->「**從群組中排除**」。

**【提示】**你也可以使用拖放方法來移動物件。

### 搜尋篩選

Navicat Data Modeler 提供篩選功能,讓你在主視窗、書布和樹狀結構搜尋物件。

簡單地在「**搜尋**」文字方塊裡直接輸入搜尋字串。

你只需刪除搜尋字串就可移除篩選。

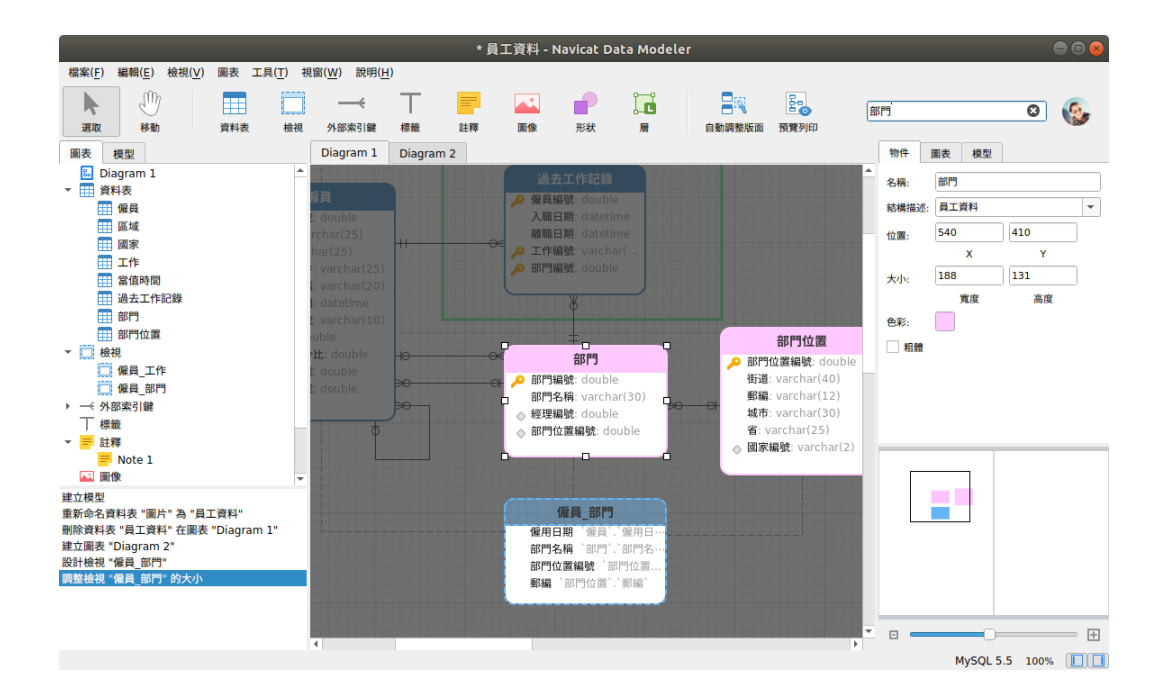

# <span id="page-75-0"></span>深色佈景主題

在深色佈景主題中,Navicat Data Modeler 為所有視窗、檢視、功能表和控制項使用較深色的色板。

如要變更佈景主題,請選擇「**工具**」->「**選項**」->「**一般**」。然後,選取「**深色**」。

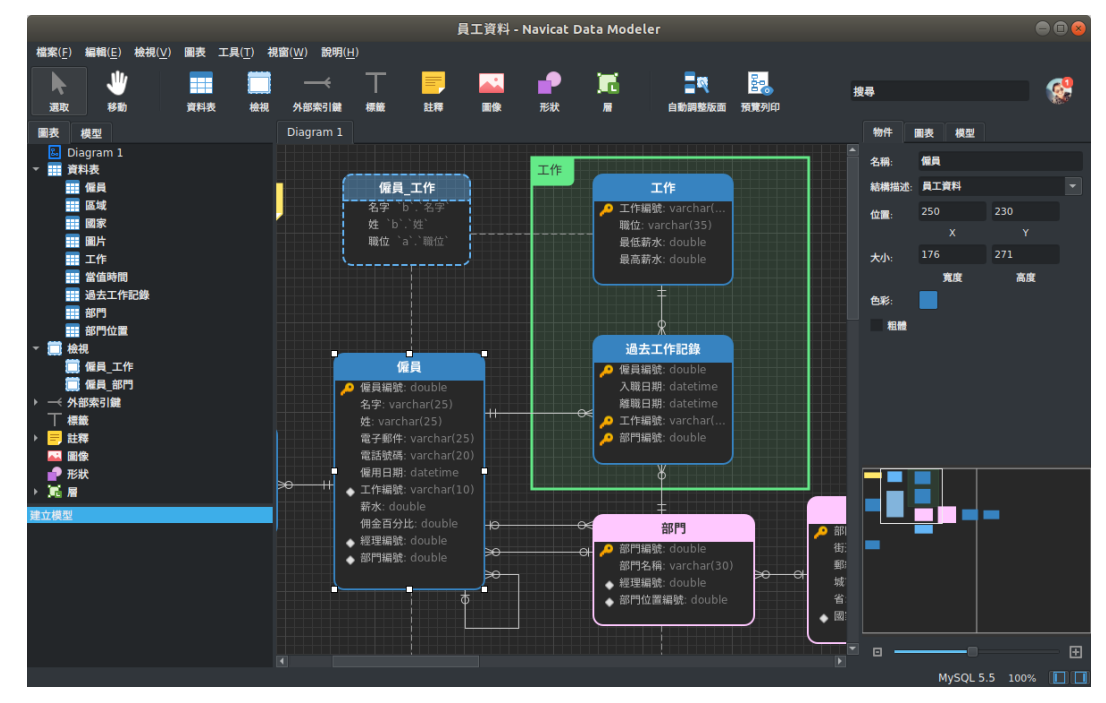

# <span id="page-75-1"></span>全螢幕模式

編輯模型時使用整個螢幕。正常顯示在 Navicat Data Modeler 應用程式的標題列在這個模式時將會隱藏。

從功能表列選擇「**檢視**」->「**全螢幕**」或簡單地按 CTRL+F11 來開始全螢幕模式。

當取消了全螢幕模式, Navicat Data Modeler 視窗將回復至之前的狀態。

# 第十三章 - 配置

## 選項設定

Navicat Data Modeler 提供一些選項讓你自訂使用者介面和效能。

若要開啟選項視窗,從主功能表選擇「**工具**」->「**選項**」。

一般

**一般**

#### **語言**

選取 Navicat Data Modeler 介面顯示的語言。

**【提示】**需要重新啟動 Navicat Data Modeler 才生效。

#### **使用安全確認對話方塊(主視窗)**

如果你想在主視窗中刪除物件時 Navicat Data Modeler 將提示雙重確認對話方塊以進行安全刪除,可勾選這個選項。

#### **在啟動時自動檢查更新**

如果你想允許 Navicat Data Modeler 在啟動時檢查是否有新的版本,可勾選這個選項。

#### **佈景主題**

選擇使用系統的佈景主題,還是淺色或深色主題。

**【提示】**需要重新啟動 Navicat Data Modeler 才生效。

**【注意】**系統佈景主題可能不適用於某些桌面環境。

#### **使用情形資料**

#### **分享使用情形資料**

如果你讓想裝置傳送有關你如何使用 Navicat Data Modeler 的資訊來幫助我們進行改進,可勾選這個選項。你可以按 一下「**使用情形資料**」按鈕來檢視正在分享的資訊。

#### **高 DPI**

#### **縮放方法**

選擇縮放方法:原樣、使用者介面控制、使用者介面控制 + 字型。

#### **縮放因數**

指定縮放因數 ( 從 100% 至 400%, 以 25% 為增量) 以縮放使用者介面控制或字型。

**【提示】**需要重新啟動 Navicat Data Modeler 才生效。

## 模型

**【提示】**需要重新啟動 Navicat Data Modeler 才生效。

#### **突顯物件**

勾選了這個選項,當移動滑鼠游摽到一個物件時,Navicat Data Modeler 將以藍色突顯它的框線。

#### **突顯有關聯的**

勾選了這個選項,當移動滑鼠游摽到一個資料表、實體或檢視時,Navicat Data Modeler 將以藍色或綠色突顯它的外部 索引鍵、關係或檢視關係。

#### **猜測欄位類型**

勾選了這個選項,當設計資料表或實體的欄位或屬性時,Navicat Data Modeler [將預計欄位的類型。](#page-81-0)

## 自動完成程式碼(僅適用於非 Essentials 版)

#### **使用自動完成程式碼**

當你輸入, (dot) 符號或一個字元時,編輯器會提供一個彈出式清單顯示一些建議字讓你可以完成程式碼。

#### **自動更新自動完成程式碼的資訊**

如果勾選了這個選項,,Navicat Data Modeler 將會自動從你的模型取得自動完成程式碼的最新資料庫資訊。。

#### **自動選取第一個建議項目**

當彈出建議清單時,自動選取第一項。因此,按 ENTER 鍵或 TAB 鍵將插入已選取的項目。否則,你需要使用箭頭鍵 選取建議項目。

#### **清除自動完成程式碼的資訊**

刪除儲存在裝置上的自動完成程式碼功能的資訊。

## 編輯器

#### **一般**

#### **顯示行號**

在編輯器左邊顯示行號以方便參考。

#### **使用程式碼摺疊**

程式碼摺疊讓程式碼在編輯器摺疊成一個區塊並只顯示第一行。

#### **使用括號突顯**

當你的游摽移動到其中一個括號時,突顯該對括號以方便參考。

#### **使用語法突顯**

語法突顯幫助檢視程式碼。根據程式碼所屬的類別,程式碼會在編輯器中以不同的色彩和字型突顯。你可以在「**如果檔 案大小大於此就停用 (MB)**」 中設定最大的檔案大小(例如:10)來限制此功能,以提高性能。

#### **使用自動換行**

在編輯器中啟用自動換行模式。

#### **定位點寬度**

輸入一個定位點佔用的字元數目,例如:5。

請參閱[:編輯檢視的定義。](#page-36-0)

#### **字型和色彩**

#### **編輯器字型**

定義編輯器使用的字型和字型大小。

#### **色彩**

在編輯器內以色彩語法突顯設定查詢的格式,為你的查詢提高可讀性。設定字型色彩來分別不同的文字:一般、關鍵字、 字串、數字、註解和背景。只需按一下色彩方塊並從色彩選取對話視窗中選擇你想要的色彩。

## 自動復原

#### **模型**

透過定義「 **自動儲存間隔 (s)**」(例如:30 秒),在模型中修改後自動儲存。

## 連線能力

#### **一般**

#### **驗證針對 CA 的伺服器憑證**

啟用此選項以驗證伺服器憑證是否符合受信任 CA 的清單。

#### **代理伺服器**

啟用「**使用代理伺服器**」選項將 Navicat Data Modeler 配置為使用代理伺服器以建立其網路連線。

#### **代理伺服器類型**

指定代理伺服器的類型:HTTP 或 SOCKS5。

#### **主機**

代理伺服器的主機名稱。

#### **通訊埠**

代理伺服器的通訊埠號碼。

#### **使用者名稱** / **密碼**

如果代理伺服器需要驗證,可以輸入使用者名和密碼。

#### **連線診斷**

按一下「**測試連線能力**」以測試 Web 服務與電腦之間的網路連線。

### 環境

**【提示】**需要重新啟動 Navicat Data Modeler 才生效。

#### **執行檔**

#### **SQLite3 動態函式庫路徑**

指定 SQLite3 動態函式庫的路徑。

#### **使用捆綁的 SQLite3 函式庫**

**SQLite3 函式庫** 已包含在 Navicat Data Modeler。若要使用捆綁在 Navicat Data Modeler 中的一個,可勾選這個選 項。

#### **OCI 環境**

**OCI 函式庫 (libclntsh.so)**

為 Oracle 連線選擇包含 OCI 函式庫 (libclntsh.so) 的路徑。

#### **使用捆綁的 OCI 函式庫**

「**OCI 函式庫**」已包含在 Navicat Data Modeler。若要使用捆綁的函式庫,可勾選這個選項。

Oracle Instant Client 是最簡單的方法來部署一個以 OCI、OCCI、JDBC-OCI 或 ODBC 驅動器建立的 Oracle 用戶端 應用程式。它以一套細小的檔案,提供必需的 Oracle 用戶端函式庫。你也可以透過下面的連結下載 Oracle Instant Client -

#### [Oracle Instant Client](https://www.oracle.com/database/technologies/instant-client/downloads.html)

下載適合你的平台和 CPU 的 Instant Client 套件。所有安裝需要 Basic 或 Basic Lite 套件。解壓縮套件並設定路徑 指向它。

## <span id="page-80-0"></span>進階

#### **啟用診斷記錄**

產生記錄檔,以幫助追蹤 Navicat Data Modeler 的任何問題。預設路徑是,例如: /home/your\_username/.config/navicat/navicat-data-modeler/Logs。

**【提示】**需要重新啟動 Navicat Data Modeler 生效。

#### **註冊 Navicat URI 協定**

在 Linux 中註冊 Navicat URI 協定。當按一下 Navicat URI 連結時,Navicat Data Modeler 會開啟並使用 URI 中的 參數加入相應的 Navicat On-Prem Server。

# <span id="page-81-0"></span>第十四章 - 提示和技巧

## 模型提示和技巧

Navicat Data Modeler 提供一些實用的提示,令建立模型更有效率。

#### **在圖表畫布找到物件**

在瀏覽器的圖表索引標籤中已選取的物件將會突顯在圖表畫布中。

在瀏覽器的圖表索引標籤中按兩下物件將跳至在圖表畫布中的對應物件。

#### **從模型刪除物件**

在圖表畫布中選取物件並按 SHIFT+DELETE。

#### **開啟資料表、實體或檢視編輯器**

在瀏覽器的模型索引標籤或圖表畫布中按兩下資料表、實體或檢視。

#### **取得資料表或檢視結構(SQL 陳述式)**

在圖表畫布中選取並複製資料表或檢視,然後貼它到其他文字編輯器。

#### **不使用資料表或實體設計器來設計欄位**

選取並按一下資料表或實體名稱,並按 TAB 或下箭頭來加入或編輯欄位。Navicat Data Modeler 將根據你輸入的欄位 名稱預計欄位類型。

**【注意】**僅適用於物理模型和概念模型。

#### **INTEGER/int/int4/NUMBER**

- "id"、"no"字尾(如果它是第一欄,將設定為主索引鍵)
- "num" 字尾
- 包含 "qty"、"number"
- "age"、"count"

#### **DECIMAL(10,2)/decimal(10,2)/NUMBER/REAL/money**

"price"、"cost"、"salary" 字尾

#### **FLOAT/double/float8/NUMBER/REAL/float**

包含 "size"、"height"、"width"、"length"、"weight"、"speed"、"distance"

#### **DATE/datetime/date/TEXT/datetime2**

包含 "date"、"time"

#### **VARCHAR(255)/varchar(255)/VARCHAR2(255)/TEXT**

其他欄位名稱

在欄位名稱前輸入 \* 來識別成主索引鍵, 例如: \*itemNo:int。

在欄位名稱和欄位類型之間輸入 : 來自訂欄位類型,例如:itemName:varchar(255)。

#### **重新排列欄位**

在圖表書布中選取資料表或實體,然後按住 SHIFT 鍵。使用 ← 來拖曳欄位所需的位置。

#### **刪除欄位**

在圖表畫布中選取資料表或實體,然後按住 SHIFT 鍵。使用 ◆ 來拖曳所需的欄位到資料表或實體外。

**加入頂點到外部索引鍵、關係、線條或箭頭**

在圖表畫布中選取外部索引鍵、關係、線條或箭頭,然後按住 SHIFT 鍵,點選一下來加入頂點。

**刪除在外部索引鍵、關係、線條或箭頭上的頂點**

在圖表畫布中選取外部索引鍵、關係、線條或箭頭,然後按住 SHIFT 鍵,點選頂點。

#### **切換到掌形模式**

按住 SPACE 鍵,然後移動圖表。

#### **在預覽列印中選取一頁**

按住 SHIFT 鍵,然後用滑鼠指向一頁來顯示頁數。

按住 SHIFT 鍵,然後點選一頁來跳至圖表畫布中的對應頁。

# 第十五章 - 快速鍵

# 模型快速鍵

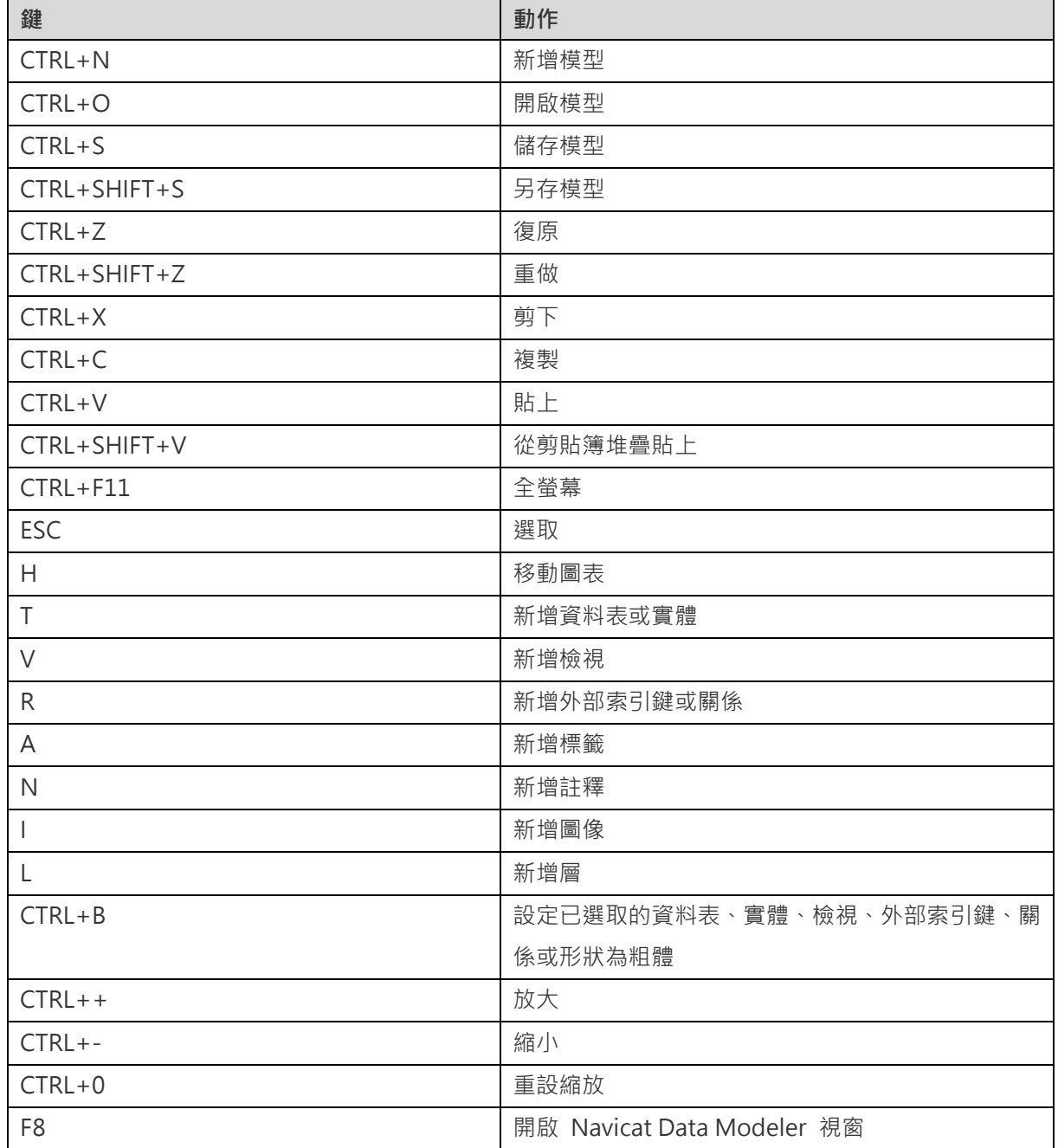

# 第十六章 - 追蹤記錄

# 記錄檔

Navicat Data Modeler 提供數個記錄檔記錄在 Navicat Data Modeler 已執行的操作,它們位於預設的資料夾,例如: /home/your\_username/.config/navicat-data-modeler/Logs。

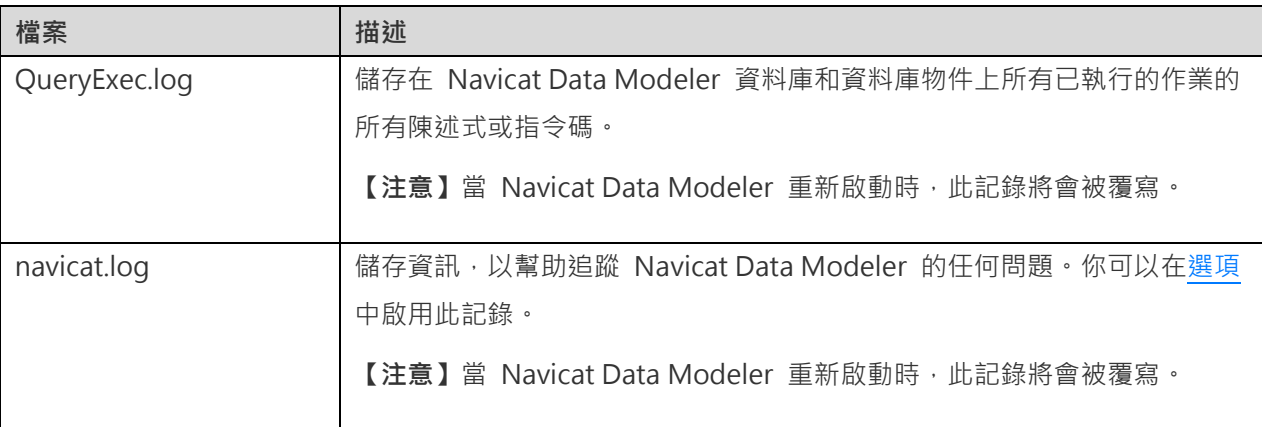